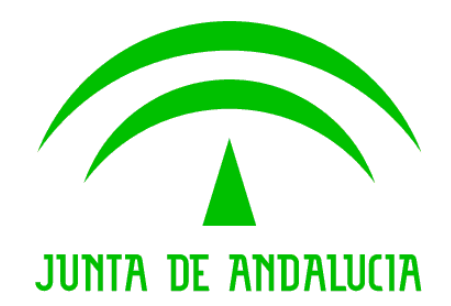

Consejería de Justicia y Administración Pública

Trew@ v1.5.0

Manual de pantallas de administración (J2EE)

Versión: v01r00 Fecha: 04/09/2009 Queda prohibido cualquier tipo de explotación y, en particular, la reproducción, distribución, comunicación pública y/o transformación, total o parcial, por cualquier medio, de este documento sin el previo consentimiento expreso y por escrito de la Junta de Andalucía.

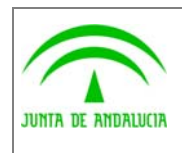

Consejería de Justicia y Administración Pública

Dirección General de Modernización e Innovación de los Servicios Públicos

Trew@ v1.5.0

(J2EE)

Manual de pantallas de administración

**Guadaltel** 

# HOJA DE CONTROL

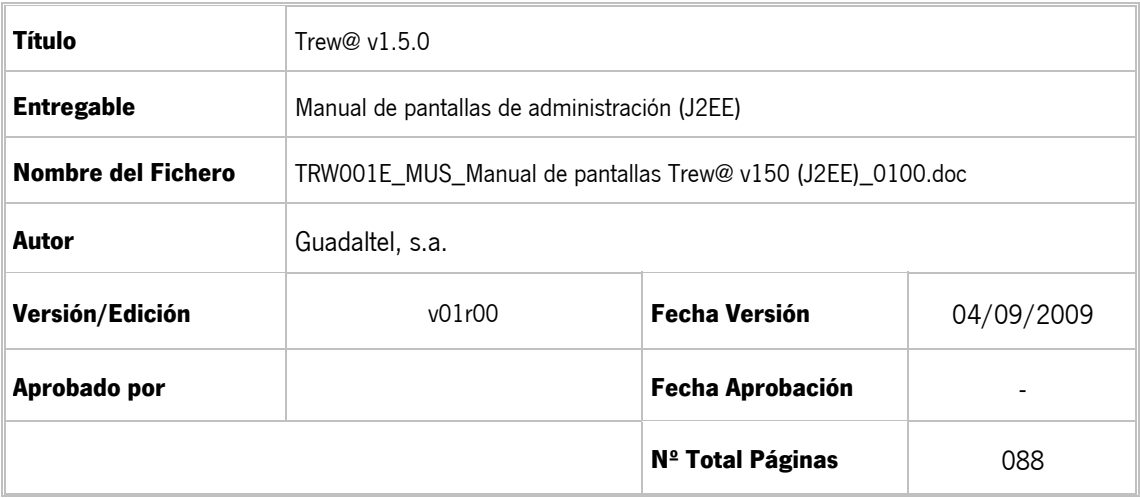

#### REGISTRO DE CAMBIOS

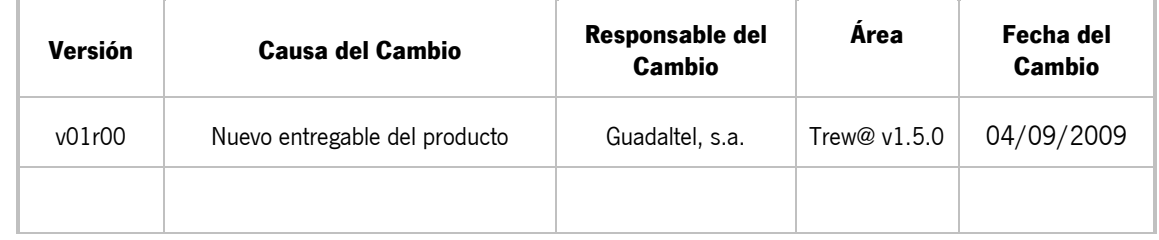

#### CONTROL DE DISTRIBUCIÓN

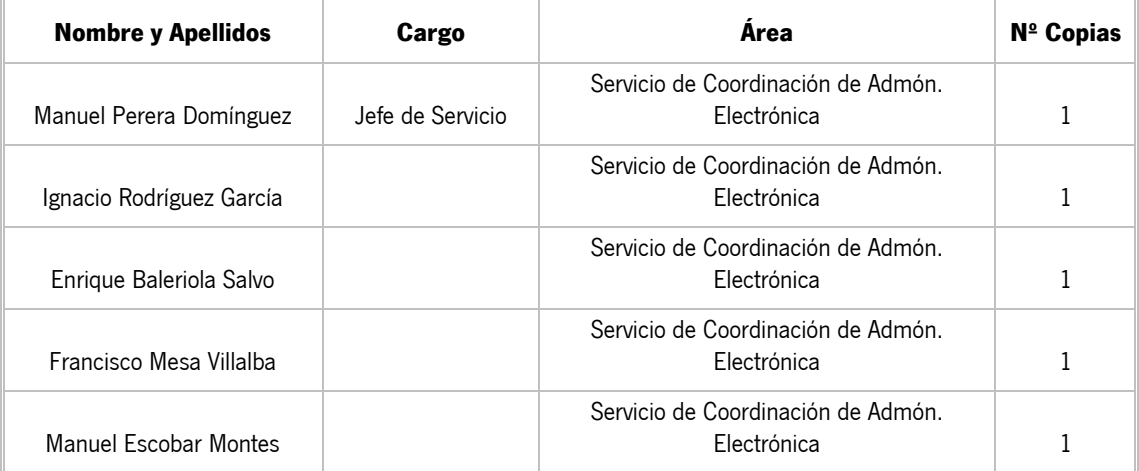

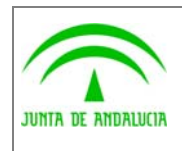

Trew@  $v1.5.0$ 

Manual de pantallas de administración<br>(J2EE)

**Guadaltel** 

# ÍNDICE

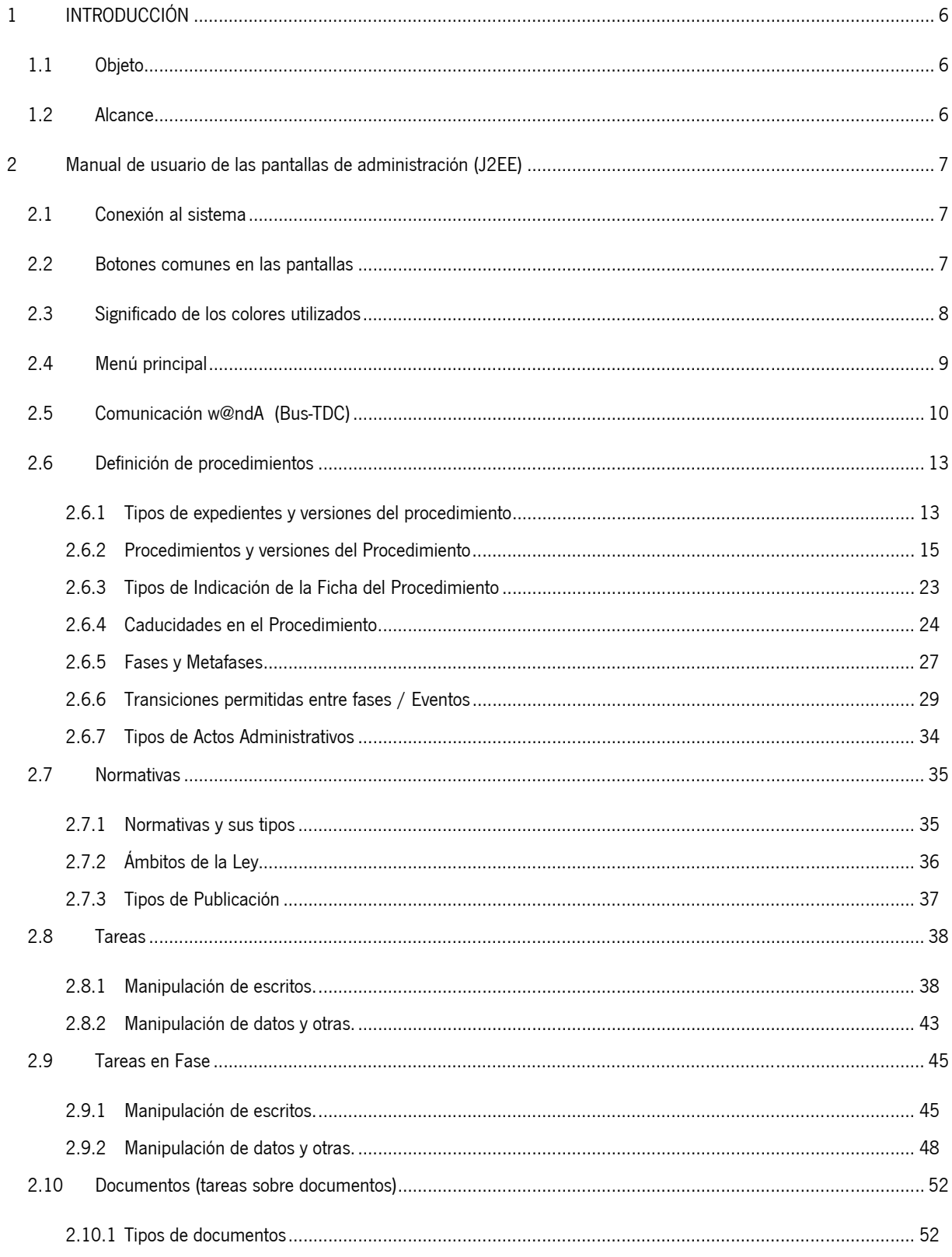

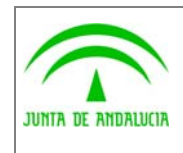

Manual de pantallas de administración<br>(J2EE)

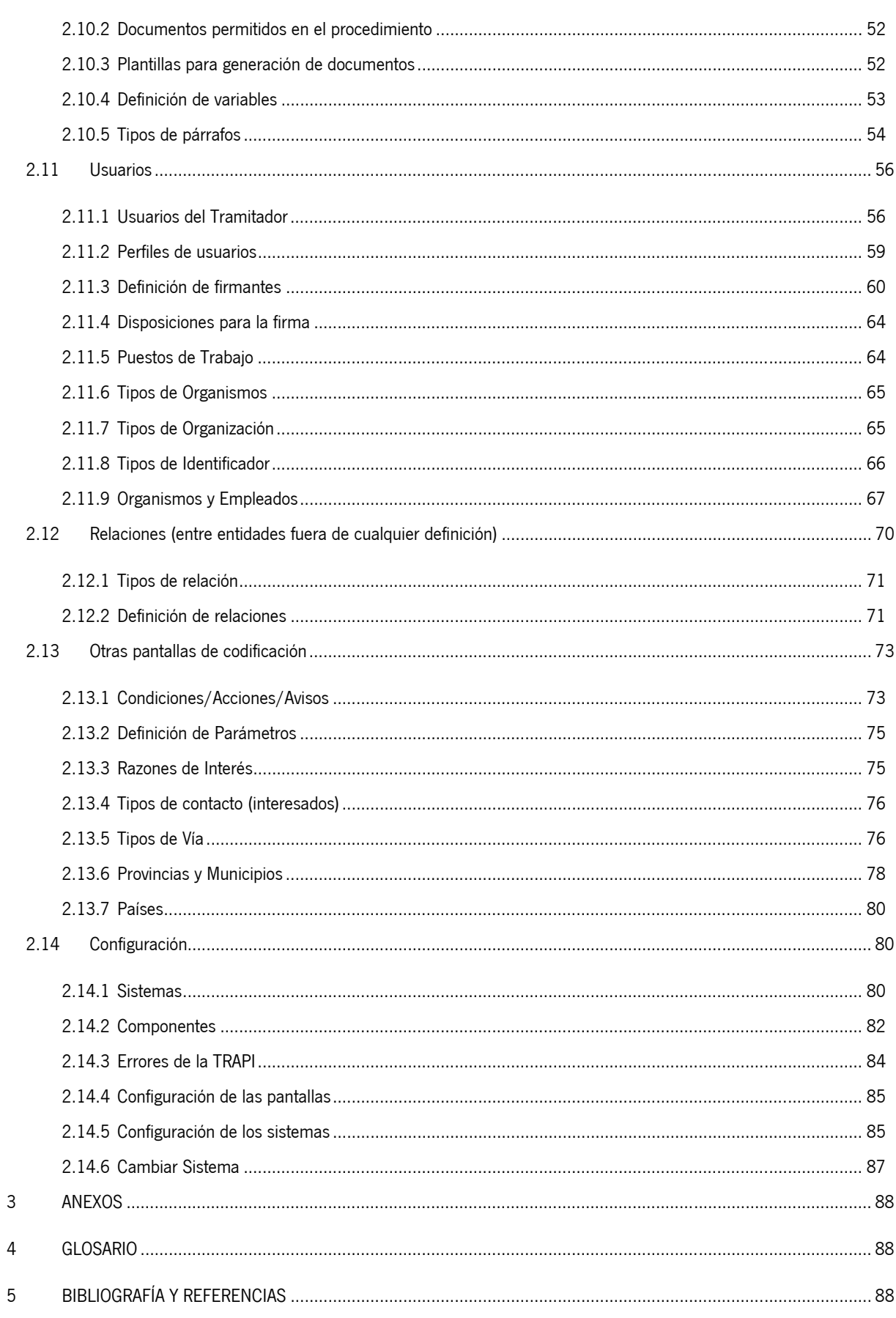

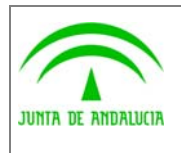

Dirección General de Modernización e Innovación de los Servicios Públicos

# 1 INTRODUCCIÓN

# 1.1 Objeto

El presente documento recoge el manual de usuario de las pantallas de administración de Trew@ en su versión para J2EE.

# 1.2 Alcance

Este documento va dirigido a:

- La dirección del proyecto w@ndA.
- El colectivo de usuarios y desarrolladores de sistemas que usan Trew@ como motor de tramitación.

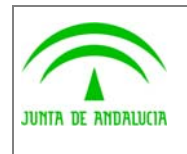

# 2 Manual de usuario de las pantallas de administración (J2EE)

## 2.1 Conexión al sistema

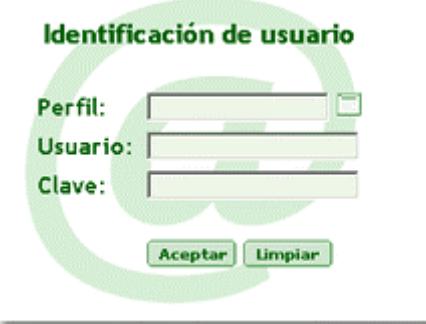

Pantalla que permite la conexión a la aplicación de administración de Trew@. Es necesario indicar el usuario y la clave .El perfil de conexión que usa la interfaz TrAPIADM para conectarse al motor de tramitación es opcional, si no se indica por defecto usa el perfil *default*. El perfil se puede indicar de varias formas:

- Mediante un parámetro en la url que arranca la aplicación, por ejemplo: http://maquina:puerto/TrewaAdm/?perfil=perfilTrewa
- Introduciendo el perfil en el campo Perfil.
- Seleccionando un perfil de la lista de perfiles que aparece al pulsar sobre el icono **.**

Si hemos seleccionado un perfil se rellenarán automáticamente el usuario y la clave relacionadas con ese perfil.

Al entrar se muestra al usuario un diálogo mediante el que se solicita la elección del sistema que se va a mantener de entre todos en los que el usuario tiene definido algún perfil (o todos los definidos si el usuario que se conecta es el propietario). Es obligatorio elegir uno para trabajar con la aplicación. Esto permite que las pantallas de administración del motor trabajen sólo con el sistema elegido, no accediendo a datos de otros sistemas.

Desde el menú principal de la aplicación (Configuración/Cambiar de Sistema) también podemos llamar a esta pantalla que nos permitirá cambiar de sistema.

# 2.2 Botones comunes en las pantallas

**DNuevo Z**<sup></sup>Editar **命Borrar Buscar** 

**- Botón Chuevo**, al pulsarlo, se mostraran todos los campos que pueden ser insertados en dicho registro. Hay que tener en cuenta que por motivos de espacio y para visualizar la información con mayor claridad, en algunas pantallas multiregistro puede que no se muestren todos los campos que se insertan, para visualizar estos campos

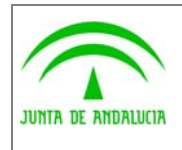

Manual de pantallas de administración

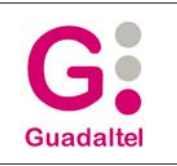

bastaría con utilizar el botón que se detalla a continuación 'Editar'.

**- Botón** *Aleditar*, con este botón podemos editar la datos correspondientes al registro que tengamos seleccionado, también es posible utilizarlo para visualizar datos que no se muestran en los multiregistros.

- **Botón Eborrar**, permite eliminar el registro seleccionado.

- Botón **PBuscar**, nos permite buscar registros filtrando por los campos que aparecen al pulsar el botón. Para realizar la búsqueda seleccionamos un operador de la lista desplegable e introducimos el valor en el campo correspondiente.

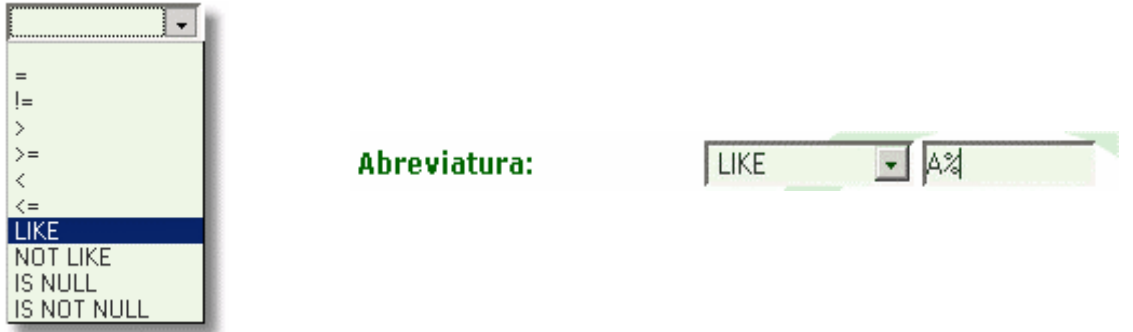

Una vez introducidos los criterios de búsqueda en aquellos campos por los que deseemos filtrar pulsaremos el botón de 'aceptar', en ese momento la aplicación muestra los registros que cumplan los criterios y el propio botón de búsquedas aparecerá en rojo para advertirnos que existe un filtro establecido en la pantalla.

Para eliminar el filtro disponemos de un botón que aparecerá a la derecha del botón de filtrado, siempre y cuando tenga

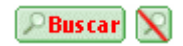

algún filtro activo, o bien hacer una nueva consulta sin ningún criterio de búsqueda.

También disponemos en la parte superior derecha de varios iconos que nos aportan información del sistema donde nos encontramos(TREW@) y el usuario (TREWAV101D) que esta conectado, mas un botón para salir de las pantallas de administración.

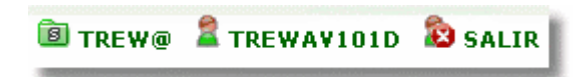

## 2.3 Significado de los colores utilizados

El uso de colores sobre los campos de una ventana ayuda a identificar algunas de sus propiedades.

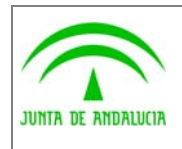

Dirección General de Modernización e Innovación de los Servicios Públicos

En las ventanas de alta y edición, el color del campo puede ser:

- **Fondo verde Oscuro**, indica que es obligatorio introducir un valor en el campo.
- **Fondo verde claro,** indica que el campo es opcional.

**- Fondo gris,** indica que el usuario no puede introducir ningún valor en él, ni tampoco nos permite la edición de dicho campo.

En las ventanas con multiregistros

**- Fondo del registro blanco**, situación normal del registro, indica que no esta seleccionado.

**- Fondo del registro verde claro**, nos resalta el registro donde tenemos posicionado el cursor.

**- Fondo del registro verde oscuro**, una vez posicionados sobre el registro y hacer click sobre él, tomara esto color para indicarnos que es el registro seleccionado.

## 2.4 Menú principal

Este menú, situado en la parte izquierda, nos permite seleccionar la ventana de las pantallas de administración de Trew@ a la que queremos navegar. Está compuesto por varios niveles que se irán desplegando según vayamos abriendo sus diferentes nodos.

Para incrementar el espacio de visualización de las pantallas de administración, una vez seleccionado el nodo correspondiente en el menú, se abrirá dicha pantalla y se ocultara automáticamente el menú en la parte izquierda. También es posible ocultar el menú haciendo click en la barra vertical que lo separa de las pantalla.

Para volver a desplegar el menú bastara con desplazar el cursor hasta el límite izquierdo de la pantalla.

#### Menú

- Definición de procedimientos
- Documentos
- **Usuarios**
- Relaciones
- Otras tablas de codificación
- Configuración
- $\blacksquare$  Salin

A continuación se detalla cada uno de los niveles que componen este menú, o lo que es lo mismo, cada una de las pantallas de administración de Trew@.

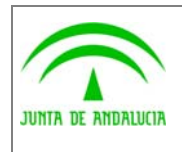

ø

Trew@ v1.5.0

Dirección General de Modernización e Innovación de los Servicios Públicos

# 2.5 Comunicación w@ndA (Bus-TDC)

Desde la Herramienta de Administración de Trew@ se pueden relacionar los datos de Trew@ con los existentes en TDC, para ello se acceden mediante un Bus de conexión para asignar los códigos w@ndA de TDC a los datos de Trew@.

Antes de nada debemos configurar un componente en el que indicaremos las url de los servicios web del Bus de conexión con el cuál obtendremos los códigos w@ndA.

Crear un componente BUS asociándole un código w@ndA.

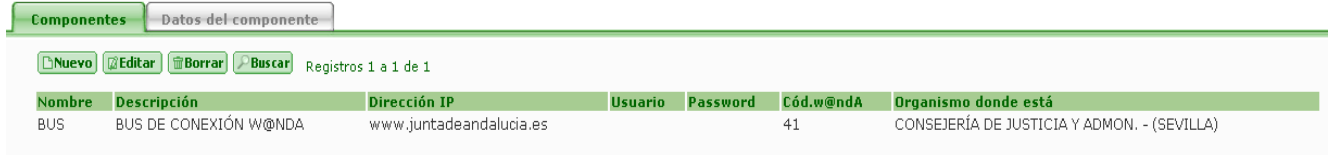

Crear los siguientes datos del componente para el componente bus:

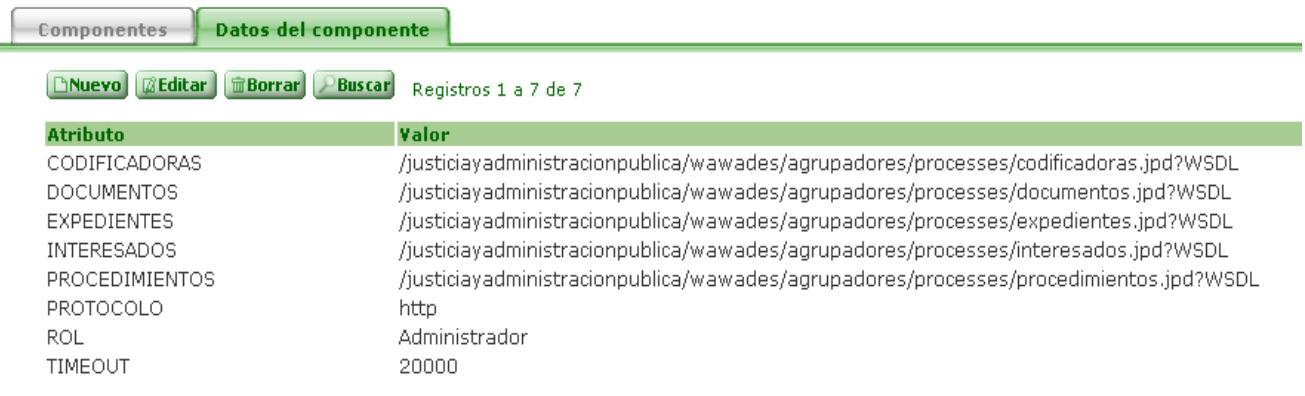

Editar el sistema por defecto (valor de la constante TRSTMA, suele ser TREW@) y asociarle el componente BUS.

**Importante:** El componente cuyo nombre sea el mismo que el del sistema por defecto debe tener código w@ndA ya que es el que se informa como identificador del tramitador.

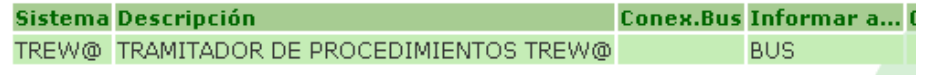

Una vez asociado ya podremos actualizar los códigos w@ndA en Trew@ con los valores de las codificadoras mediante las pantallas a las que se acceden mediante el icono de w@ndA.

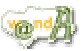

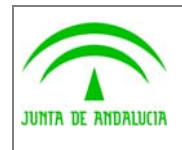

Trew@ v1.5.0

Dirección General de Modernización e Innovación de los Servicios Públicos

Para asignar los códigos w@ndA a través de los servicios web del Bus w@ndA tenemos dos opciones, la primera es asignar los códigos por lote mediante una pantalla en la que le asignarimos a cada registro en Trew@ un código w@ndA. La segunda opción es asignar el código w@ndA a un registro único en Trew@ cuando estemos editando el registro o creándolo como nuevo.

#### • Asignación de códigos w@ndA por lote

Para asignar los códigos w@ndA a un lote de registros debemos acceder pulsado el icono w@ndA que nos aparece junto al botón Buscar.

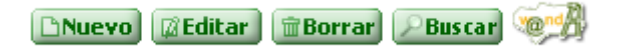

Esto nos abrirá una pantalla como la siguiente, en la que podemos ver el registro en Trew@ con el código w@ndA que tenemos en Trew@ y el más parecido que se encuentra en TDC. Si no se está conforme con la elección del más parecido se puede modificar pulsando sobre el botón Editar, con lo que nos saldrá una lista de las múltiples posibilidades que tenemos para asignarle a ese registro.

Una vez que tengamos seleccionado que código w@ndA se le asignará a cada registro Trew@ pulsamos en Aceptar para que guarde los cambios en aquellos registros que tengan el check marcado.

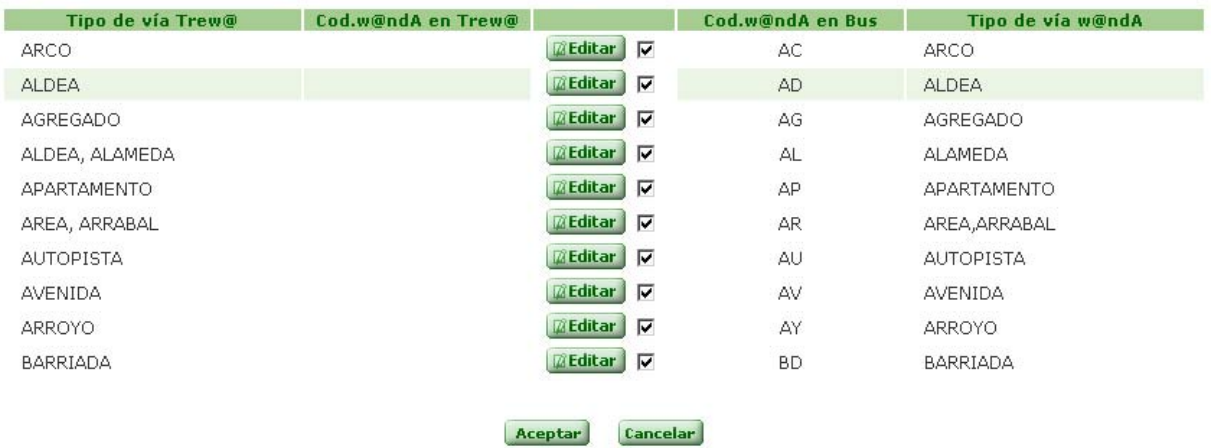

#### Registros 1 a 10 de 101 [ 1 2 3 4 5 6 7 8 9 10 11.11 ]

Ejemplo de asignación de códigos w@ndA por lotes para la entidad Tipos de Vía

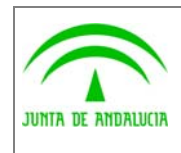

Consejería de Justicia y Administración Pública Dirección General de Modernización e Innovación

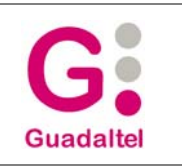

de los Servicios Públicos

• Asignación de código w@ndA a un único registro

Si lo que queremos es asignar un código w@ndA a un único registro debemos crear un nuevo registro en Trew@ o editar uno ya existente. Para ello debemos seleccionar el icono w@ndA que aparece junto al campo de texto "Código w@ndA".

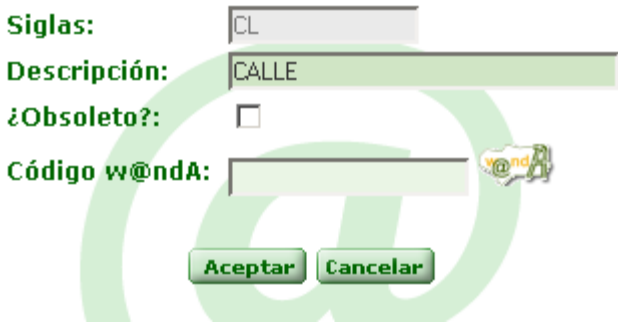

Esto abrirá una pantalla en la que podremos asignar un código w@ndA delos disponibles en TDC. Por defecto la pantalla sale filtrada por la descripción del registro que estamos editando, en este caso "CALLE".

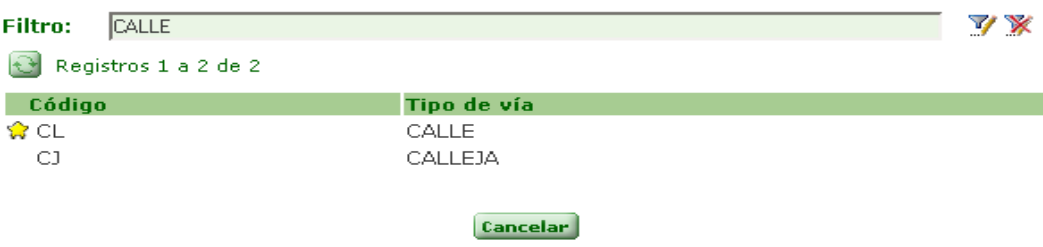

Los registros que se nos ofrecen al aplicar el filtro por el texto "CALLE" son "CALLE" y "CALLEJA", marcándonos con el icono de una estrella el registro más parecido. Si no queremos asignar ningún registro de los ofrecidos podemos hacer otra búsqueda simplemente introduciendo el texto en el campo "Filtro" y pulsando sobre el icono de Filtrar.

Al pulsar sobre un registro de los ofrecidos por el Bus-TDC se asignarán al registro Trew@ automáticamente, pulsando Aceptar guardaremos los cambios.

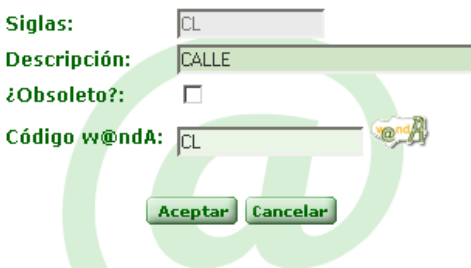

Las pantallas que permiten la asignación de códigos w@ndA a través de los servicios web del Bus-TDC son: Procedimientos, Tipos de Vía, Razones de Interés, Tipos de Identificadores, Organismos, Tipos de Organismos, Tipos de Documentos y Tipos de Contacto.

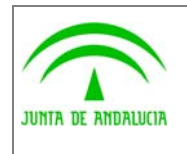

Manual de pantallas de administración

# 2.6 Definición de procedimientos

#### 2.6.1 Tipos de expedientes y versiones del procedimiento

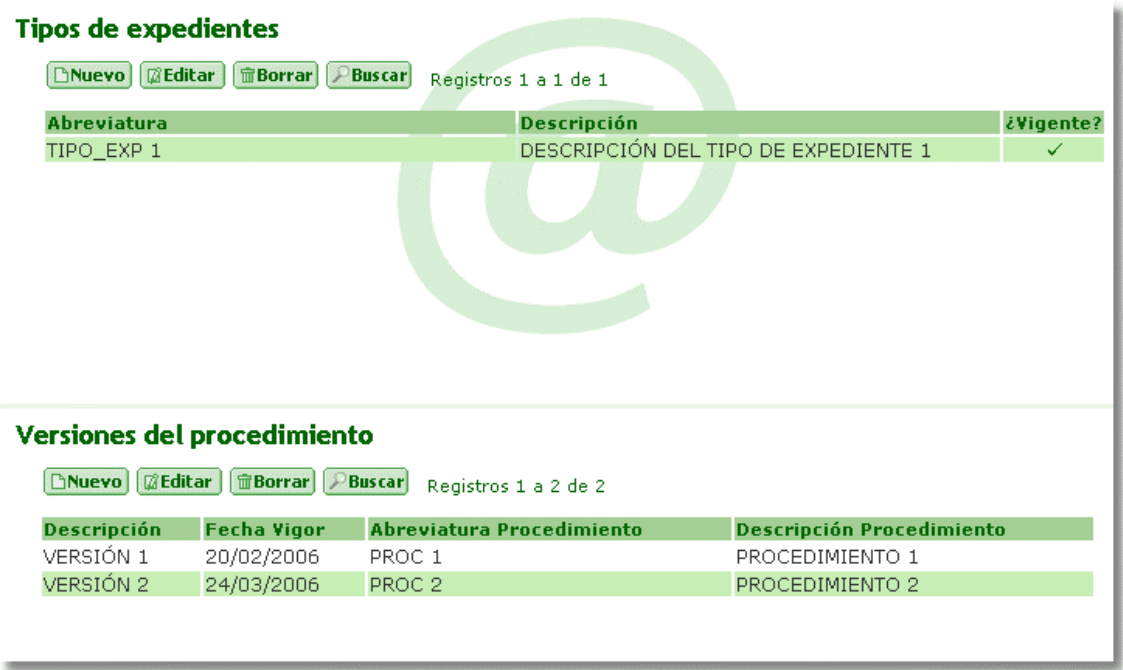

Pantalla que permite consultar, modificar, insertar y borrar los tipos de expedientes. Además permite establecer para cada tipo de expediente las versiones del procedimiento que debe seguir.

#### 2.6.1.1 Bloque 'Tipos de Expedientes'

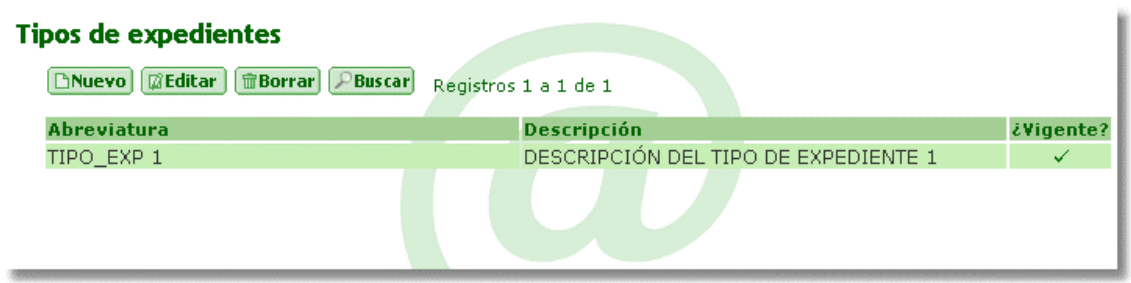

Muestra los tipos de expedientes ya definidos y permite el mantenimiento de los mismos. Al entrar se mostraran todos los tipos de expedientes definidos en el sistema en el que nos encontremos.

• **Abreviatura:** abreviatura del tipo de expediente. Es única dentro del sistema en el que se ha definido.

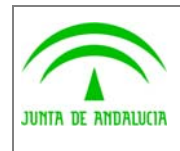

Manual de pantallas de administración

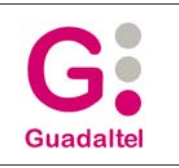

- **Descripción:** breve descripción del tipo de expediente.
- **¿Vigente?:** indica si el tipo de expediente está vigente o no.

En las vistas de edición y de búsqueda aparecerán estos tres campos para permitir modificarlos o añadirles algún filtro.

#### 2.6.1.2 Bloque 'Versiones del Procedimiento'

#### **Versiones del procedimiento**

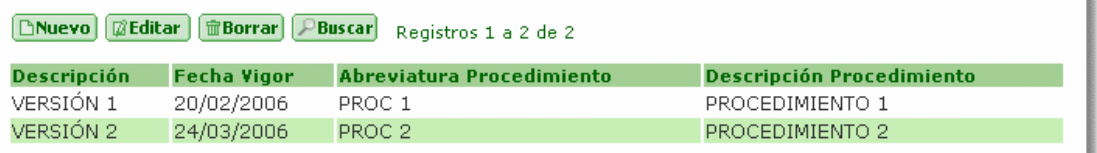

Muestra las versiones de procedimientos relacionadas con el expediente en el que estamos situados.

- **Descripción:** breve descripción de la versión.
- **Fecha Vigor:** fecha en la que entra en vigor la versión del procedimiento..
- **Abreviatura Procedimiento:** abreviatura del procedimiento asociado a la versión. Los valores se seleccionan a partir de una lista de valores.
- **Descripción Procedimiento:** breve descripción del procedimiento.

En la vista de edición procedimiento que se asocia a la versión se obtiene de una lista de procedimientos ya definidos en el sistema, por tanto no aparecerán como tal los campos 'Abreviatura' y 'Descripción' de procedimientos. Para las búsquedas si podremos encontrar estos campos para hacer filtros sobre ellos.

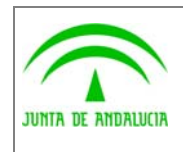

Manual de pantallas de administración

#### 2.6.2 Procedimientos y versiones del Procedimiento

de los Servicios Públicos

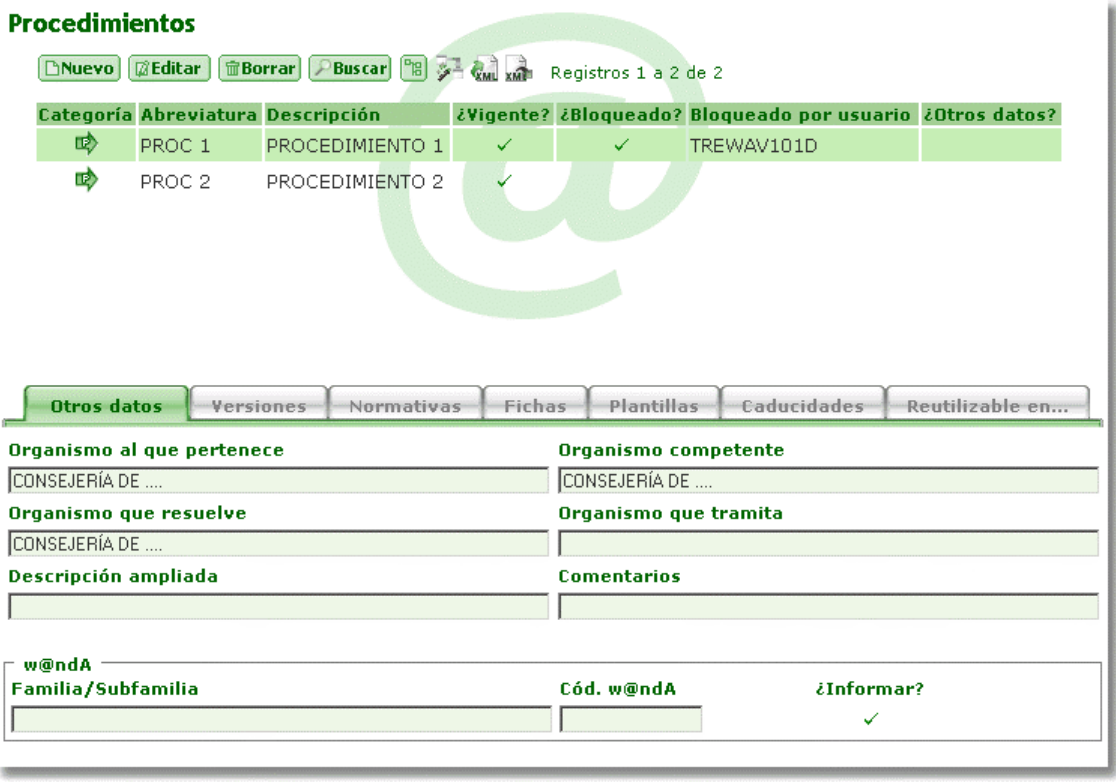

Pantalla que permite consultar, modificar, insertar y borrar los procedimientos. Además permite con las pestañas inferiores relacionar los distintos tipos de expedientes con un procedimiento en concreto y el mantenimiento de las normativas, la ficha y las plantillas de un determinado procedimiento, además de suministrar información adicional del procedimiento.

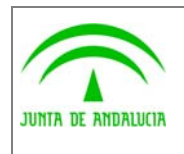

Manual de pantallas de administración

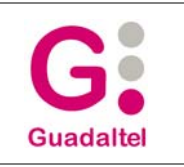

## 2.6.2.1 Bloque 'Procedimientos'

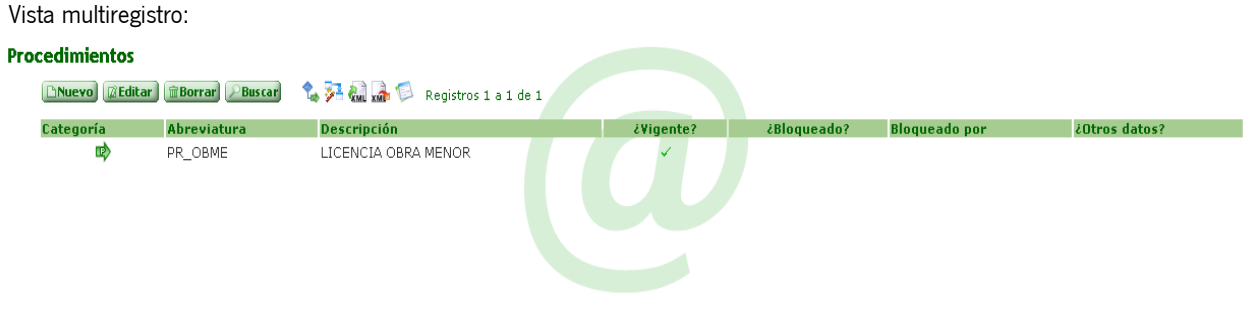

Al entrar en esta pantalla se nos mostraran automáticamente algunos campos de los procedimientos definidos en el sistema donde nos encontremos. Estos campos son:

Categoría, Abreviatura, Descripción, Vigente, Bloqueado, Bloqueado por el usuario, Otros datos. El resto de campos pertenecientes al procedimientos los encontramos en la pestaña de 'Otros Datos' o en la vista de edición.

Vista inserción o edición:

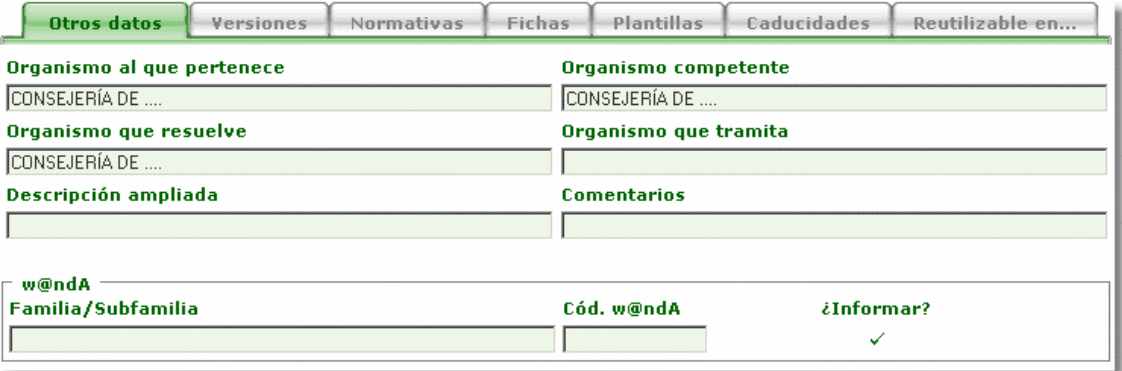

- **Categoría:** indica la categoría del procedimiento. Los posibles valores son: Familia ( <sup>( )</sup>, Subfamilia ( <sup>3</sup>) o Procedimiento ( $\overrightarrow{P}$ ).
- **Abreviatura:** abreviatura del procedimiento. Es única dentro del sistema en el que se ha definido.
- **Descripción:** breve descripción del procedimiento.
- **¿Vigente?:** indica si el procedimiento está vigente o no.
- **¿Bloqueado?:** permite bloquear y desbloquear el procedimiento. Cuando un procedimiento está bloqueado por otro usuario, no se podrá modificar dicho procedimiento.
- **Bloqueado por el usuario...:** indica qué usuario tiene bloqueado el procedimiento, si lo está. Este campo no se puede editar, cuando un usuario bloquea el procedimiento, se mostrará en este campo dicho usuario.
- **Código w@ndA:** código de identificación w@ndA del procedimiento. Este campo no se puede editar.

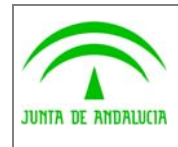

Manual de pantallas de administración

- **¿Informar?:** indica si se debe informar al bus de este procedimiento y de los expedientes que se tramiten
- **Descripción ampliada:** descripción ampliada del procedimiento.
- **Familia/Subfamilia:** mostrará la familia o subfamilia de la que depende el procedimiento (abreviatura mas descripción). Los valores se seleccionan de una lista de valores.
- **Organismo al que pertenece:** organismo a la que pertenece el procedimiento. Se seleccionara de una lista donde aparece el nombre y el código del organismo.
- **Organismo competente:** organismo competente.
- **Organismo que resuelve:** organismo que resuelve.
- **Organismo que tramita":** organismo que tramita.
- **Otros datos (XML):** nos permite adjuntar, obtener o borrar un archivo .xml asociado al procedimiento mediante los botones que aparecen junto a la etiqueta.

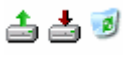

**Comentarios:** permite almacenar comentarios que el usuario quiera asociar al expediente.

En la vista de consulta nos aparecerán, a diferencia de las vistas anteriores, la 'Abreviatura' y 'Descripción' de la familia/subfamilia y el 'Organismo' y la 'Provincia' de los distintos organismos para permitir realizar filtros a estos campos.

Además de los botones comunes, esta pantalla tiene cuatro botones adicionales cuyas funcionalidades pasamos a comentar:

• Árbol Familias/Subfamilias/Procedimientos: al pulsar el botón, se abrirá una nueva ventana que mostrará en estructura de árbol las familias y subfamilias de Trew@ y los procedimientos del sistema en el que estamos.

La estructura es la siguiente:

- Una familia no puede depender de otra familia ni de una subfamilia.
- Una subfamilia, puede depender, o no, de una familia.
- Un procedimiento, puede depender, o no, de una familia o de una subfamilia, por lo que en este caso no se mostrarán.

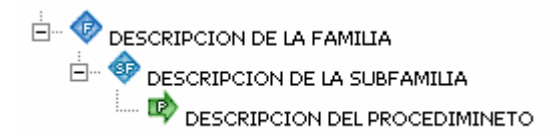

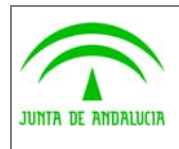

de los Servicios Públicos

Manual de pantallas de administración (J2EE)

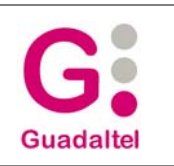

- Visor de Model@: desde este botón accedemos a una ventana que nos mostrara los expedientes que siguen la evolución que tengamos seleccionada, eligiendo uno de los expedientes y pulsando el botón de aceptar nos aparecerá en el visor de Model@ la evolución y los pasos que el expediente ha seguido.
- **EM** Importar procedimientos desde xml: nos permite importar procedimientos desde ficheros xml. Al pulsar este botón, nos aparecerá una ventana de dialogo donde podremos seleccionar el fichero xml que contenga el procedimiento que deseemos importar. Una vez importado hay que tener en cuenta que este nuevo procedimiento estará bloqueado a espera que el propio usuario lo desbloquee manualmente.
- En el caso de que se encuentre el procedimiento definido en Trew@, misma etiqueta para el sistema en el que nos encontremos, se pide confirmación al usuario para eliminarlo e insertar el que se encuentra en el fichero xml.
- También debemos saber que no se permite importar en los casos en el que el sistema definido en xml no corresponda con el sistema en el que estamos trabajando las pantallas de administración.
- Exportar procedimientos a xml: desde este botón accedemos a tres funcionalidad que se explican a continuación:
	- **Exportar el procedimiento**: para que la selección de esta opción sea posible, debemos tener un procedimiento seleccionado, que será exportado junto con sus reutilizables a un fichero en formato xml. Antes de la exportación se pregunta al usuario si desea exportar toda información de los reutilizables o solo su etiqueta principal. Se descargarán todos los ficheros asociados al procedimiento en el mismo directorio en el que se guardará el XML
	- **Exportar un expediente del procedimiento**: se mostrara un listado de los expedientes del procedimiento seleccionado para que el usuario elija cual va a ser exportado a un fichero xml.
	- **Exportar las entidades del sistema**: se exportaran las entidades del sistema con el que estemos trabajando en las pantallas de administración. Este archivo podrá ser cargado en la aplicación Model@ para crear procedimientos reutilizando estas entidades sin necesidad de darlas de alta de nuevo en Model@.
- Expedientes del procedimiento seleccionado. Permite consultar y eliminar los expedientes del procedimiento seleccionado. Desde la pantalla a la que se accede desde este icono se permite eliminar expedientes los expedientes del procedimiento seleccionado de forma individual o en lote. Para eliminar un solo expedientes pulsar sobre la X situada a la derecha del expediente, para eliminar varios expedientes a la vez seleccionar los checks de cada expediente y pulsar el botón "Borrar". Además se pueden eliminar todos los expedientes de una vez, para ello pulsar sobre el botón "Borrar todos".

Algunos expedientes no se pueden eliminar ya que tienen documentos o tareas en estados finales (documentos firmados, descartados o terminados, tareas finalizadas o descartadas). Para poder acceder a la opción "Forzar borrado" que eliminará los expedientes aunque tengan documentos o tareas en estados finales, el usuario deber ser el propietario de Trew@ o tiene que estar activada la opción TrForzarBorradoExp en el web.xml (valor = S).

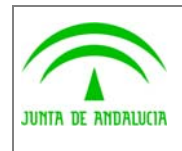

Manual de pantallas de administración

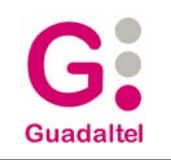

## 2.6.2.2 Pestaña 'Otros datos'

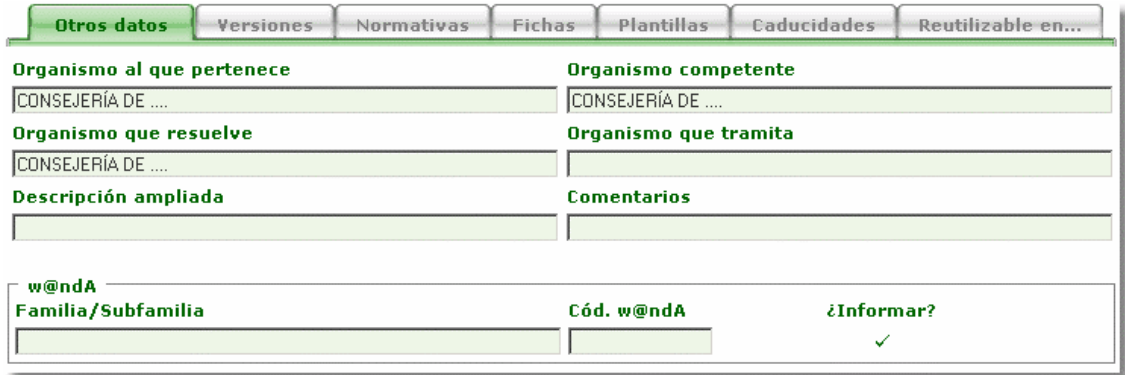

Nos muestra algunos campos relativos al procedimiento que no aparecen en el bloque de procedimientos. Esta pestaña no contiene ninguna funcionalidad ya que su cometido es simplemente mostrar dichos campos. Si necesitamos modificar alguno de ellos deberemos editar el procedimiento en el bloque superior.

#### 2.6.2.3 Bloque 'Versiones'

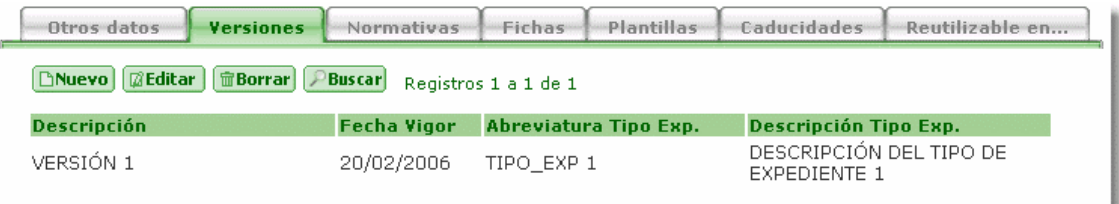

Muestra los expedientes relacionados con el procedimiento seleccionado en el bloque de procedimientos.

- **Descripción:** breve descripción de la versión.
- **Fecha Vigor:** fecha en la que entra en vigor la versión del procedimiento.
- **Abreviatura Tipo Exp:** mostrará la abreviatura del tipo de expediente relacionado con la versión del procedimiento
- **Descripción Tipo Exp:** breve descripción del tipo de expediente.

Tanto para el alta como para la edición de este bloque, tanto la abreviatura como la descripción del tipo de documento aparecen unidas en una lista donde se mostraran los tipos de expedientes definidos en el sistema.

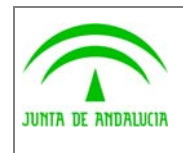

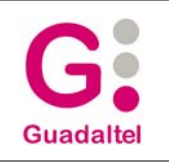

#### 2.6.2.4 Pestaña 'Normativas'

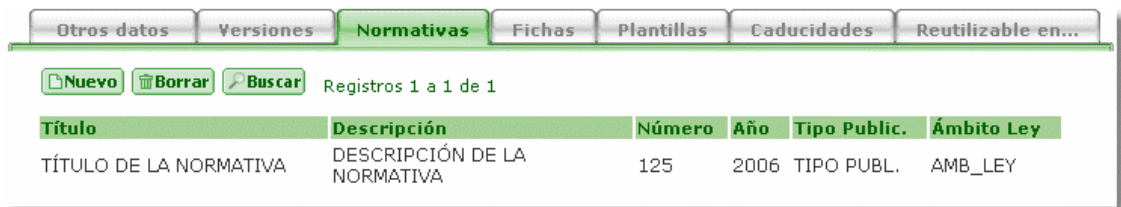

Sobre esta pestaña se mostraran las normativas que rigen el procedimiento seleccionado y además nos permiten su mantenimiento.

- **Título:** titulo de la normativa.
- **Descripción:** descripción de la normativa.
- **Número:** número de la normativa.
- **Año:** año de la normativa.
- **Tipo Public.:** tipo de publicación de la normativa.
- **Ámbito Ley:** ámbito de la ley de la normativa.

En la vista de inserción solo nos aparece una lista de la cual podremos elegir la normativa, previamente definida en el Trew@, que vamos a asociar al procedimiento.

En la vista de búsqueda podemos hacer filtros a todos los campos comentados anteriormente.

#### 2.6.2.5 Pestaña 'Ficha del procedimiento'

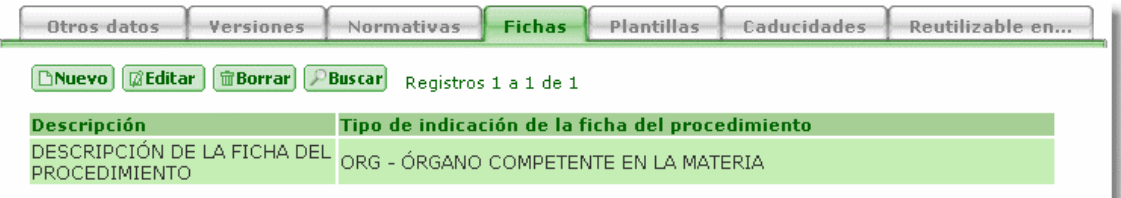

Muestra los datos sobre la ficha descriptiva del procedimiento y permite el mantenimiento de los mismos.

- **Descripción:** descripción de la indicación de la ficha del procedimiento.
- **Tipos de indicación,** tipo de indicación de la ficha.
	- **Abreviatura:** abreviatura del tipo de indicación. Los valores se seleccionan desde una lista de valores.

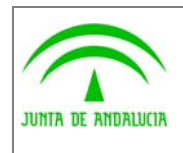

Manual de pantallas de administración

• **Descripción:** descripción del tipo de indicación. Este campo no se puede editar.

Tanto al insertar una nueva ficha como al editarla, el tipo de indicación se obtendrá de una lista donde aparecerá la abreviatura seguida de la descripción separadas por un guión. No así a la hora de buscar, que si nos permite filtrar por ambos campos de forma independiente.

#### 2.6.2.6 Pestaña 'Plantillas'

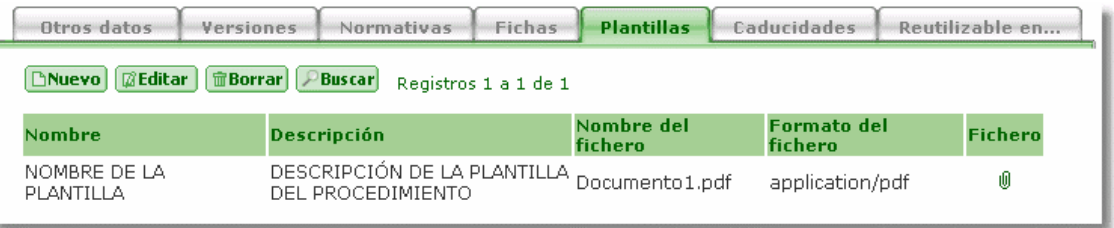

Muestra las posibles plantillas del procedimiento necesarias para comenzar un expediente o que servirán a lo largo de la vida de su tramitación y permite el mantenimiento de las mismas.

- **Nombre:** nombre de la plantilla del procedimiento.
- **Descripción:** descripción de la plantilla del procedimiento.
- **Nombre del Fichero:** nombre del fichero físico de la plantilla. Este campo se podrá modificar pero no insertar (se inserta al incorporar una plantilla)
- **Formato del Fichero:** formato del fichero físico de la plantilla. Este campo se podrá modificar pero no insertar (se inserta al incorporar una plantilla)
- **Fichero:** Indica con un icono de un clip, que existe un fichero adjuntado a la plantilla.

Los pasos a seguir para dar de alta una plantilla para el procedimiento serian los siguientes:

Con el botón 'Nuevo' damos de alta el nombre y la descripción de la nueva plantilla. Una vez tengamos los datos de la plantilla los editaremos con el botón 'Editar', nos aparece la siguiente vista:

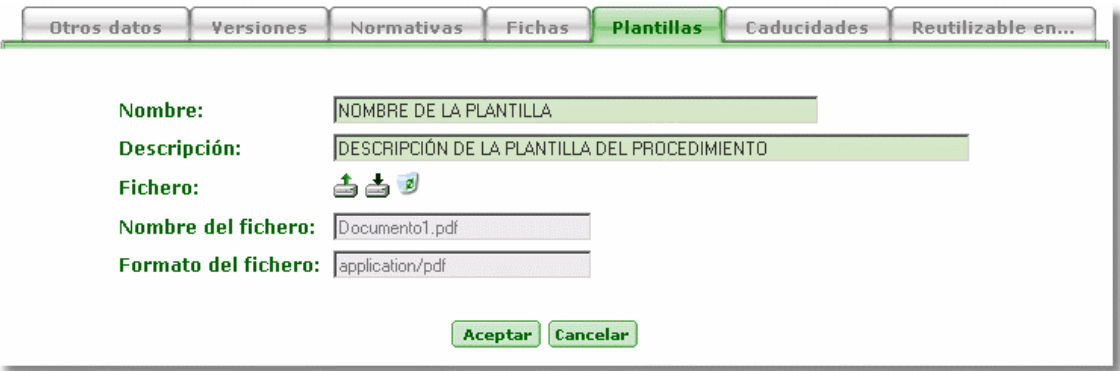

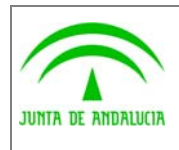

de los Servicios Públicos

(J2EE)

Manual de pantallas de administración

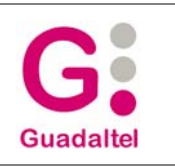

En esta vista podemos editar el nombre y la descripción, pero además disponemos de los siguientes botones para adjuntar, descargar y borrar el fichero físico de la plantilla.

Botón **de**, al pulsar el botón, se mostrará un cuadro de diálogo que permitirá incorporar el fichero de la plantilla del procedimiento. Una vez adjuntada se rellenaran automáticamente los campos 'nombre' y 'formato' del fichero.

Botón **de**, al pulsar el botón, se mostrará un cuadro de diálogo que permitirá descargar el fichero de la plantilla del procedimiento al directorio deseado. Este botón solo estará activado en el caso de que exista un fichero incorporado para la plantilla.

**Botón ,** al pulsar el botón, se eliminará el fichero de la plantilla del procedimiento. Este botón solo estará activado en el caso de que exista un fichero incorporado para la plantilla del procedimiento.

#### 2.6.2.7 Pestaña 'Caducidad'

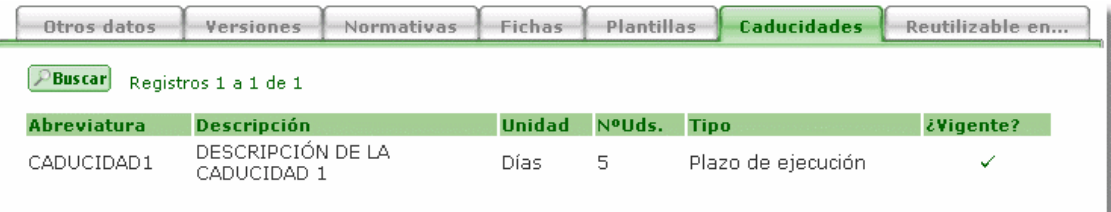

Muestra la caducidad definida para al procedimiento. Este bloque es de solo consulta. Nos permite hacer filtros en cada uno de los campos de este bloque.

- **Abreviatura:** abreviatura de la caducidad.
- **Descripción:** breve descripción de la caducidad.
- **Unidad:** unidad de medida de la caducidad: días, meses, años.
- **Nº Uds.:** número de unidades de la caducidad: nº de días, nº de meses, nº de años.
- **Tipo:** tipo de caducidad: plazo de ejecución, otro.
- **¿Vigente?:** indica si el tipo de caducidad está vigente o no.

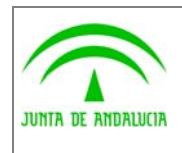

Manual de pantallas de administración

#### 2.6.2.8 Pestaña 'Reutilizable en...'

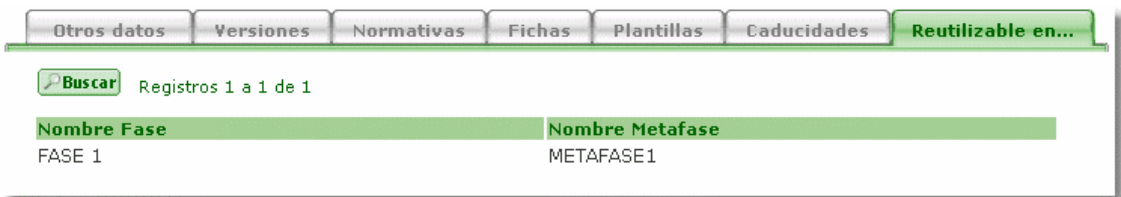

Muestra las fases que representan a ese procedimiento (módulos reutilizables). Al igual que el anterior, este bloque es de solo consulta.

- **Nombre:** nombre de la fase que representa al procedimiento (módulo reutilizable).
- **Metafase:** nombre de la metafase a la que pertenece la fase que representa al procedimiento.

#### 2.6.3 Tipos de Indicación de la Ficha del Procedimiento

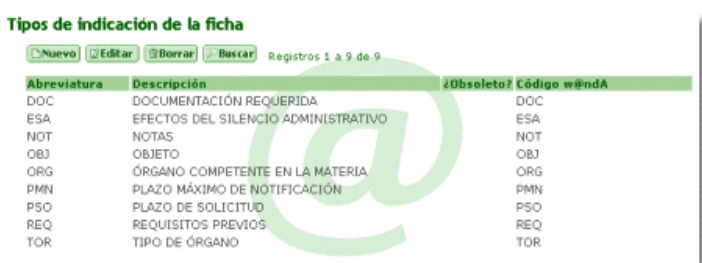

Pantalla que permite consultar, modificar, insertar y borrar los tipos de datos variables sobre la ficha descriptiva del procedimiento. Cuenta con un único bloque compuesto por los siguientes campos.

- **Abreviatura:** abreviatura del tipo de indicación. Es única en Trew@.
- **Descripción:** breve descripción del tipo de indicación.
- **¿Obsoleto?:** indica si el tipo de indicación está obsoleto o no. Este campo no se puede editar.
- **Código w@ndA:** código de identificación w@ndA del tipo de indicación. Este campo no se puede editar.

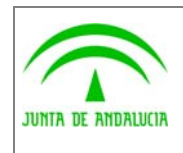

Manual de pantallas de administración

#### 2.6.4 Caducidades en el Procedimiento

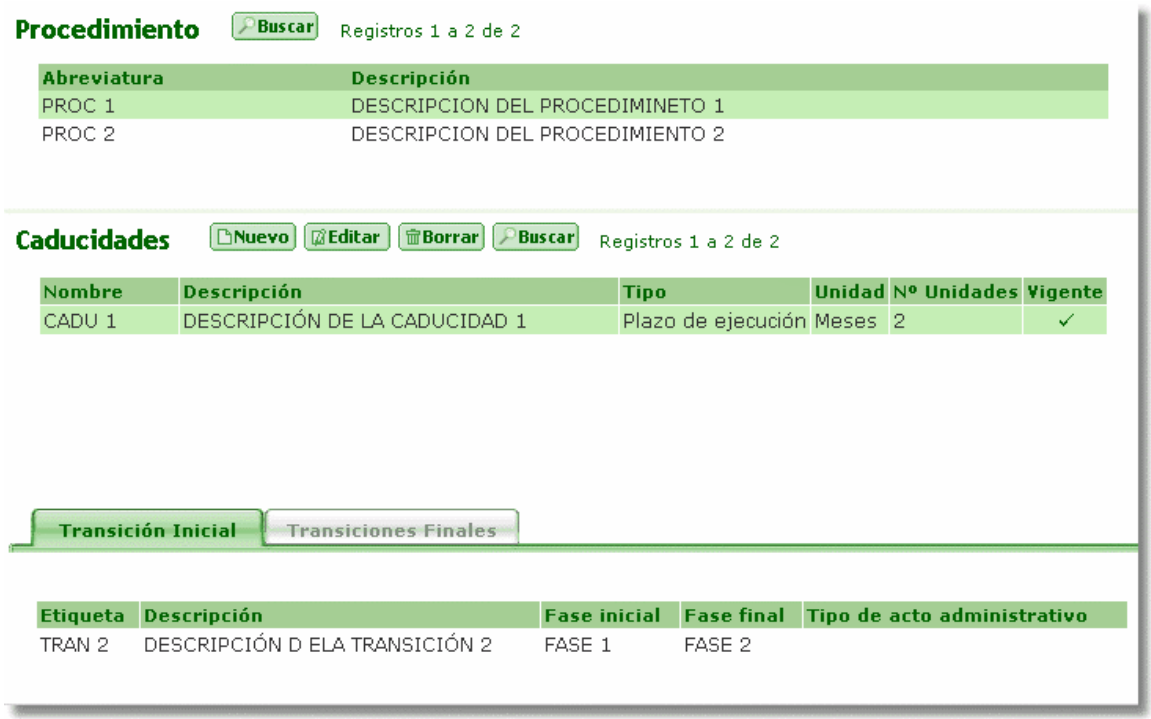

Pantalla que permite consultar, modificar, insertar y borrar los tipos de caducidades de cada procedimiento para una determinada transición. Se compone de los siguientes bloques.

#### 2.6.4.1 Bloque 'Procedimientos'

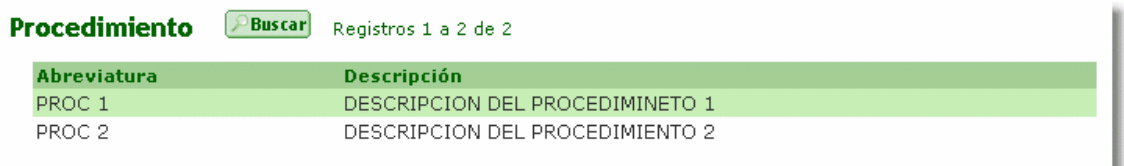

Permite consultar los procedimientos, para ver las caducidades que tiene asociadas. Se mostraran automáticamente los definidos en el sistema.

- **Abreviatura :** abreviatura del procedimiento. Es única dentro del sistema en el que se ha definido.
- **Descripción:** breve descripción del procedimiento

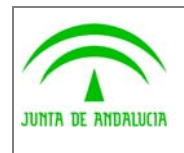

Manual de pantallas de administración

## 2.6.4.2 Bloque 'Caducidades'

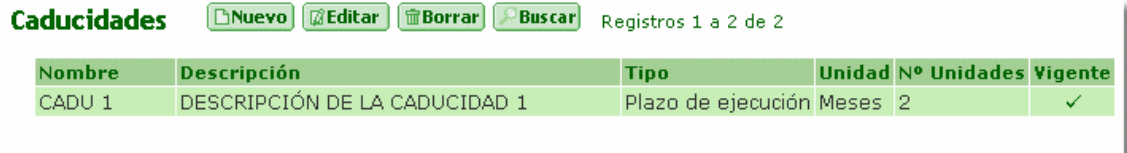

Muestra las caducidades definidas para el procedimiento en el que estamos situados.

- **Abreviatura:** abreviatura de la caducidad.
- **Descripción:** breve descripción de la caducidad.
- **Tipo:** tipo de caducidad. Los posibles valores son: Plazo de ejecución, Otro.
- **Unidad:** unidad de medida de la caducidad. Los posibles valores son: Días, Meses, Años.
- **Nº Uds.:** número de unidades de la caducidad: nº de días, nº de meses, nº de años.
- **¿Vigente?:** indica si el tipo de caducidad está vigente o no.

Desde este bloque debemos indicar en que transición comienza la caducidad.

#### 2.6.4.3 Bloque 'Transición Inicial'

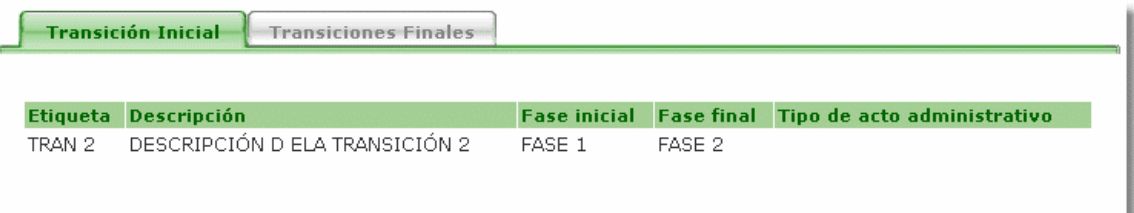

Nos muestra la transición a partir de la cual comienza la caducidad. Para modificar esta transición debemos editar la caducidad en el bloque superior.

- **Etiqueta:** etiqueta de la transición. Los valores se seleccionan a partir de una lista de valores.
- **Descripción:** breve descripción de la transición. Este campo no se puede editar.
- **Fase inicial:** fase inicial de la transición. Este campo no se puede editar.
- **Fase final:** fase final de la transición. Este campo no se puede editar.
- **Tipo de Acto Administrativo:** tipo de acto administrativo asociado a la transición. Este campo no se puede editar.

La clave única de esta entidad, la componen el Procedimiento, Abreviatura de la caducidad y Transición en la que comienza a contar.

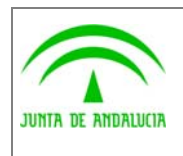

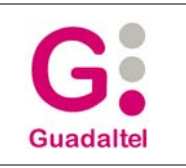

## 2.6.4.4 Bloque 'Transiciones Finales'

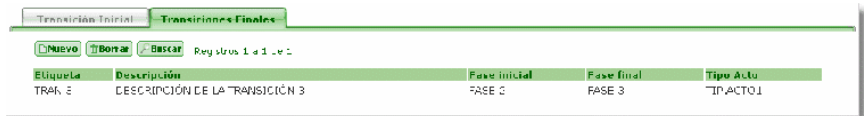

Muestra las transiciones donde termina la cuenta del plazo para la caducidad en la que estamos situados.

- **Etiqueta:** etiqueta de la transición. Los valores se seleccionan a partir de una lista de valores.
- **Descripción:** breve descripción de la transición. Este campo no se puede editar.
- **Fase inicial:** fase inicial de la transición. Este campo no se puede editar.
- **Fase final:** fase final de la transición. Este campo no se puede editar.
- **Tipo de Acto Administrativo:** tipo de acto administrativo asociado a la transición. Este campo no se puede editar.

Para añadir una nueva transición debemos pulsar el botón 'Nuevo' y elegirla de una lista en la que se mostrara le etiqueta y la descripción.

Desde la vista de búsqueda podemos filtrar por cada uno de los campos comentados anteriormente.

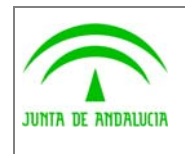

Manual de pantallas de administración

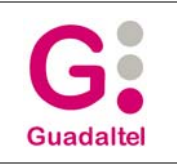

## 2.6.5 Fases y Metafases

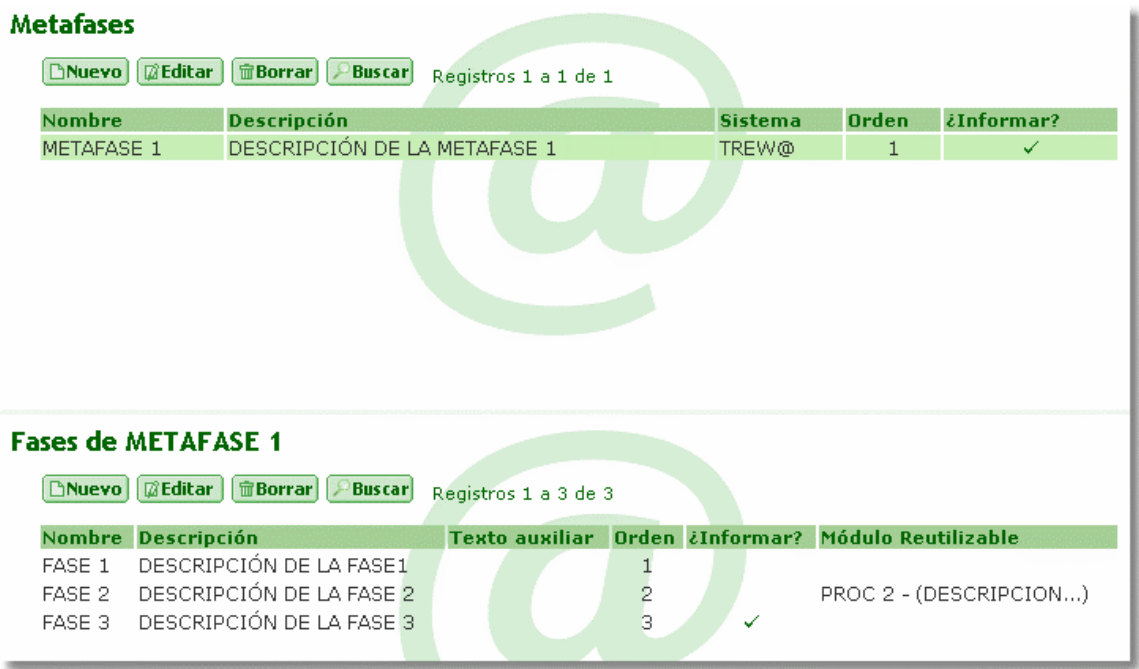

Pantalla que permite consultar, modificar, insertar y borrar las metafases y fases de cada una de ellas.

#### 2.6.5.1 Bloque 'Metafases'

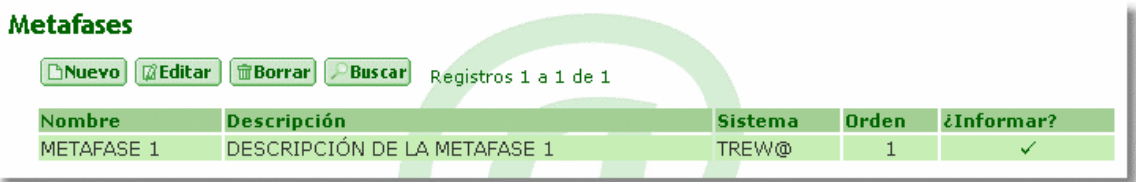

Muestra las metafases ya definidas y permite el mantenimiento de las mismas.

- **Nombre:** nombre de la metafase. Es única en el sistema para el que se ha definido.
- **Descripción:** breve descripción de la metafase.
- **Sistema:** código identificativo del sistema(aplicación que utiliza TREW@). Los valores se seleccionan a partir de una lista de valores.
- **Orden:** orden de la metafase
- **¿Informar?:** indica si se debe informar al bus de la entrada en la metafase

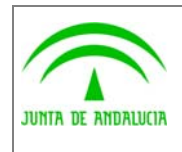

Manual de pantallas de administración

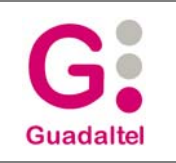

## 2.6.5.2 Bloque 'Fases'

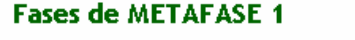

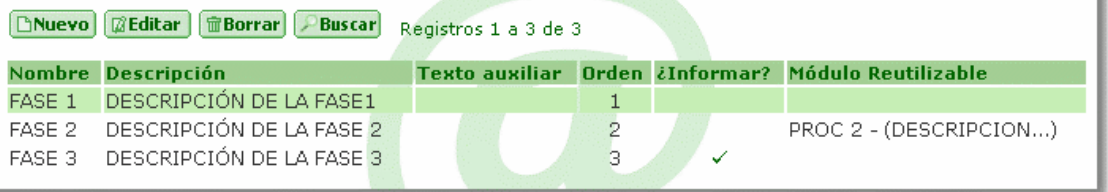

Muestra las fases que pertenecen a la metafase en la que estamos situados y permite el mantenimiento de las mismas.

- **Nombre:** nombre de la fase. Es único para el sistema en el que se ha definido.
- **Descripción:** breve descripción de la fase
- **Texto Auxiliar:** texto auxiliar para la fase.
- **Orden:** orden de la fase dentro de la metafase.
- **¿Informar?:** indica si se debe informar al bus de la entrada en la fase (por defecto, tendrá el valor que tenga la metafase, pero se puede modificar)
- **Módulo reutilizable**, procedimiento (módulo reutilizable) que representa la fase. Este campo se compone de la abreviatura del procedimiento y la descripción. Los valores se seleccionan a partir de una lista de valores.

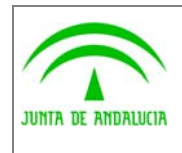

de los Servicios Públicos

(J2EE)

Manual de pantallas de administración

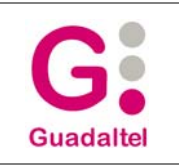

# 2.6.6 Transiciones permitidas entre fases / Eventos

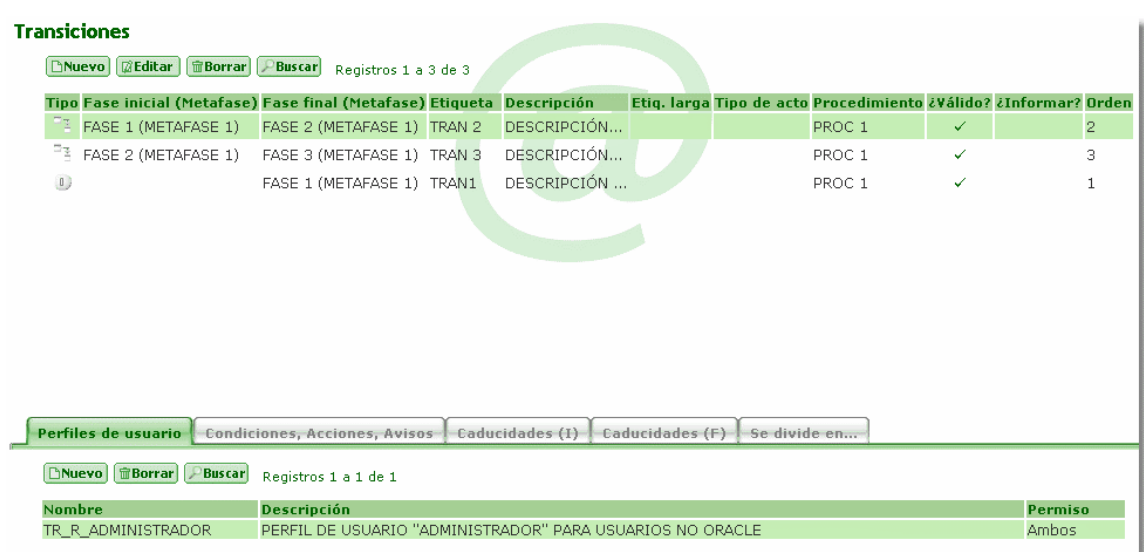

Pantalla que permite consultar, modificar, insertar y borrar las transiciones, así como ver para qué procedimientos y perfiles de usuario están permitidas.

Se permiten añadir uno o varios perfiles de usuario de una vez, accediendo desde el botón "Nuevo".

#### 2.6.6.1 Bloque 'Transiciones'

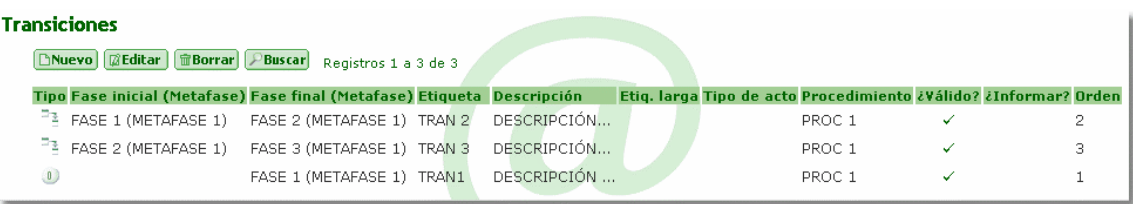

Muestra las transiciones ya definidas y permite el mantenimiento de las mismas.

- **Tipo:** Indica el tipo de la transición, que puede ser:
	- **•** Indica que es una transición de inicio de procedimiento
	- **E** Indica que es una transición de finalización de procedimiento.
	- **Fransición de tipo normal.**
	- **•** Transición de división.
	- **•** Transición de unión.

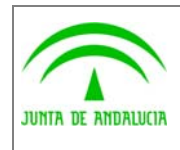

de los Servicios Públicos

- Evento que no abandona la fase actual.
- Evento que abandona la fase actual.

Según cada uno de estos tipos, una transición quedaría definida correctamente de la siguiente forma:

- Transición Normal y Transición de Unión: deben tener una fase inicial y una fase final.
- Evento que abandona la fase actual y Evento que no abandona la fase actual: no deben tener la fase inicial, sólo fase final.

Transición de División: no deben tener la fase final, sólo fase inicial

- **Fase Inicial (Metafase):** nombre de la fase inicial seguido del nombre de la metafase a la que pertenece. Los valores se seleccionan a partir de una lista de valores.
- **Fase Final (Metafase):** nombre de la fase final inicial seguido del nombre de la metafase a la que pertenece. Los valores se seleccionan a partir de una lista de valores.
- **Etiqueta:** etiqueta de la transición.
- **Descripción:** breve descripción de la transición.
- **'Es división de la transición'**, es la transición de división de la cual es división. Si se define una transición como división de otra, no se podrá definir el plazo simple (no se podrán editar los campos "Unidades" y "Nº Uds" ). Se tomara el valor de una lista donde aparece la etiqueta y la descripción.
- **Etiqueta larga:** etiqueta larga de la transición.
- **Desc. Fecha:** breve descripción de lo que significa la fecha de realización de la transición.
- **Tipo de Acto:** abreviatura del tipo de acto administrativo. Los valores se seleccionan a partir de una lista de valores.
- **Procedimiento:** procedimiento al que pertenece la transición. Los valores se seleccionan a partir de una lista de valores. Una vez insertada la transición este campo no podrá ser modificado.
- **Orden:** orden de la transición.
- **¿Informar?:** indica si se debe informar al bus del cambio de fase. Por defecto, tendrá el valor que tenga el este campo la fase final.
- **¿Válida?:** indica sí la transición válida o no.
- **Caducidad** 
	- **Unidad:** número de unidades de medida del plazo simple. Si la transición es de división, este campo no se podrá editar.
	- **Nº. Unidades:** número de unidades de medida del plazo simple. Si la transición es de división, este campo no se podrá editar.
	- **Desc Fecha limite:** descripción del significado de la fecha límite de estancia en la fase.

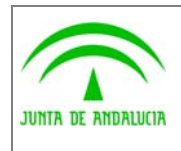

Manual de pantallas de administración

- **Nº máximo:** Número máximo de posibles repeticiones para la transición en el procedimiento.
- **Transición a provocar:** mostrará la transición a provocar por vencimiento de plazo simple. Se seleccionará de una lista desplegable.

Con el botón 'Buscar' podemos filtrar por todos los campos definidos.

La clave única de esta entidad queda definida por el Tipo, el campo Válida, la Etiqueta, la Fase inicial, la Fase final y la transición de la que es división.

#### 2.6.6.2 Pestaña 'Perfiles de Usuario'

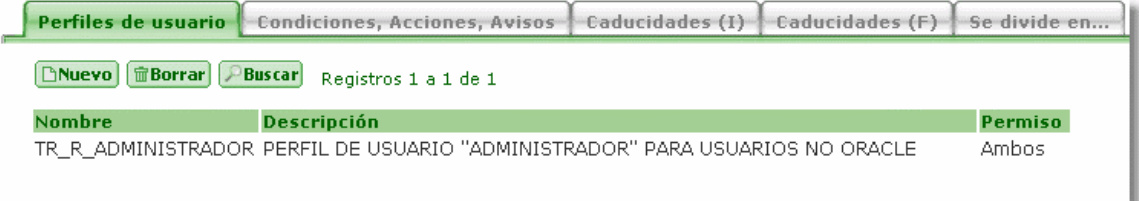

Muestra qué perfiles de usuario tienen permiso para realizar la transición en el procedimiento y fase en los que estamos situados.

- **Nombre:** nombre del perfil de usuario. Los valores se seleccionan a partir de una lista de valores.
- **Descripción:** breve descripción del perfil de usuario. Este campo no se puede editar.
- **Permiso:** permisos que tiene el usuario sobre la transición para esa fase y ese procedimiento. Los posibles valores son: "Tramitar y Deshacer", "Tramitar" y "Deshacer"

Desde el botón "Nuevo" podemos acceder a asignar nuevos perfiles de usuario, desde esta pantalla podemos asignar uno o varios perfiles a la vez.

#### 2.6.6.3 Pestaña 'Condiciones, Acciones, Avisos'

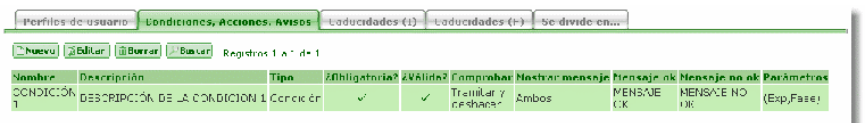

Muestra las condiciones, acciones y avisos que están asociadas a la transición en ese procedimiento.

- **Nombre:** nombre de la condición, acción o aviso. Los valores se seleccionan a partir de una lista de valores.
- **Descripción:** breve descripción de la condición, acción o aviso. Este campo no se puede editar.

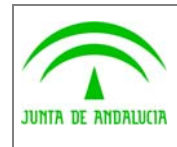

Manual de pantallas de administración

- **Tipo :** indica si es una condición, una acción o un aviso. Este campo no se puede editar.
- **¿Obligatoria?:** indica si la condición, acción o aviso se debe cumplir obligatoriamente. Si se ha elegido en el campo anterior la opción 'Visualizar', este campo estará a 'Si' y no se podrá editar.
- **¿Válida?:** indica si la condición, acción o aviso asociada es válida.
- **Comprobar:** indica el momento en el que se comprueba una condición, acción o aviso. Los posibles valores son: "Tramitar y Deshacer", "Tramitar", "Deshacer" y "Visualizar". Si se elige la opción 'Visualizar', la condición quedará definida como obligatoria.
- **Mostrar Mensaje:** define qué mensaje se mostrará cuando se ejecute la condición, acción o aviso:

**No Ok:** se muestra el mensaje del campo 'Mensaje No Ok' cuando no se cumple la condición.

**Ok:** se muestra el mensaje del campo 'Mensaje Ok' cuando se cumple la condición.

**Ninguno:** no se muestra ninguno de los dos mensajes, se cumpla o no se cumpla la condición, acción o aviso.

**Ambos:** no se muestra ninguno de los dos mensajes, se cumpla o no se cumpla la condición, acción o aviso.

- **Mensaje Ok:** mensaje que se muestra cuando se cumple la condición, acción o aviso.
- **Mensaje No Ok:** mensaje que se muestra cuando no se cumple la condición, acción o aviso.
- **Parámetros**, son los posibles parámetros de entrada definidos para las condiciones, acciones o avisos.
	- **Expediente:** indica si se pasa como parámetro el id del expediente a la condición/acción
	- **Transición**: indica si se pasa como parámetro el id de la transición a la condición/acción
	- **Tarea en fase:** indica si se pasa como parámetro el id de la tarea en la fase a la condición/acción
	- **Procedimiento:** indica si se pasa como parámetro el id del procedimiento a la condición/acción
	- **Expte. en fase:** indica si se pasa como parámetro el id del paso en el procedimiento actual a la condición/acción
	- **Fecha:** indica si se pasa como parámetro la fecha de tramitación/generación/incorporación indicada a la condición/acción
	- **Usuario:** indica si se pasa como parámetro el usuario a la condición/acción
	- **Fase:** indica si se pasa como parámetro el id de la fase actual a la condición/acción
	- **Tarea:** indica si se pasa como parámetro el id de la tarea a la condición/acción

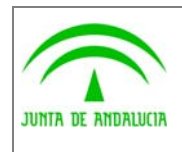

Manual de pantallas de administración

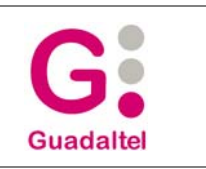

## 2.6.6.4 Pestaña 'Caducidades ( I )'

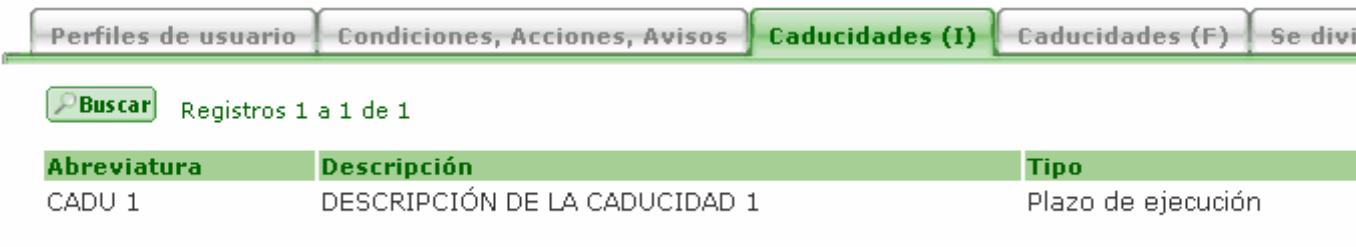

Muestra las caducidades para las que la transición en la que estamos situados es inicio de cuenta del plazo (en el procedimiento en el que estamos situados). Este bloque es de sólo consulta.

- **Abreviatura:** abreviatura de la caducidad para la cual la transición actual es inicio de cuenta del plazo.
- **Descripción:** breve descripción de la caducidad.
- **Tipo:** tipo de caducidad. Los posibles valores son: Plazo de ejecución y Otro.

## 2.6.6.5 Pestaña 'Caducidades ( F )'

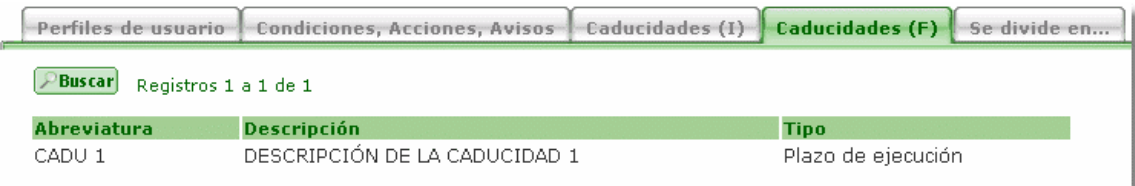

Muestra las caducidades para las que la transición en la que estamos situados es límite final de cuenta de dicho plazo (en el procedimiento en el que estamos situados). Este bloque es de sólo consulta.

- **Abreviatura:** abreviatura de la caducidad para la cual la transición actual es fin de cuenta de plazo.
- **Descripción:** breve descripción de la caducidad.
- **Tipo:** tipo de caducidad. Los posibles valores son: Plazo de ejecución y Otro.

#### 2.6.6.6 Pestaña 'Se divide en ...'

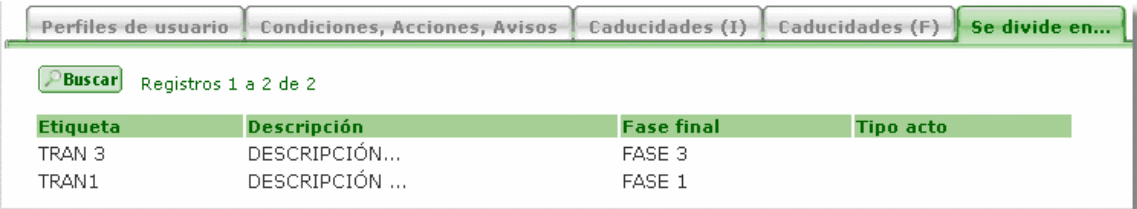

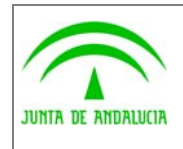

Manual de pantallas de administración

Muestra las transiciones en la que se divide la transición, para ese procedimiento. Este bloque es de sólo consulta.

• **Etiqueta:** etiqueta de la transición.

de los Servicios Públicos

- **Descripción:** breve descripción de la transición.
- **Fase final:** fase final de la transición.
- **Tipo Acto:** abreviatura del acto administrativo.

#### 2.6.7 Tipos de Actos Administrativos

Pantalla que permite consultar, modificar, insertar y borrar los tipos de actos.

#### 2.6.7.1 Bloque 'Tipos de Actos'

#### **Tipos de acto**

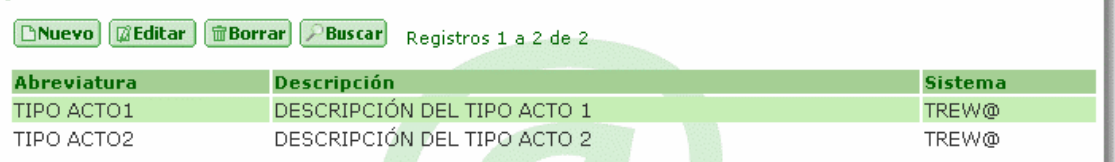

Muestra los tipos de actos ya definidos y permite el mantenimiento de los mismos.

- **Abreviatura:** abreviatura del tipo de acto. Es única para el sistema en que se ha definido.
- **Descripción:** breve descripción del tipo de acto.
- **Sistema:** código identificativo del sistema (aplicación que utiliza Trew@). Los valores se asigna automáticamente según el sistema en el que nos encontremos. No es editable ni se nos permite hacer filtros en la búsqueda por este campo.

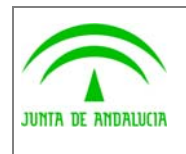

Manual de pantallas de administración

# 2.7 Normativas

Desde este nodo del menú tenemos acceso a las siguientes pantallas:

- · Normativas
	- O Normativas y sus tipos
	- o Ámbitos de la ley
	- o Tipos de Publicación

#### 2.7.1 Normativas y sus tipos

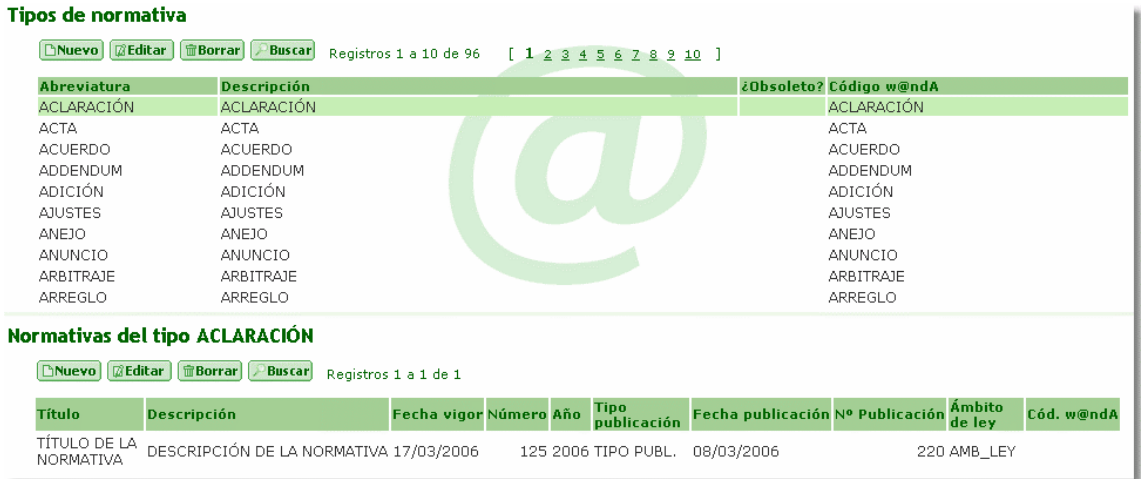

Pantalla que permite consultar, modificar, insertar y borrar los tipos de normativas. Además, para cada tipo de normativa se podrán definir las distintas normativas que rigen los procedimientos.

## 2.7.1.1 Bloque 'Tipos de normativas'

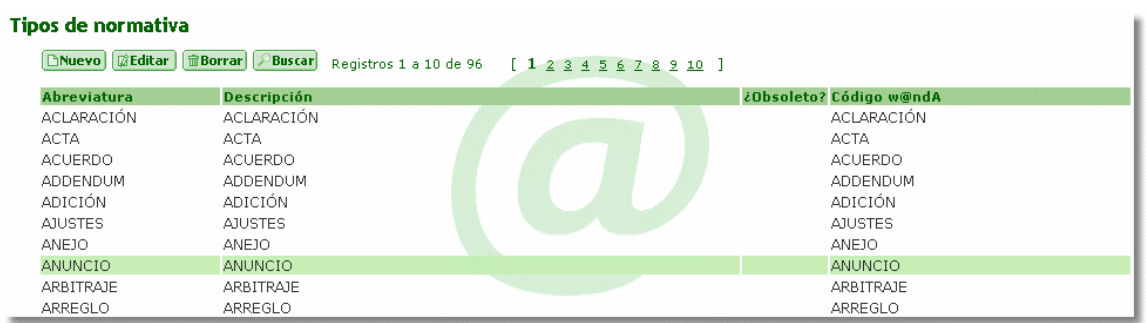

Muestra los tipos de normativas ya definidos y permite el mantenimiento de los mismos.

• **Abreviatura:** abreviatura del tipo de normativa. Es única en Trew@.

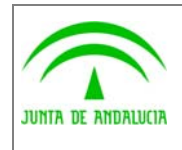

Manual de pantallas de administración

- **Descripción:** breve descripción del tipo de normativa.
- **¿Obsoleto?:** indica si el tipo de normativa está obsoleto o no. Este campo no se puede editar.
- **Código w@ndA:** código de identificación w@ndA del tipo de normativa. Este campo no se puede editar.

#### 2.7.1.2 Bloque 'Normativas'

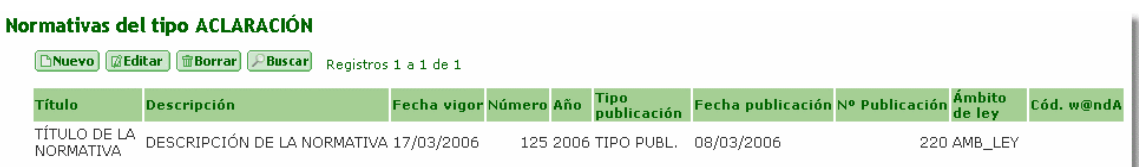

**-**, muestra las normativas que rigen los procedimientos para el tipo de normativa en el que estamos situados y permite el mantenimiento de las mismas.

- **Título:** título de la normativa.
- **Descripción:** breve descripción de la normativa.
- **Fecha Vigor:** fecha en vigor de la normativa.
- **Número:** número de la normativa.
- **Año:** año de la normativa.
- **Tipo de publicación:** abreviatura del tipo de publicación. Los valores se seleccionan a partir de una lista de valores.
- **Fecha publicación:** fecha de publicación de la normativa.
- **Nº publicación:** número de publicación de la normativa.
- **Ámbito de la ley:** abreviatura del ámbito de la ley. Los valores se seleccionan a partir de una lista de valores.
- **Código w@ndA:** código de identificación w@ndA del tipo de publicación. Este campo no se puede editar.

La clave única de esta entidad, queda definida por el tipo de normativa, el ámbito de la ley, el número el año y el título.

## 2.7.2 Ámbitos de la Ley

Pantalla que permite consultar, modificar, insertar y borrar los ámbitos de la ley para las normativas.
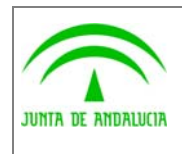

Manual de pantallas de administración

# 2.7.2.1 Bloque 'Ámbitos de la ley'

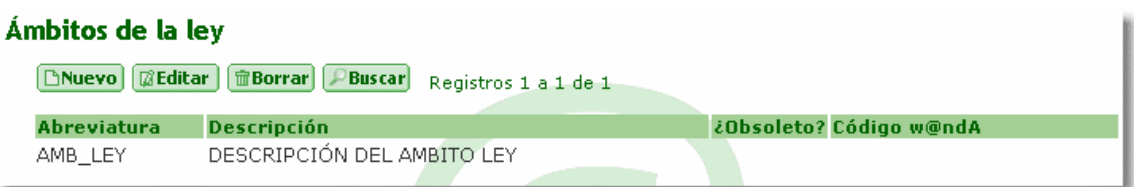

Muestra los ámbitos de la ley ya definidos y permite el mantenimiento de los mismos.

- **Abreviatura:** abreviatura del ámbito de ley. Es única en Trew@.
- **Descripción:** breve descripción del ámbito de ley.
- **¿Obsoleto?:** indica si el ámbito de ley está obsoleto o no. Este campo no se puede editar.
- **Código w@ndA:** código de identificación w@ndA del ámbito de la ley. Este campo no se puede editar.

#### 2.7.3 Tipos de Publicación

Pantalla que permite consultar, modificar, insertar y borrar los tipos de publicación para las normativas.

#### 2.7.3.1 Bloque 'Tipos de publicación'

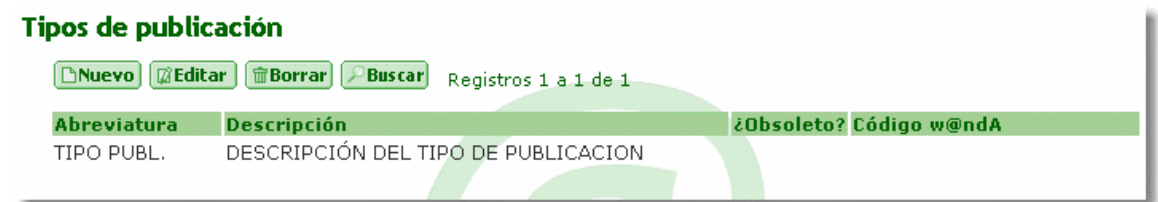

Mostrará los tipos de publicación ya definidos y permite el mantenimiento de los mismos.

- **Abreviatura:** abreviatura del tipo de publicación. Es única en Trew@.
- **Descripción:** breve descripción del tipo de publicación.
- **¿Obsoleto?:** indica si el tipo de publicación está obsoleto o no en w@ndA. Este campo no se puede editar.
- **Cód. w@ndA:** código de identificación w@ndA del tipo de publicación. Este campo no se puede editar.

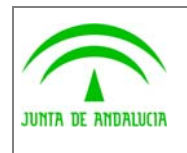

Consejería de Justicia y Administración Pública Dirección General de Modernización e Innovación

de los Servicios Públicos

Trew@ v1.5.0

(J2EE)

Manual de pantallas de administración

# 2.8 Tareas

Desde este nodo del menú accedemos a las dos pantallas necesarias para el mantenimiento de tareas.

• Tareas o Manipulación de escritos o Manipulación de datos y otras

### 2.8.1 Manipulación de escritos.

Pantalla que permite consultar, modificar, insertar y borrar los tipos de documentos que se pueden dar en cualquier procedimiento. Además definiremos los distintos párrafos que forman el documento, los firmantes y las variables.

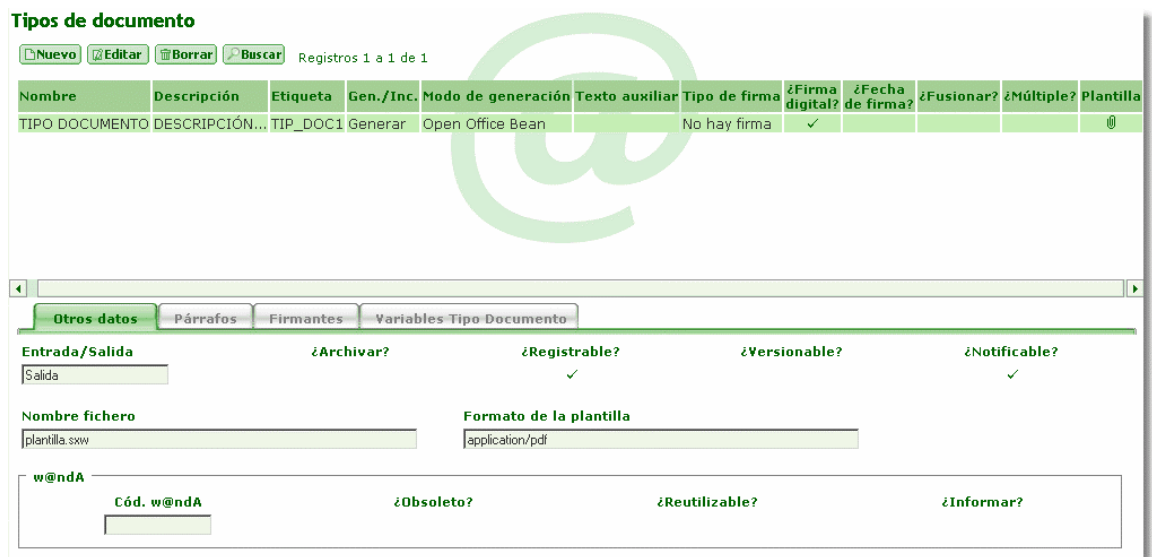

### 2.8.1.1 Bloque 'Tipos de Documentos'

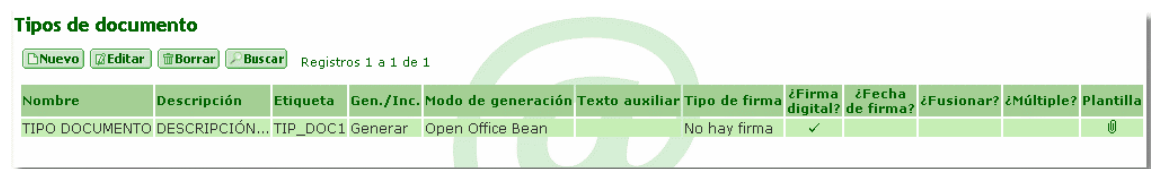

Muestra los tipos de documentos ya definidos y permite el mantenimiento de los mismos.

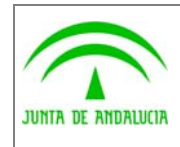

Manual de pantallas de administración

- **Nombre:** nombre del documento. Es único dentro del sistema en el que se ha definido.
- **Descripción:** breve descripción del documento.
- **Etiqueta:** abreviatura de la descripción del documento.
- **Generar/incorporar:** indica si el documento es a generar o a incorporar.
- **Modo de generación:** modo de generación del documento. Los posibles valores son: Report Server Oracle, Generando Java PDF, Office Bean
- **Texto auxiliar:** campo de texto libre, que se deja para que las aplicaciones que usan Trew@ le den la utilidad que quieran.
- **Tipo de firma:** indica el tipo de firma del documento. Los posibles valores son: Cascada, Paralelo, No hay firma.
- **¿Firma digital?:** indica si el documento se puede firmar digitalmente o no.
- **¿Fecha de Firma?:** indica si para el tipo de documento se debe indicar la fecha en el pie de firma.
- **¿Fusionar?:** indica si se deben fusionar las variables al generar.
- **¿Múltiple?:** indica si un documento va dirigido a una persona o a más de una (documentos múltiples).
- **Entrada/Salida:** indica si el documento es de entrada, de salida o de entrada/salida.
- **Código w@ndA:** código de identificación w@ndA del tipo de documento. Este campo no se puede editar.
- **¿Informar?:** indica si se debe informar al bus de los documentos de este tipo.
- **¿Obsoleto?:** indica si el tipo de documento está obsoleto o no.
- **¿Registrable?:** permite definir que el documento es susceptible de ser registrado.
- **¿Reutilizable?:** indica si se permite reutilizar en otros expedientes los documentos de este tipo.
- **¿Notificable?:** permite definir que el documento es susceptible de ser notificado.
- **¿Archivar?:** permite definir que el documento es susceptible de ser archivado.
- **¿Versionable?:** indica si se permiten versionar los documentos de este tipo.
- **Plantilla Open Office:** dispone de los siguientes botones.

Botón **J**, al pulsar el botón, se mostrará un cuadro de diálogo que permitirá incorporar la plantilla binaria de Open Office Bean. Para que este botón esté activado, es necesario que el tipo de documento esté dado de alta y que el modo de generación del mismo sea "Open Office Bean".

Botón **di**, al pulsar el botón, se mostrará un cuadro de diálogo que permitirá descargar la plantilla binaria de Open Office Bean al directorio deseado. Este botón solo estará activado en el caso de que exista una plantilla incorporada para el tipo de documento.

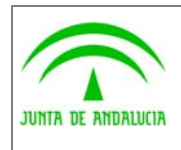

Manual de pantallas de administración

Botón **d**, al pulsar el botón, se eliminará la plantilla binaria de Open Office Bean. Este botón solo estará activado en el caso de que exista una plantilla incorporada para el tipo de documento.

- **Nombre fichero:** nombre del fichero físico que corresponde con la plantilla Open Office.
- **Formato plantilla:** formato de la plantilla Open Office.
- **Plantilla**, es la plantilla que utiliza el documento a la hora de visualizarlo. Se compone del nombre de la plantilla más la descripción que se seleccionaran desde de una lista de valores.

#### 2.8.1.2 Pestaña 'Otros datos'

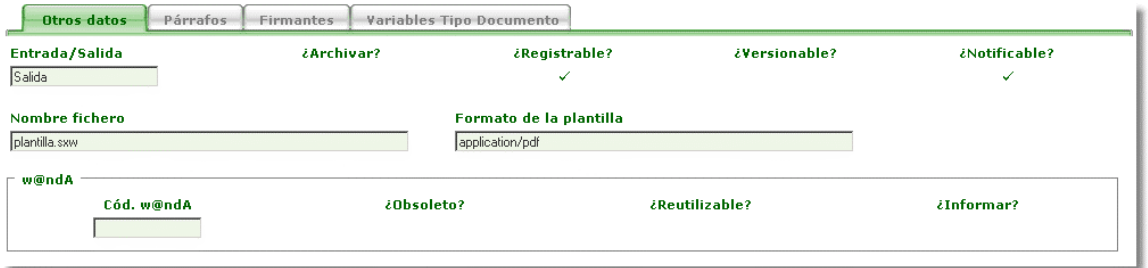

Muestra datos que no aparecen en el bloque superior, su finalidad es solo de visualización, no tiene ninguna funcionalidad, para editar los campos contenidos en esta pestaña se debe editar el tipo de documento en el bloque superior.

### 2.8.1.3 Pestaña 'Párrafos'

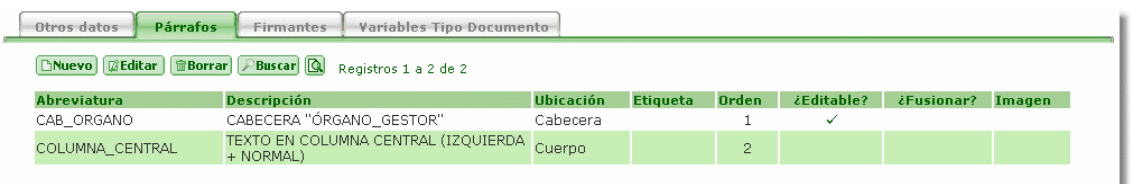

Muestra los párrafos que forman el documento en el que estamos situados.

- **Abreviatura:** abreviatura del tipo de párrafo. Los valores se seleccionan a partir de una lista de valores.
- **Descripción:** breve descripción del tipo de párrafo. Este campo no se puede editar.
- **Ubicación:** lugar en el que se situará el párrafo: cabecera, cuerpo, pie.... Este campo no se puede editar.
- **¿Editable?:** indica si el párrafo se puede editar.
- **¿Fusionar?:** indica si se deben fusionar las variables al generar. Por defecto, tendrá el valor que tenga este campo para el tipo de documento, pero se puede modificar.

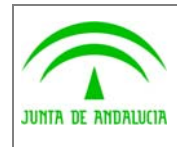

Manual de pantallas de administración

- **Imagen:** si el tipo de párrafo tiene una imagen asociada, se mostrará en este campo.
- **Etiqueta:** numeración o etiqueta del párrafo: 1ª, 2ª,primero, A), b) ....
- **Párrafo:** texto del párrafo.
- **Orden:** orden en el que aparecerá el párrafo en el documento.
- **Imagen:** permite por medio de los botones incorporar, bajar o eliminar la imagen asociada al párrafo.

**Botón de ,** al pulsar el botón (que se activará cuando el párrafo esté dado de alta), aparecerá un cuadro de diálogo para incorporar la imagen. En este momento, se rellenarán los campos 'Nombre de la Imagen' y 'Formato de la Imagen'.

**Botón ,** al pulsar el botón (que se activará cuando exista una imagen definida para el párrafo), aparecerá un cuadro de diálogo para descargar la imagen. Esta utilidad no está disponible en cliente-servidor.

**Botón ,** al pulsar el botón (que se activará cuando exista una imagen definida para el párrafo), se eliminará la imagen, el nombre y el formato. En este momento, al no existir ninguna imagen, se desactivará este botón v de

- **Nombre de la imagen:** nombre de la imagen del párrafo (Se inserta cuando se incorpora la imagen)
- **Formato de la imagen:** formato de la imagen del párrafo (Se inserta cuando se incorpora la imagen)

**Botón**  $\mathbf{N}$ , indica y cambia el estilo del texto indicado a negrita.

- **Botón** *K*, indica y cambia el estilo del texto indicado a cursiva.
- **Botón** 8, indica y cambia el estilo del texto indicado a subrayado.
- Botón **: interest de la centrado.** Botón **e indicado** a centrado.
- Botón **| illeta**, justifica el texto indicado a la derecha.
- Botón **Julieus**, iustifica el texto indicado a la izquierda.
- **Botón J**, justifica el texto indicado a justificada.

Mediante estos botones se le dará formato a los dos siguientes campos:

• **Etiqueta y Párrafo**

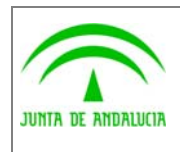

Manual de pantallas de administración

# 2.8.1.4 Pestaña 'Firmantes'

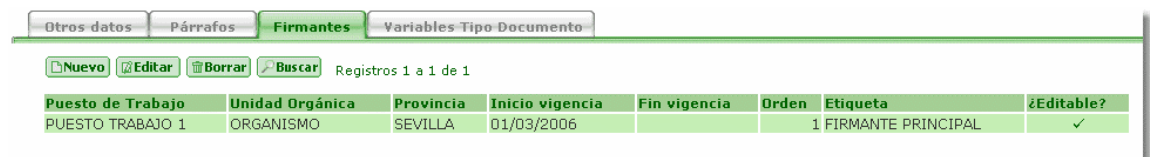

Muestra los firmantes definidos para el tipo de documento en el que estamos situados.

- **Puesto de Trabajo:** será el puesto de trabajo que ocupa el firmante. Los valores se seleccionan a partir de una lista de valores.
- **Unidad Orgánica:** es el organismo al que pertenece el firmante. Este campo no se puede editar.
- **Provincia:** es la provincia del organismo al que pertenece el firmante. Este campo no se puede editar.
- **Inicio de Vigencia:** fecha de inicio de vigencia del firmante. Este campo no se puede editar.
- **Fin de Vigencia:** fecha final de vigencia del firmante. Este campo no se puede editar.
- **Orden:** orden del firmante dentro del organismo.
- **Etiqueta:** valor de la etiqueta en el pie de firma.
- **¿Editable?:** indica si el pie de firma es editable para ese firmante.

#### 2.8.1.5 Pestaña 'Variables Tipo Documento'

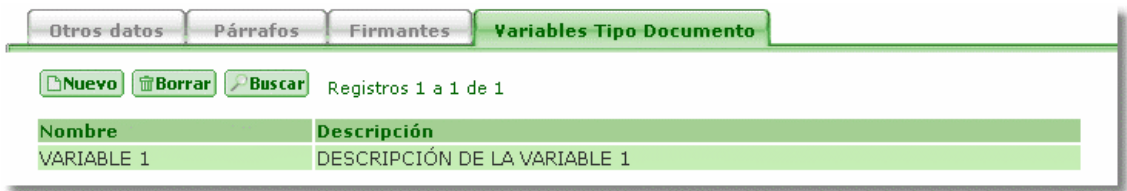

Muestra las variables definidas para el tipo de documento.

- **Nombre:** nombre de la variable del tipo de documento. Los valores se seleccionan de una lista de valores.
- **Descripción:** descripción de la variable del tipo de documento. Este campo no se puede editar.

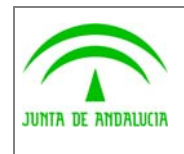

Manual de pantallas de administración

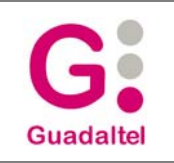

### 2.8.2 Manipulación de datos y otras.

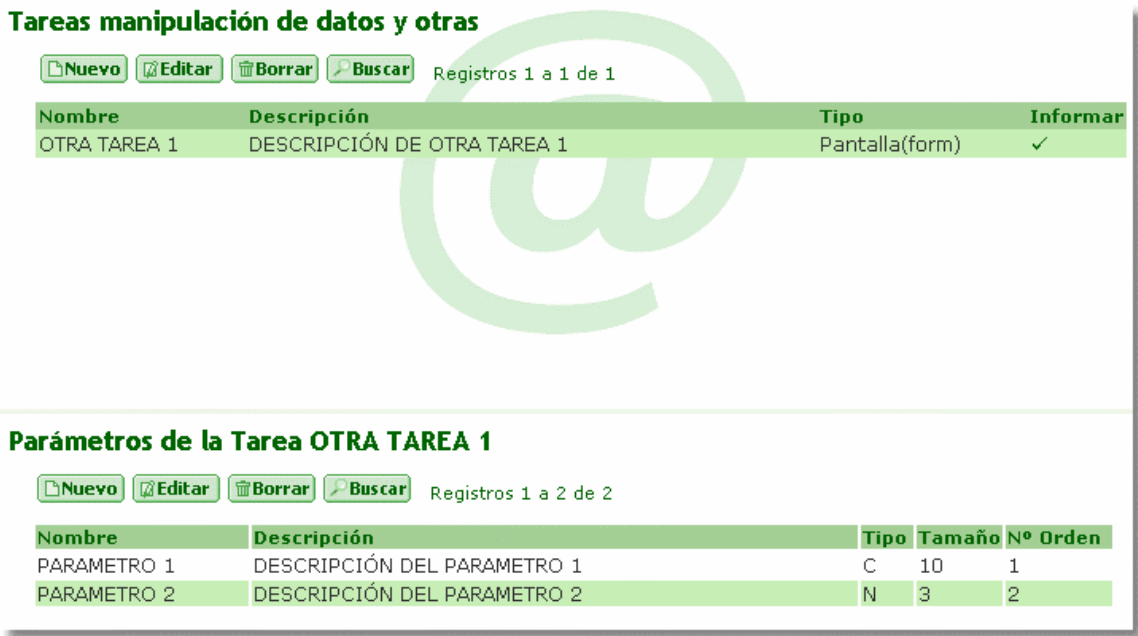

Pantalla que permite consultar, modificar, insertar y borrar las tareas. Además se definirán los parámetros que necesita cada tarea.

#### 2.8.2.1 Bloque 'Tareas'

#### **Tareas en fase**

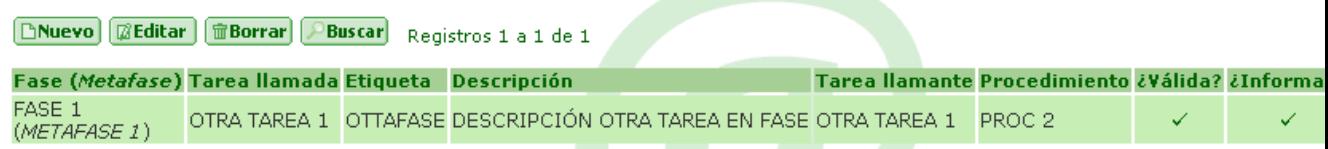

Muestra las tareas ya definidas y permite el mantenimiento de las mismas.

- **Nombre:** nombre de la tarea. Es única dentro del sistema en el que se ha definido.
- **Descripción:** breve descripción de la tarea.
- **Tipo:** tipo de tarea. Los posibles valores son: Pantalla(form), Informe(report), Módulo Web (URL) y Otros.
- **¿Informar?:** indica si se debe informar al bus de esta tarea.

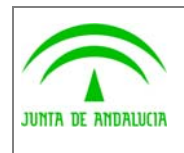

Manual de pantallas de administración

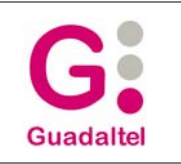

## 2.8.2.2 Bloque 'Parámetros de las Tareas'

de los Servicios Públicos

#### Parámetros de la Tarea OTRA TAREA 1

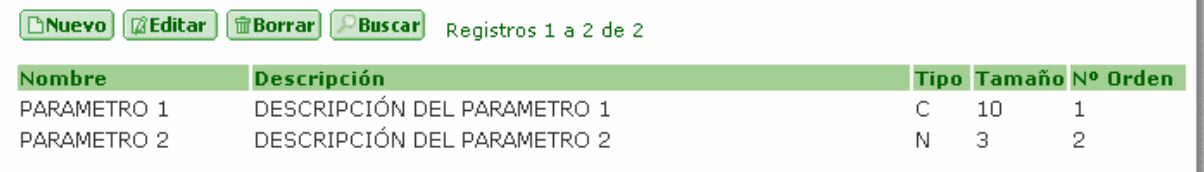

Muestra los parámetros que necesita la tarea en la que estamos situados.

- **Nombre:** nombre del parámetro. Los valores se seleccionan a partir de una lista de valores.
- **Descripción:** breve descripción del parámetro. Este campo no se puede editar.
- **Tipo :** tipo de dato del parámetro. Los posibles valores son: Numérico, Carácter o Fecha. Este campo no se puede editar.
- **Tamaño:** tamaño del tipo de dato del parámetro. Este campo no se puede editar.
- **Orden:** orden del parámetro de la tarea.

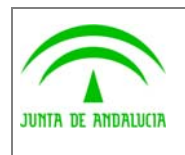

Manual de pantallas de administración

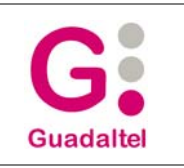

# 2.9 Tareas en Fase

Desde este nodo del menú podemos acceder a las pantallas que se describen a continuación.

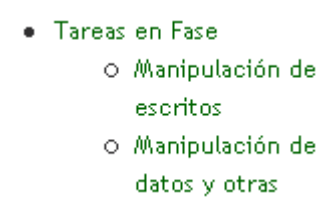

#### 2.9.1 Manipulación de escritos.

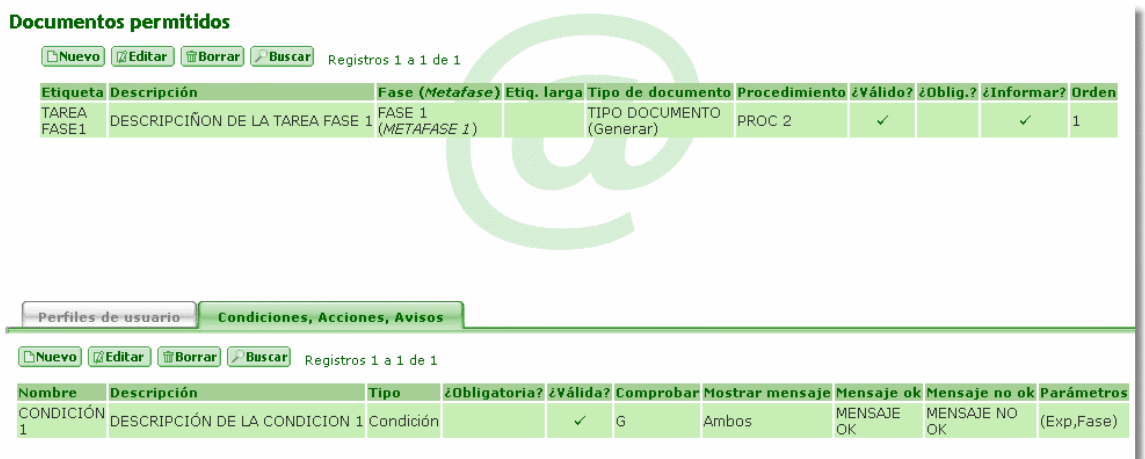

Pantalla que permite consultar, modificar, insertar y borrar los documentos que son permitidos en una determinada fase.

Se permiten añadir uno o varios perfiles de usuario de una vez, accediendo desde el botón "Nuevo".

#### 2.9.1.1 Bloque 'Documentos Permitidos'

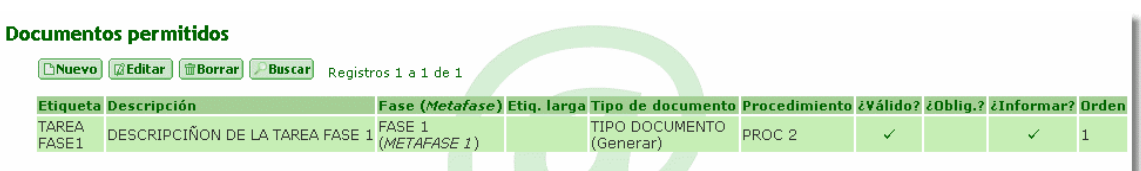

Muestra los documentos permitidos asociados a las fases ya definidos y permite el mantenimiento de los mismos.

- **Etiqueta:** texto con el que se etiqueta el documento permitido en la fase.
- **Descripción:** descripción de lo que representa el documento permitido en la fase.

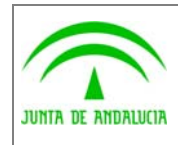

Manual de pantallas de administración

- **Fase(Metafase):** nombre de la fase seguida del nombre de la metafase a la que pertenece. Los valores se seleccionan a partir de una lista de valores.
- **Etiqueta larga:** etiqueta larga del documento permitido.
- **Tipos de Documentos**: nombre del tipo de documento más la indicación si el tipo de documento es a generar o a incorporar. Los valores se seleccionan a partir de una lista de valores.
- **Procedimiento**: abreviatura del procedimiento
- **¿Informar?:** indica si se debe informar al bus de este documento. Por defecto, tendrá el valor que tenga en este campo el Tipo de Documento.
- **¿Obligatorio?:** indica si es obligatorio generar o incorporar ese documento en esa fase.
- **¿Válido?:** indica si el documento permitido está vigente o no.
- **Orden:** orden del documento en la fase.

La clave única de esta entidad, queda determinada por la Fase y el Tipo de Documento.

- **Procedimientos'**, muestra la abreviatura y la descripción del procedimiento en los que está permitido el documento en esa fase.
- **Unidad:** unidad de medida del plazo simple para la realización del documento. Define un plazo para la fecha límite de terminación de la tarea de manipulación de escritos definida. Los posibles valores son: Días, Meses, Años.
- **Nº Uds:** número de unidades de medida.
- **Descripción fecha:** descripción del significado de la fecha límite de realización de la tarea.

#### 2.9.1.2 Pestaña 'Perfiles de Usuario'

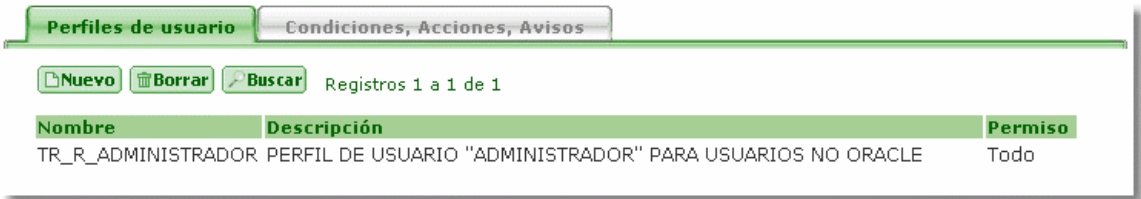

Muestra los perfiles de usuario para los que está permitido ese documento en ese procedimiento y fase determinada.

- **Nombre:** nombre del perfil de usuario. Los valores se seleccionan a partir de una lista de valores.
- **Descripción:** breve descripción del perfil de usuario. Este campo no se puede editar.
- **Permiso:** permisos que tiene el usuario sobre el documento para esa fase y ese procedimiento. Los posibles valores son Generar, Incorporar, Editar, Firmar, Todo.

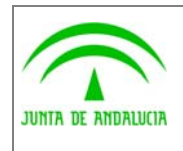

Dirección General de Modernización e Innovación de los Servicios Públicos

Desde el botón "Nuevo" podemos acceder a asignar nuevos perfiles de usuario, desde esta pantalla podemos asignar uno o varios perfiles a la vez.

# 2.9.1.3 Pestaña 'Condiciones, Acciones, Avisos'

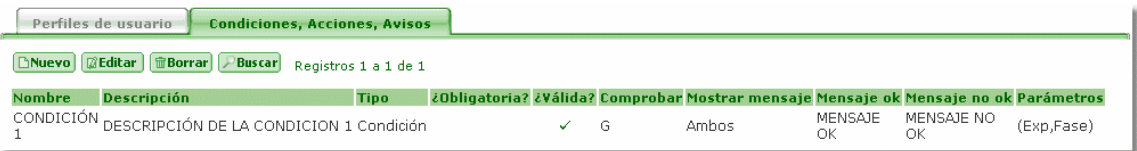

Muestra las condiciones, acciones y avisos asociados al documento permitido en esa fase y para ese procedimiento.

- **Nombre:** nombre de la condición, acción o aviso. Los valores se seleccionan a partir de una lista de valores.
- **Descripción:** breve descripción de la condición, acción o aviso. Este campo no se puede editar.
- **Tipo :** indica si es una condición, una acción o un aviso. Este campo no se puede editar.
- **Comprobar:** indica el momento en el que se comprueba una condición, acción o aviso. Los posibles valores son al Generar e incorporar, Generar, Incorporar o Visualizar. Si se elige 'Visualizar', la condición se definirá como obligatoria.
- **¿Obligatoria?:** indica si la condición, acción o aviso se debe cumplir obligatoriamente. Si el campo 'Comprobar' tiene el valor 'Visualizar', la condición no se podrá modificar (estará definida como obligatoria)
- **¿Válida?:** indica si la condición, acción o aviso está vigente o no.
- **Mostrar Mensaje:** define qué mensaje se mostrará cuando se ejecute la condición, acción o aviso:
	- **No Ok:** se muestra el mensaje del campo 'Mensaje No Ok' cuando no se cumple la condición.
	- **Ok:** se muestra el mensaje del campo 'Mensaje Ok' cuando se cumple la condición.
	- **Ninguno:** no se muestra ninguno de los dos mensajes, se cumpla o no se cumpla la condición, acción o aviso.
	- **Ambos:** no se muestra ninguno de los dos mensajes, se cumpla o no se cumpla la condición, acción o aviso.
- **Mensaje Ok:** mensaje que se muestra cuando se cumple la condición, acción o aviso.
- **Mensaje No Ok:** mensaje que se muestra cuando no se cumple la condición, acción o aviso.
- **'Parámetros de Entrada'**, son los posibles parámetros de entrada definidos para las condiciones, acciones o avisos.
	- **Expte:** indica si se pasa como parámetro el id del expediente a la condición/acción.
	- **Transición:** indica si se pasa como parámetro el id de la transición a la condición/acción

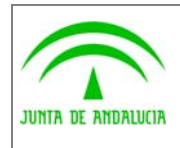

Manual de pantallas de administración

- **Bloq. Perm.:** indica si se pasa como parámetro el id del bloque permitido a la condición/acción
- **Expte. en fase:** indica si se pasa como parámetro el id del paso en el procedimiento actual a la condición/acción
- **Procedimiento:** indica si se pasa como parámetro el id del procedimiento a la condición/acción
- **Fecha:** indica si se pasa como parámetro la fecha de tramitación/generación/incorporación indicada a la condición/acción
- **Usuario:** indica si se pasa como parámetro el usuario a la condición/acción.
- **Fase:** indica si se pasa como parámetro el id de la fase a la condición/acción.
- **Tip. Doc:** indica si se pasa como parámetro el id del tipo de documento a la condición/acción.

#### 2.9.2 Manipulación de datos y otras.

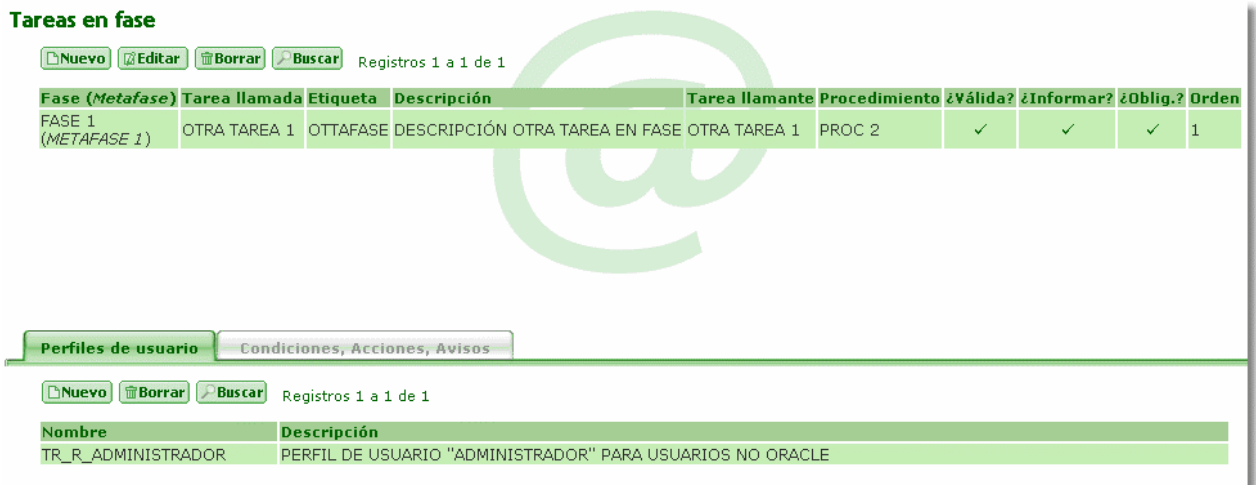

Pantalla que permite consultar, modificar, insertar y borrar las tareas que son permitidas en una determinada fase, para un determinado procedimiento y con unos perfiles de usuario.

Se permiten añadir uno o varios perfiles de usuario de una vez, accediendo desde el botón "Nuevo".

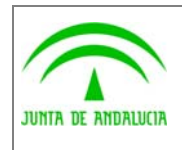

Manual de pantallas de administración

# 2.9.2.1 Bloque 'Tareas en fase'

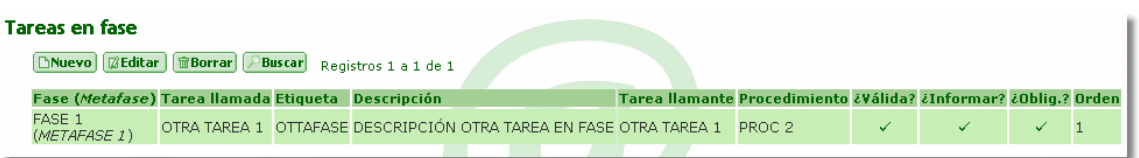

Muestra las tareas que están permitidas en una fase y permite el mantenimiento de las mismas.

- **Fase (Metafase)**, nombre de la fase mas el nombre de la metafase en la que la tarea esta permitida.
- **Tarea llamante:** es la tarea principal (escritorio de tramitación) que llama a las 'Tareas llamadas'.
- **Etiqueta:** etiqueta de la tarea en fase.
- **Descripción:** breve descripción de la tarea en fase.
- **Tarea llamada**, es la tarea llamada por las 'Tareas llamantes'.
- **Etiqueta larga:** etiqueta larga de la tarea.
- **¿Válida?:** indica si la tarea en la fase está vigente o no.
- **¿Informar?:** indica si se debe informar al bus esta tarea. Por defecto, tendrá el valor que tenga en este campo la tarea llamada, pero se puede modificar.
- **¿Obligatorio?:** indica si es obligatoria la realización de esta tarea.
- **Orden:** orden de la tarea dentro de la fase.
- **Procedimiento:** muestra la abreviatura del procedimiento donde está permitida la tarea para la fase indicada. Los valores se seleccionan a partir de una lista de valores.
- **Unidad:** unidad de medida del plazo simple. Los posibles valores son: Días, Meses, Años.
- **Nº Uds:** número de unidades de medida.
- **Descripción fecha:** descripción del significado de la fecha límite de realización de la tarea.

#### 2.9.2.2 Pestaña 'Perfiles de Usuario'

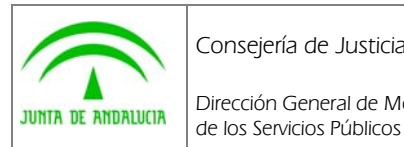

Manual de pantallas de administración

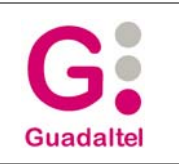

Perfiles de usuario **Condiciones, Acciones, Avisos [BNuevo] fill Borrar** PBuscar Registros 1 a 1 de 1 **Nombre** Descripción TR\_R\_ADMINISTRADOR PERFIL DE USUARIO "ADMINISTRADOR" PARA USUARIOS NO ORACLE

Muestra los perfiles de usuario para los que está permitida esa tarea en el procedimiento y fase en los que estamos situados.

- **Nombre:** nombre del perfil de usuario. Los valores se seleccionan a partir de una lista de valores.
- **Descripción:** breve descripción del perfil de usuario. Este campo no se puede editar.

Desde el botón "Nuevo" podemos acceder a asignar nuevos perfiles de usuario, desde esta pantalla podemos asignar uno o varios perfiles a la vez.

### 2.9.2.3 Pestaña 'Condiciones, Acciones, Avisos'

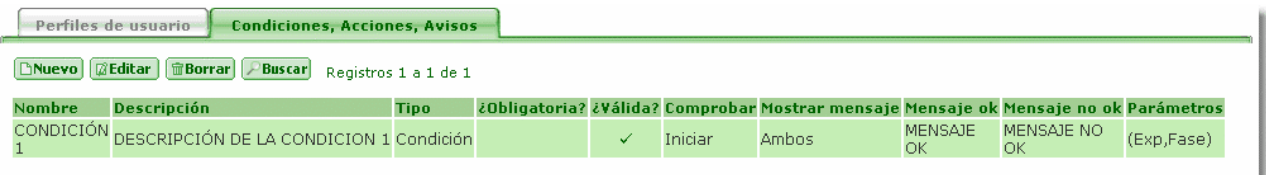

Muestra las condiciones, acciones y avisos asociados a la tarea en esa fase y para ese procedimiento.

- **Nombre:** nombre de la condición, acción o aviso. Los valores se seleccionan a partir de una lista de valores.
- **Descripción:** breve descripción de la condición, acción o aviso. Este campo no se puede editar.
- **Tipo :** indica si es una condición, una acción o un aviso. Este campo no se puede editar.
- **Comprobar:** indica el momento en el que se comprueba una condición, acción o aviso. Los posibles valores son: Iniciar y Visualizar. Si se elige 'Visualizar', la condición, acción o aviso se define como obligatoria.
- **¿Obligatoria?:** indica si la condición, acción o aviso se debe cumplir obligatoriamente. Si en el campo 'Comprobar' se ha elegido la opción 'Visualizar', este campo estará a 'Si' y no se podrá modificar.
- **¿Válida?:** indica si la condición, acción o aviso está vigente o no.
- **Mostrar Mensaje:** define qué mensaje se mostrará cuando se ejecute la condición, acción o aviso:

**No Ok:** se muestra el mensaje del campo 'Mensaje No Ok' cuando no se cumple la condición.

**Ok:** se muestra el mensaje del campo 'Mensaje Ok' cuando se cumple la condición.

**Ninguno:** no se muestra ninguno de los dos mensajes, se cumpla o no se cumpla la condición, acción o aviso.

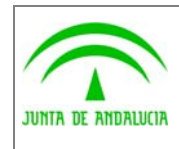

de los Servicios Públicos

(J2EE)

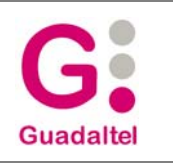

**Ambos:** no se muestra ninguno de los dos mensajes, se cumpla o no se cumpla la condición, acción o aviso.

- **Mensaje Ok:** mensaje que se muestra cuando se cumple la condición, acción o aviso.
- **Mensaje No Ok:** mensaje que se muestra cuando no se cumple la condición, acción o aviso.
- **Parámetros:** son los posibles parámetros de entrada definidos para las condiciones, acciones o avisos.
	- **Expte:** indica si se pasa como parámetro el id del expediente a la condición/acción.
	- **Transición:** indica si se pasa como parámetro el id de la transición a la condición/acción
	- **Tarea en fase:** indica si se pasa como parámetro el id de la tarea en fase a la condición/acción
	- **Expte. en fase:** indica si se pasa como parámetro el id del paso en el procedimiento actual a la condición/acción
	- **Procedimiento:** indica si se pasa como parámetro el id del procedimiento a la condición/acción
	- **Fecha:** indica si se pasa como parámetro la fecha de tramitación/generación/incorporación indicada a la condición/acción
	- **Usuario:** indica si se pasa como parámetro el usuario a la condición/acción.
	- **Fase:** indica si se pasa como parámetro el id de la fase a la condición/acción.
	- **Tarea:** indica si se pasa como parámetro el id de la tarea a la condición/acción.

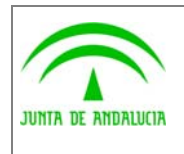

Manual de pantallas de administración

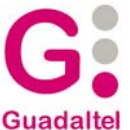

# 2.10 Documentos (tareas sobre documentos)

# 2.10.1 Tipos de documentos

Ver apartado "Tareas/ Manipulación de escritos"

## 2.10.2 Documentos permitidos en el procedimiento

Ver apartado "Tareas en Fase/Manipulación de escritos"

### 2.10.3 Plantillas para generación de documentos

Pantalla que permite consultar, modificar, insertar y borrar las plantillas usadas para la generación de documentos.

## 2.10.3.1 Bloque 'Plantillas'

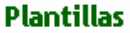

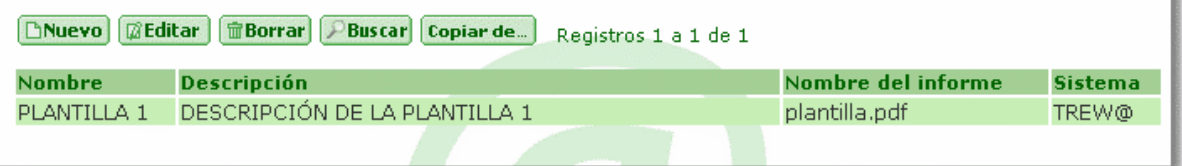

Muestra las plantillas ya definidas y permite el mantenimiento de las mismas.

- **Nombre:** nombre de la plantilla. Es única dentro del sistema en el que se ha definido.
- **Descripción:** breve descripción de la plantilla.
- **Nombre del Informe:** nombre del fichero que utiliza el documento como plantilla a la hora de visualizarlo.
- **Sistema:** código identificativo del sistema (aplicación que utiliza Trew@). Los valores se seleccionan a partir de una lista de valores.

**Botón 'Buscar fichero'**, al pulsar el botón aparecerá una ventana de diálogo, en la que se podrá buscar el fichero deseado. Al elegir el fichero, se cargará el nombre del informe en el campo correspondiente. Este botón solo es visible en la vista de edición de la plantilla.

**Botón 'Copiar de...',** al pulsar el botón, se mostrará una lista de valores que permitirá elegir un sistema en el cual podremos seleccionar las plantillas definidas en dicho sistema para copiarlas en el que estamos trabajando.

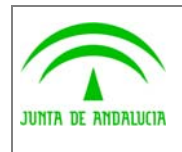

Manual de pantallas de administración

Se muestran las plantillas definidas en el sistema seleccionado que no existen en el sistema en el que nos encontramos. Mediante el check situado a la izquierda de cada registro, indicamos si deseamos copiar o no, la plantilla. Para seleccionar todas marcar el check situado a la izquierda de la descripción de la columna 'Código'

**Botón 'Aceptar',** copiará todas las plantillas seleccionadas al sistema en el que estamos.

**Botón 'Cancelar',** cancela los cambios y nos devuelve al bloque de plantillas.

### 2.10.4 Definición de variables

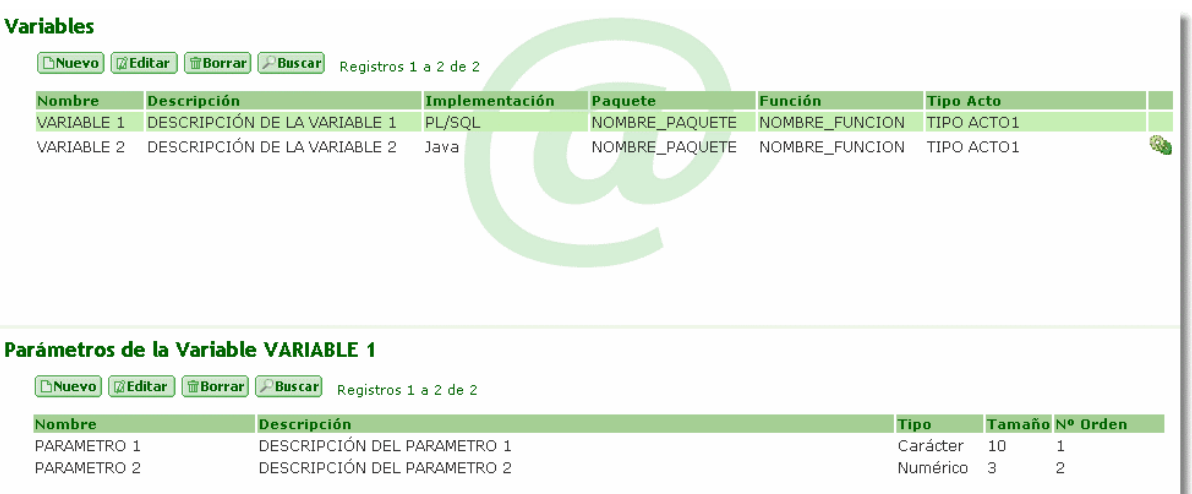

Pantalla que permite consultar, modificar, insertar y borrar las variables, que se utilizarán para sustituir su valor en los párrafos de los documentos.

### 2.10.4.1 Bloque 'Variables'

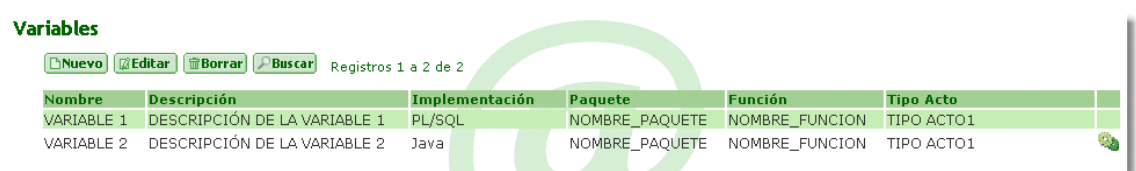

Muestra las variables ya definidas y permite el mantenimiento de las mismas.

- **Nombre:** nombre de la variable. Es única en el sistema en el que se ha definido.
- **Descripción:** breve descripción de la variable.
- **Implementación:** indica el tipo de implementación. Los posibles valores son: PL/SQL y JAVA.

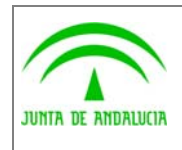

Manual de pantallas de administración

- **Paquete:** nombre del paquete que contiene la función almacenada o método java.
- **Función:** nombre de la función que calcula la variable.
	- **Tipo de acto:** abreviatura del tipo de acto administrativo asociado. Los valores se seleccionan a partir de una lista de valores..

 Si definimos una función de tipo de implementación Java con los campos 'paquete' y 'función' rellenos, nos aparecerá un icono en la parte derecha de la vista multiregistro con el que podremos generar la implementación de la clase java en un archivo con extensión txt.

#### 2.10.4.2 Bloque 'Parámetros Variables'

#### Parámetros de la Variable VARIABLE 1

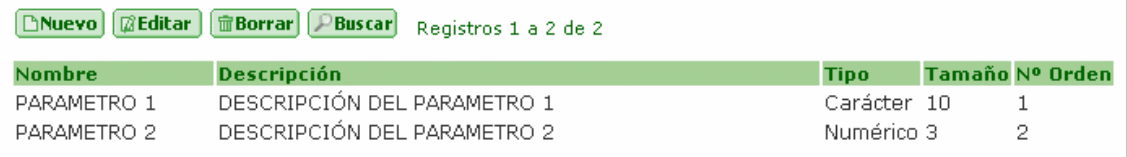

Muestra los parámetros que necesita la función que proporciona el valor de la variable en la que estamos situados.

- **Nombre:** nombre del parámetro. Los valores se seleccionan a partir de una lista de valores.
- **Descripción:** breve descripción del parámetro. Este campo no se puede editar.
- **Tipo :** tipo de dato del parámetro: Numérico, Carácter o Fecha. Este campo no se puede editar.
- **Tamaño:** tamaño del tipo de dato del parámetro. Este campo no se puede editar.
- **Orden:** orden del parámetro de la variable.

#### 2.10.5 Tipos de párrafos

Pantalla que permite consultar, modificar, insertar y borrar los tipos de párrafos, que se utilizarán para confeccionar los documentos.

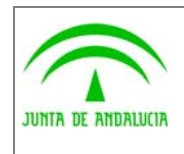

Manual de pantallas de administración

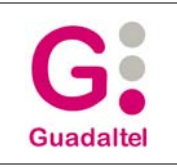

# 2.10.5.1 Bloque 'Tipos de Párrafo'

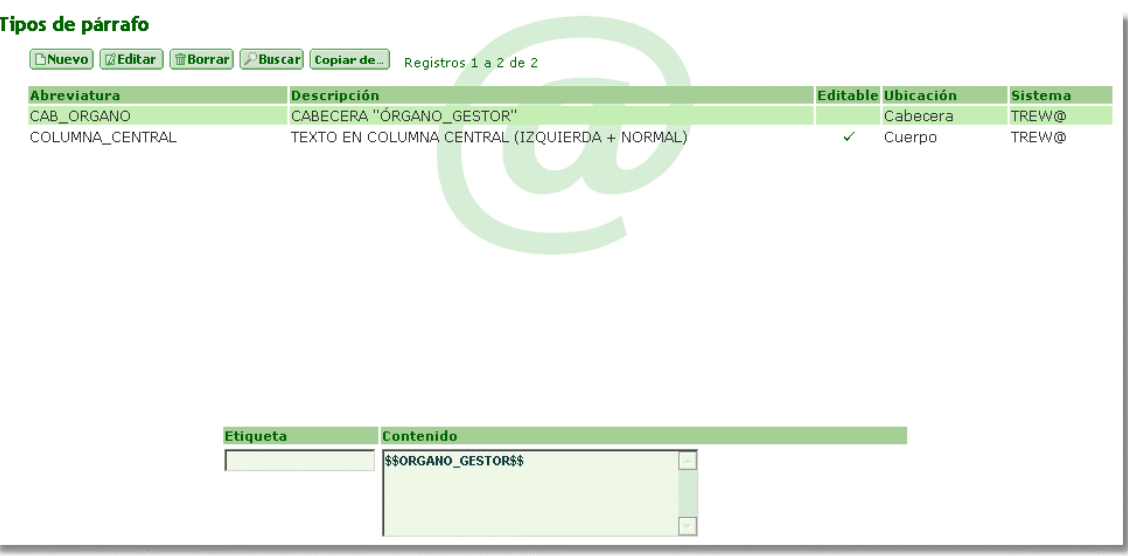

Muestra los tipos de párrafos ya definidos y permite el mantenimiento de los mismos.

- **Abreviatura:** abreviatura del tipo de párrafo. Es única dentro del sistema en el que se ha definido.
- **Descripción:** breve descripción del tipo de párrafo.
- **Editable:** nos indica si el contenido del párrafo podrá ser editado por el usuario.
- **Ubicación:** lugar en el que se situará el párrafo. Los posibles valores son: Cabecera, Cuerpo, Pie y Otro.
- **Sistema:** código identificativo del sistema (aplicación que utiliza Trew@). Los valores se seleccionan a partir de una lista de valores.

**Botón N**, indica y cambia el estilo del texto a negrita.

- **Botón** *K*, indica y cambia el estilo del texto a cursiva.
- **Botón S**, indica y cambia el estilo del texto a subrayado.
- **Botón E**, justifica el texto a centrado.
- Botón **:** , justifica el texto a la derecha.
- Botón **: il constituto de la ixquierda.**
- **Botón ,** justifica el texto a justificado.

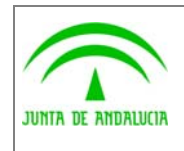

Manual de pantallas de administración

Estos botones son visibles en la vista de edición.

de los Servicios Públicos

Mediante estos botones se le dará formato a los dos siguientes campos:

- **Etiqueta:** numeración o etiqueta del párrafo: 1<sup>ª</sup>, 2<sup>ª</sup>, primero, A), b) ....
- **Contenido:** texto del párrafo.

**Botón 'Copiar de...',** al pulsar el botón, se mostrará una lista de valores que permitirá elegir un sistema en el cual podremos seleccionar los tipos de párrafos definidos en dicho sistema para copiarlos en el que estamos trabajando:

Se muestran los tipos de párrafos definidos en el sistema seleccionado que no existen en el sistema en el que nos encontramos. Mediante el check situado a la izquierda de cada registro, indicamos si deseamos copiar o no, dicho tipo de párrafo. Marcando el check superior se seleccionaran todos los existentes en la lista.

**Botón 'Aceptar',** copiará todos los tipos de párrafos seleccionados al sistema en el que estamos.

**Botón 'Cancelar',** cancela los cambios y nos devuelve al bloque de tipos de párrafos.

# 2.11 Usuarios

#### 2.11.1 Usuarios del Tramitador

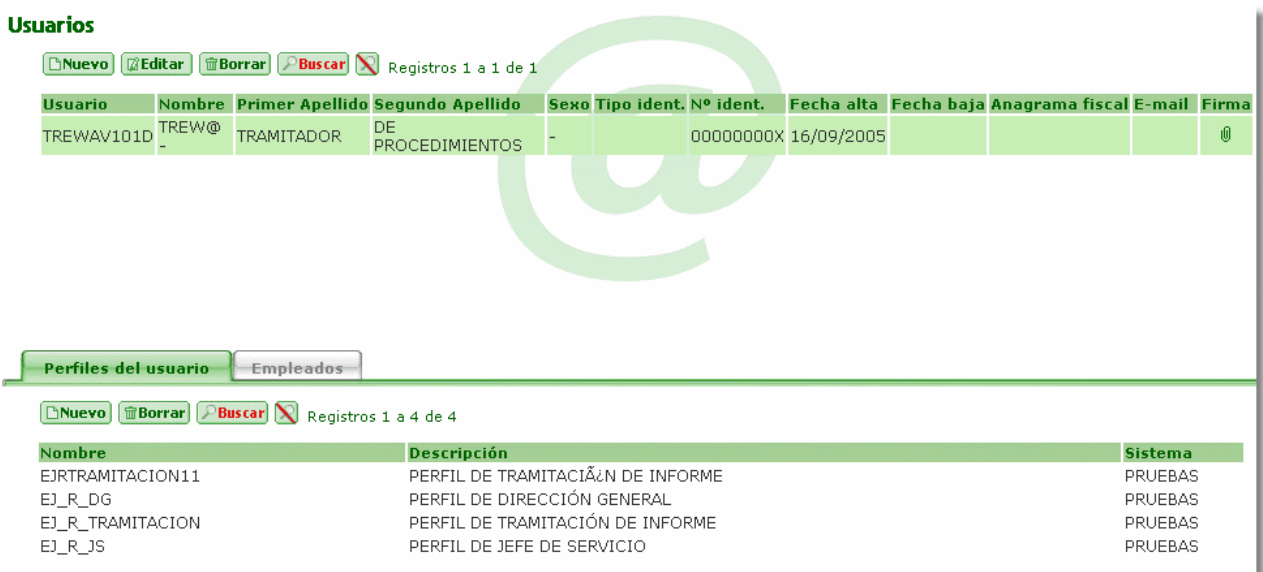

Pantalla que permite consultar, modificar, insertar y borrar los usuarios. Se podrán definir los permisos y los perfiles que tendrá el usuario.

Se permiten añadir uno o varios perfiles de usuario de una vez, accediendo desde el botón "Nuevo".

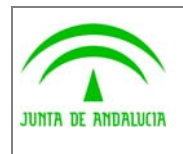

Manual de pantallas de administración

# 2.11.1.1 Bloque 'Usuarios'

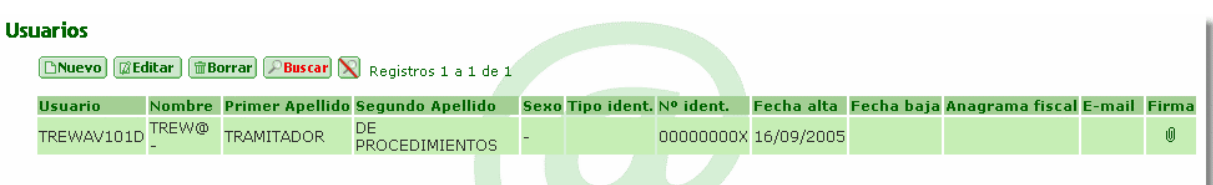

Muestra los usuarios ya definidos y permite el mantenimiento de los mismos.

- **Usuario:** identificador del usuario. Este campo no se puede modificar para un usuario existente.
- **Clave:** Si el usuario que se conecta es el propietario, al hacer "doble click" en este campo, se mostrará una nueva ventana que le permitirá introducir una clave y ver cómo se guardaría en la base de datos y viceversa.
- **Nombre:** nombre del usuario.
- **Primer Apellido:** primer apellido del usuario.
- **Segundo Apellido:** segundo apellido del usuario.
- **Sexo:** sexo del usuario.
- **Nº identificación:** tipo de documento identificador del usuario (DNI/NIF, Pasaporte, NIE y Otros) y el número del documento
- **Fecha Alta:** fecha de alta del usuario en el sistema.
- **Fecha Baja:** fecha de baja del usuario en el sistema.
- **Anag. Fiscal:** anagrama fiscal del usuario.
- **E-mail:** correo electrónico del usuario
- **Imagen de la Firma:**

**Botón ,** al pulsar el botón, aparecerá un cuadro de diálogo para incorporar la imagen desde el directorio especificado. Si se elige una imagen, se mostrará en el campo 'Imagen' y se rellenarán los campos 'Nombre de la imagen' y 'Formato de la imagen'. También se activarán los botones de viel

**Botón ,** al pulsar el botón (que se activará cuando exista una imagen definida para la firma), aparecerá un cuadro de diálogo para descargar la imagen al directorio especificado. Esta utilidad no está disponible en cliente-servidor.

**Botón ,** al pulsar el botón (que se activará cuando exista una imagen definida para la firma), se eliminará la imagen, el nombre y el formato. En este momento, al no existir ninguna imagen, se desactivará este botón y 4.

• **Nombre de la imagen:** nombre de la imagen de la firma (Se inserta cuando se incorpora la imagen).

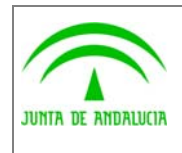

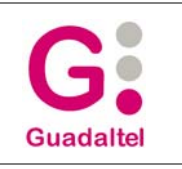

• **Formato de la imagen:** formato de la imagen de la firma (Se inserta cuando se incorpora la imagen).

### 2.11.1.2 Pestaña 'Perfiles de Usuario'

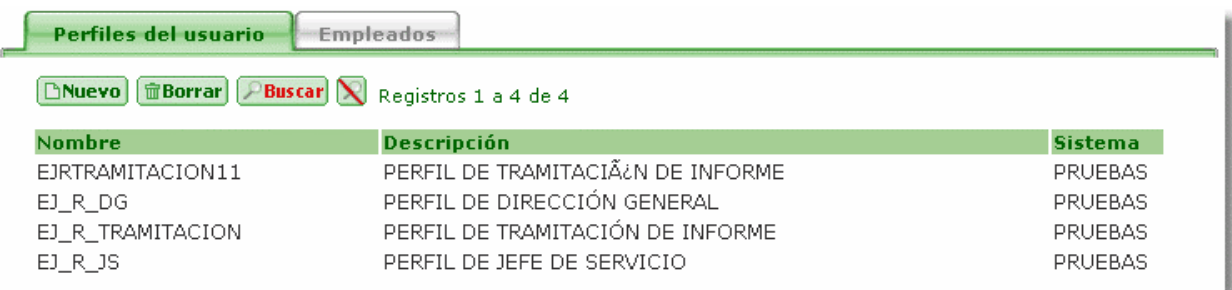

Muestra las funciones que podrá desempeñar el usuario en el que estamos situados.

- **Nombre:** nombre del perfil de usuario. Los valores se seleccionan a partir de una lista de valores.
- **Descripción:** breve descripción del perfil de usuario. Este campo no se puede editar.
- **Sistema:** código identificativo del sistema (aplicación que utiliza Trew@) para el que se define el perfil. Este campo no se puede editar.

Desde el botón "Nuevo" podemos acceder a asignar nuevos perfiles de usuario, desde esta pantalla podemos asignar uno o varios perfiles a la vez.

### 2.11.1.3 Pestaña 'Empleados'

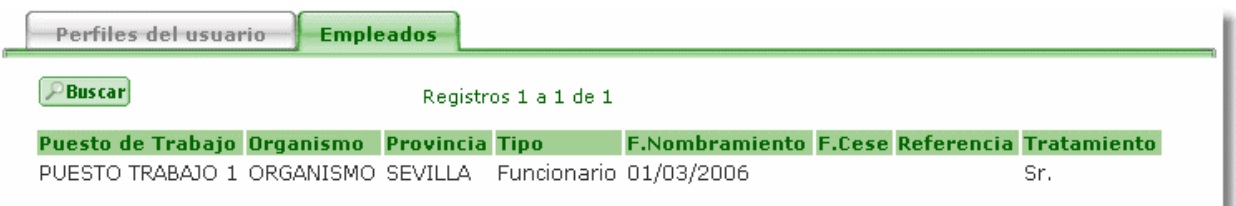

Muestra los puestos de trabajo que ocupa el usuario en el que estamos situados (los datos de donde es empleado el usuario). Este bloque es sólo de consulta.

- **Puesto de Trabajo:** breve descripción del puesto de trabajo.
- **Unidad orgánica:** breve descripción del organismo al que pertenece el puesto de trabajo.
- **Provincia:** provincia a la que pertenece el organismo.

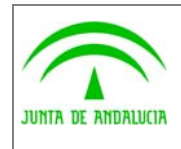

Manual de pantallas de administración

- **Tipo:** tipo del empleado. Los posibles valores son: Funcionario y Laboral.
- **F. Nombramiento:** fecha de ocupación del puesto por el usuario.
- **F. Cese:** fecha de baja del usuario en el puesto.
- **Tratamiento:** texto de tratamiento para los documentos (D., D<sup>a</sup>, Ilmo., etc.)
- **Referencia:** texto de referencia para el usuario (para variables, etc.)

#### 2.11.2 Perfiles de usuarios

Pantalla que permite consultar, modificar, insertar y borrar los perfiles que pueden tener los usuarios.

#### 2.11.2.1 Bloque 'Perfiles de Usuario'

#### Perfiles de usuario

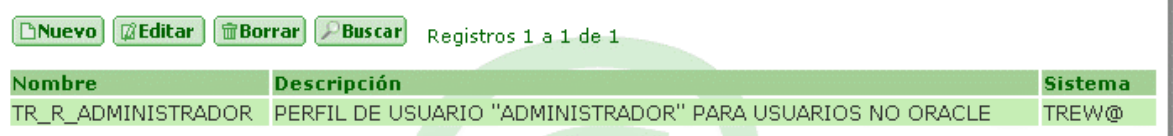

Muestra los perfiles de usuarios ya definidos y permite el mantenimiento de los mismos.

- **Nombre:** nombre del perfil de usuario. Es único dentro del sistema en el que se ha definido.
- **Descripción:** breve descripción del perfil de usuario.
- **Sistema:** código identificativo del sistema (aplicación que utiliza Trew@). Los valores se seleccionan a partir de una lista de valores.

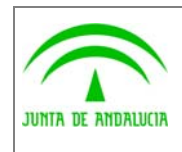

Consejería de Justicia y Administración Pública Dirección General de Modernización e Innovación de los Servicios Públicos

Trew@ v1.5.0

(J2EE)

Manual de pantallas de administración

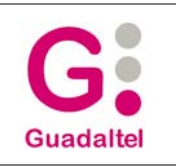

# 2.11.3 Definición de firmantes

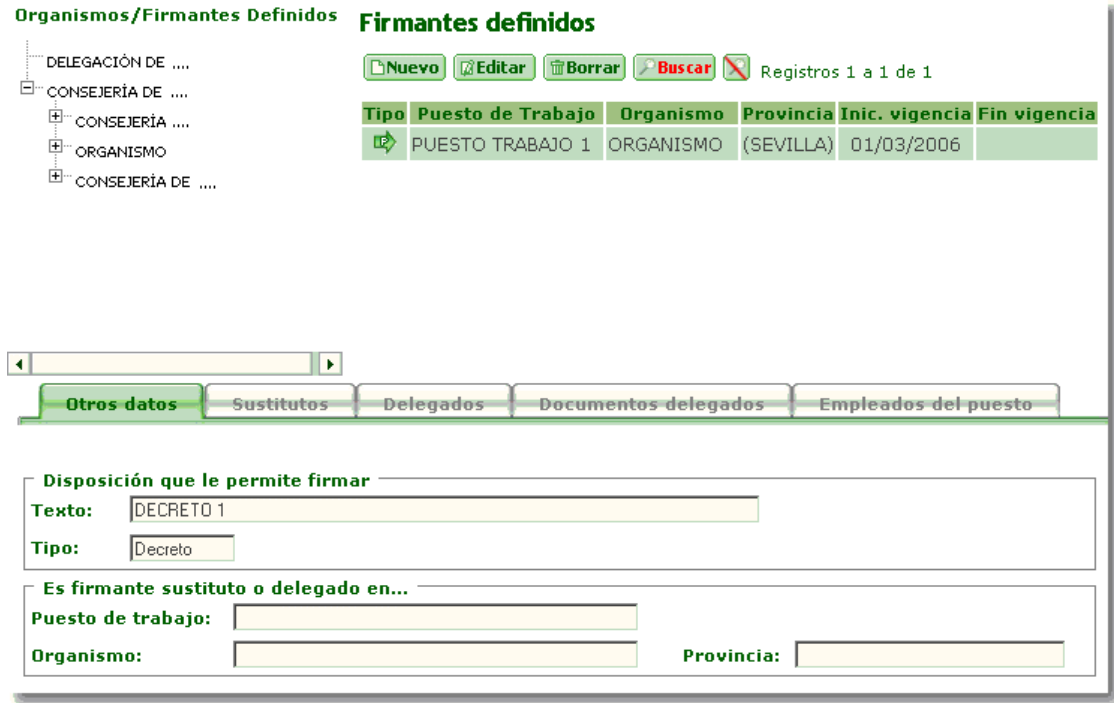

Pantalla que permite consultar, modificar, insertar y borrar los firmantes definidos. Además se definirán los firmantes Sustitutos o Delegados de esos firmantes definidos, así como los documentos delegados.

# 2.11.3.1 Bloque 'Firmantes'

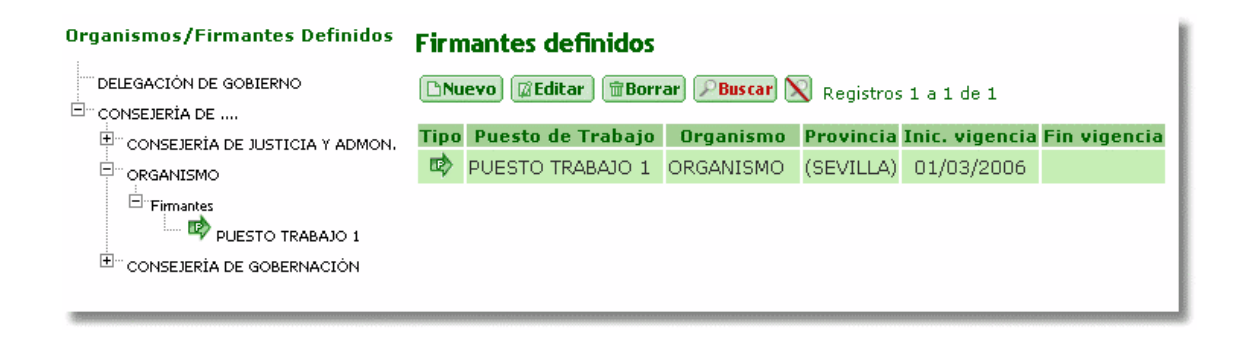

Muestra los firmantes ya definidos y permite el mantenimiento de los mismos.

- **Organismos / Firmantes Definidos:** muestra todos los organismos definidos en estructura de árbol, indicando así si depende o no de otro organismo. Se mostrará también los firmantes que hay definidos para cada uno de ellos (también en estructura de árbol: Principal, Delegados y Sustitutos). Al hacer "doble click" en un firmante concreto, se cargan los datos de dicho firmante en el bloque. La estructura es la siguiente:
	- Un firmante principal puede tener firmantes sustitutos y/o delegados.
	- Un firmante delegado puede tener firmantes sustitutos.

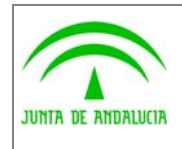

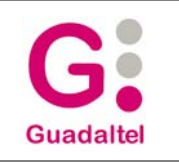

En el árbol, los firmantes vendrán con un icono que indicará el tipo del firmante:

**Icono**  $\mathbb{F}_n$ , indica que es firmante principal.

de los Servicios Públicos

**Icono I**, indica que es firmante delegado.

**Icono B**, indica que es firmante sustituto.

- **Puesto de Trabajo:** puesto de trabajo seguida de la unidad orgánica del firmante. Los valores se seleccionan a partir de una lista de valores.
- **Inic. vigencia:** fecha de inicio de la vigencia del firmante.
- **Fin vigencia:** fecha de finalización de la vigencia del firmante.
- **Tipo:** tipo del firmante. Los posibles valores son: Principal, Sustituto y Delegado.
- **Disposición que le permite firmar**, muestra la disposición de firma que permite firmar al firmante. Se mostrara en una lista de valores.
- **'Sustituto o Delegado de ...'**, muestra los datos del puesto de trabajo del firmante del cual es firmante sustituto o delegado.

#### 2.11.3.2 Pestaña 'Otros datos':

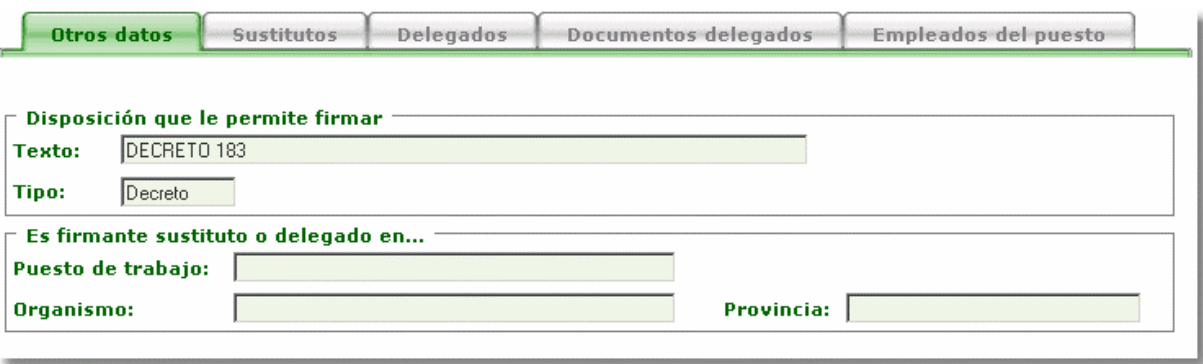

Muestra algunos datos del bloque superior de firmantes definidos como son la disposición de la firma (texto y tipo) más los datos del firmante al que sustituye o el que delega en el firmante que tengamos seleccionado. Para modificar estos campos debemos editar el firmante en el bloque correspondiente.

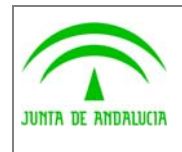

Manual de pantallas de administración

# 2.11.3.3 Pestaña 'Sustitutos'

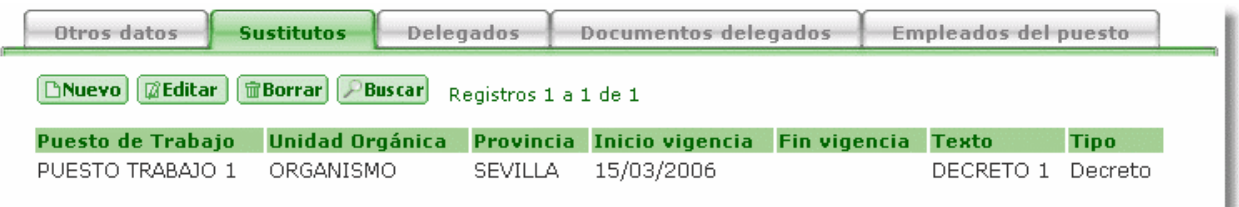

Muestra los datos de los firmantes que son sustitutos del firmante en el que estamos situados.

- **Puesto de Trabajo:** puesto de trabajo del firmante sustituto. Los valores se seleccionan a partir de una lista de valores.
- **Unidad Orgánica:** organismo del firmante sustituto. Este campo no se puede editar.
- **Provincia:** provincia del organismo del firmante sustituto. Este campo no se puede editar.
- **Inicio de Vigencia:** fecha de inicio de la vigencia del firmante sustituto.
- **Fin de Vigencia:** fecha de finalización de la vigencia del firmante sustituto.
- **Texto:** texto de la disposición de firma del firmante sustituto. Los valores se seleccionan a partir de una lista de valores.
- **Tipo:** tipo de la disposición. Los posibles valores son: Decreto, Orden, Otros. Este campo no se puede editar.

#### 2.11.3.4 Pestaña 'Delegados'

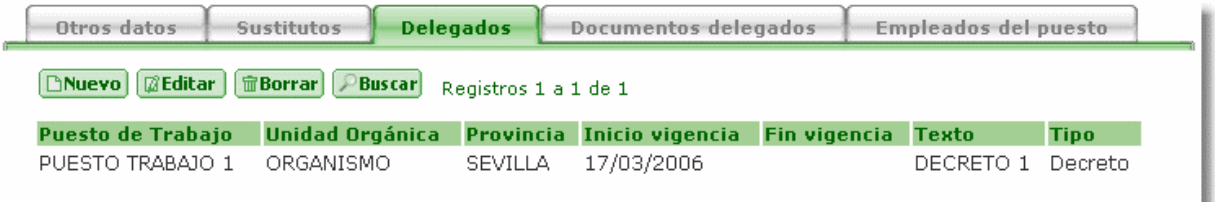

Muestra los datos de los firmantes que son delegados del firmante en el que estamos situados.

- **Puesto de Trabajo:** puesto de trabajo del firmante delegado. Los valores se seleccionan a partir de una lista de valores.
- **Unidad Orgánica:** organismo del firmante delegado. Este campo no se puede editar.
- **Provincia:** provincia del organismo del firmante delegado. Este campo no se puede editar.
- **Inicio de Vigencia:** fecha de inicio de la vigencia del firmante delegado.

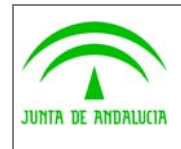

Manual de pantallas de administración

- **Fin de Vigencia:** fecha de finalización de la vigencia del firmante delegado.
- **Texto:** texto de la disposición de firma del firmante delegado. Los valores se seleccionan a partir de una lista de valores.
- **Tipo:** tipo de la disposición. Los posibles valores son: Decreto, Orden, Otros. Este campo no se puede editar.

#### 2.11.3.5 Pestaña 'Documentos Delegados'

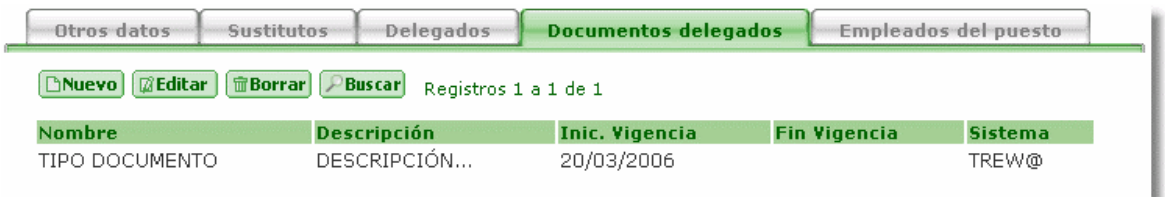

Muestra los documentos delegados, si el firmante es delegado.

- **Nombre:** nombre del documento que se delega. Los valores se seleccionan a partir de una lista de valores.
- **Descripción:** breve descripción del tipo de documento que se delega. Este campo no se puede editar.
- **Inicio de vigencia:** fecha de inicio de la vigencia de la delegación del documento.
- **Fin de vigencia:** fecha de finalización de la vigencia de la delegación del documento.
- **Sistema:** código identificativo del sistema (aplicación que utiliza Trew@). Los valores se seleccionan a partir de una lista de valores.

#### 2.11.3.6 Pestaña 'Empleados del Puesto'

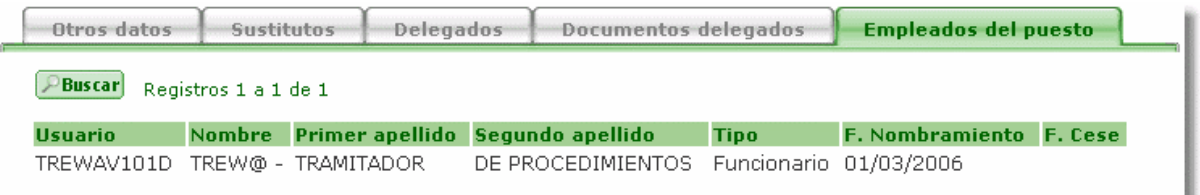

Muestra los empleados (usuarios) del puesto de trabajo. Este bloque es de sólo consulta.

• **Usuario:** código del empleado.

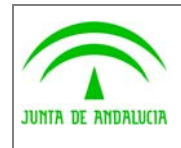

Manual de pantallas de administración

• **Nombre:** nombre del empleado.

de los Servicios Públicos

- **Primer apellido:** primero apellido del empleado.
- **Segundo apellido:** segundo apellido del empleado.
- **Tipo:** tipo de empleado. Los posibles valores son: Funcionario y Laboral.
- **F. Nombramiento:** fecha de nombramiento del empleado en el puesto.
- **F. Cese:** fecha de baja el empleado en el puesto.

#### 2.11.4 Disposiciones para la firma

Pantalla que permite consultar, modificar, insertar y borrar los textos para las firmas acerca de decretos, orden, etc., que serán las disposiciones que permiten al usuario firmar.

#### 2.11.4.1 Bloque 'Disposiciones'

#### Disposiciones para la firma

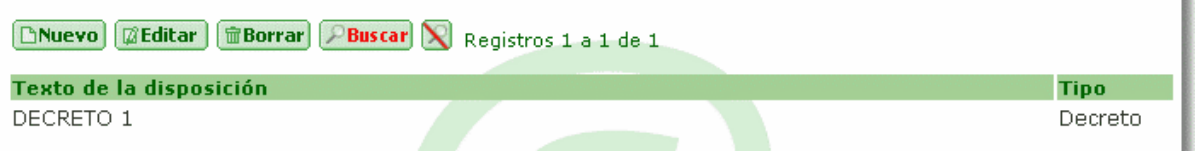

Muestra las disposiciones de firma ya definidas y permite el mantenimiento de las mismas.

- **Texto de la disposición:** es el texto de la disposición de firma.
- **Tipo:** tipo de la disposición. Los posibles valores son: Decreto, Orden, Otros.

#### 2.11.5 Puestos de Trabajo

Pantalla que permite consultar, modificar, insertar y borrar los puestos de trabajo.

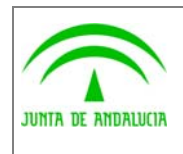

Manual de pantallas de administración

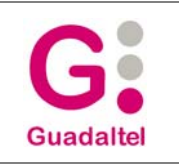

## 2.11.5.1 Bloque 'Puestos de trabajo'

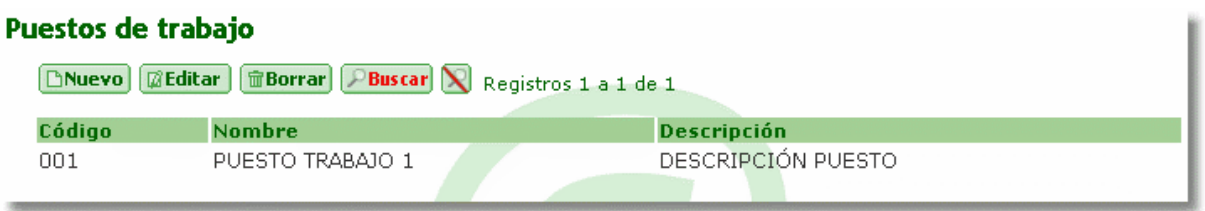

Muestra los puestos de trabajo ya definidos y permite el mantenimiento de los mismos.

- **Código:** código del puesto de trabajo. Es único en Trew@.
- **Nombre:** descripción abreviada del puesto de trabajo (nombre).
- **Descripción:** descripción del puesto de trabajo.

#### 2.11.6 Tipos de Organismos

Pantalla que permite consultar, modificar, insertar y borrar los tipos de organismos.

### 2.11.6.1 Bloque 'Tipos de organismos'

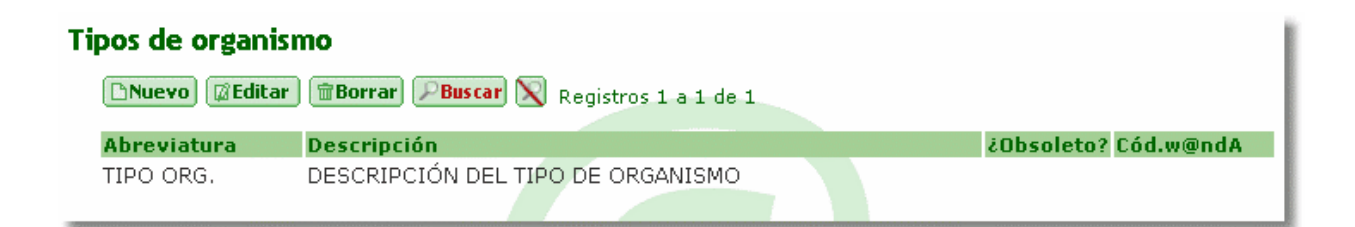

Muestra los tipos de organismos ya definidos y permite el mantenimiento de los mismos.

- **Abreviatura:** abreviatura del tipo de organismo. Es única en Trew@.
- **Descripción:** breve descripción del tipo de organismo.
- **¿Obsoleto?:** indica si el tipo de organismo está obsoleto o no. Este campo no se puede editar.
- **Cód. w@ndA:** código de identificación w@ndA del tipo de organismo. Este campo no se puede editar.

### 2.11.7 Tipos de Organización

Pantalla que permite consultar, modificar, insertar y borrar los tipos de organización para el caso de la entidad jurídica.

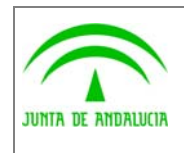

Manual de pantallas de administración

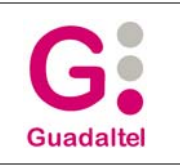

# 2.11.7.1 Bloque 'Tipos de organización'

#### **Tipos de organización**

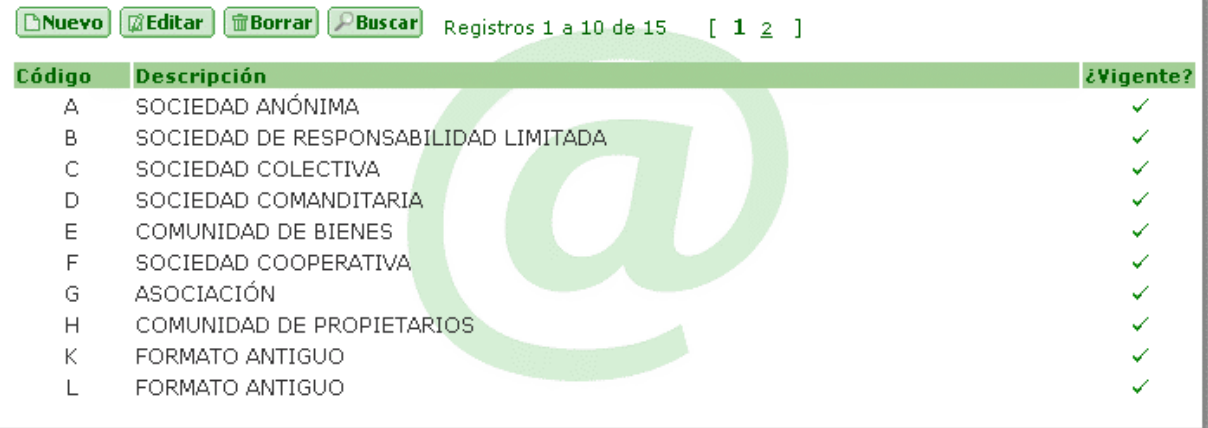

Muestra los tipos de organización ya definidos y permite el mantenimiento de los mismos.

- **Código:** código del tipo de organización. Es único en Trew@.
- **Descripción:** breve descripción del tipo de organización.
- **¿Vigente?:** indica si el tipo de organización está vigente o no.

#### 2.11.8 Tipos de Identificador

Pantalla que permite consultar, modificar, insertar y borrar los tipos de identificador fiscal/personal (NIF, CIF, etc.)

#### 2.11.8.1 Bloque 'Tipos de identificador fiscal/personal'

# **Tipos de identificador**

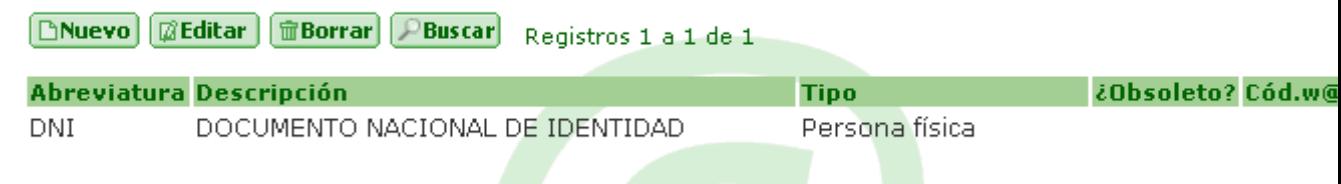

, muestra los tipos de identificador ya definidos y permite el mantenimiento de los mismos.

• **Abreviatura:** abreviatura del tipo de identificador. Es única en Trew@.

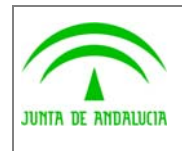

Manual de pantallas de administración

- **Descripción:** breve descripción del tipo de identificador.
- **Tipo:** indica si el tipo de identificador identifica a una persona física o jurídica.
- **¿Obsoleto?:** indica si el tipo de identificador está obsoleto o no. Este campo no se puede editar.
- **Cód. w@ndA:** código de identificación w@ndA del tipo de identificador. Este campo no se puede editar.

### 2.11.9 Organismos y Empleados

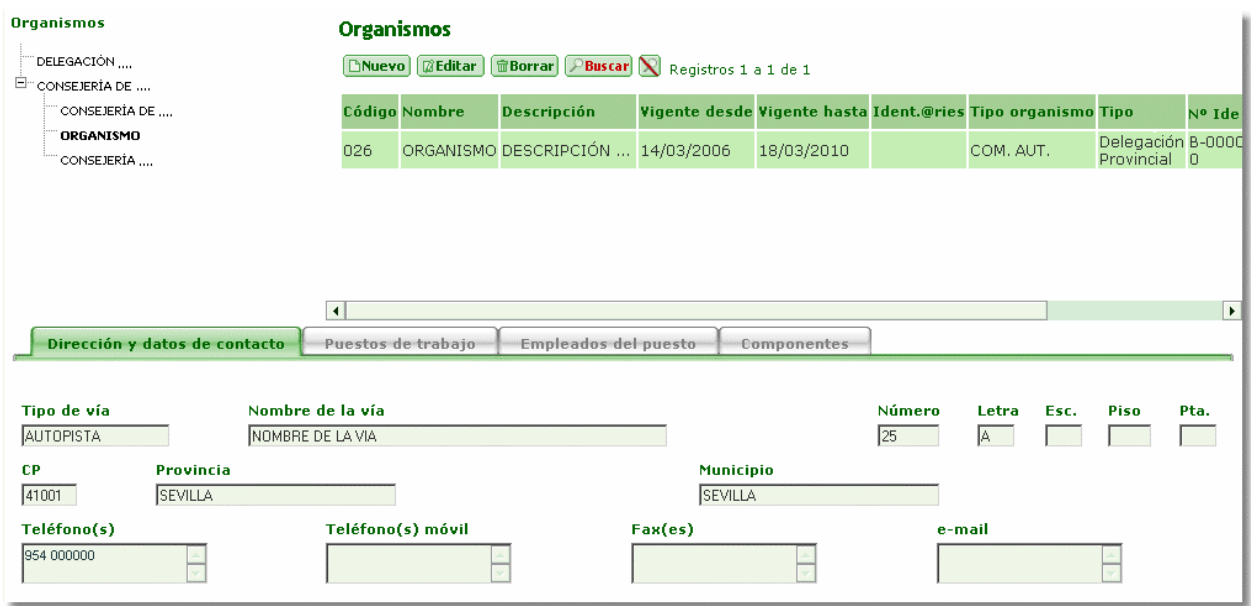

Pantalla que permite consultar, modificar, insertar y borrar los organismos. Además permite el mantenimiento de los puestos de trabajo asociados al organismo, de los empleados de dicho puesto y consultar los componentes asociados al organismo.

# 2.11.9.1 Bloque 'Organismos'

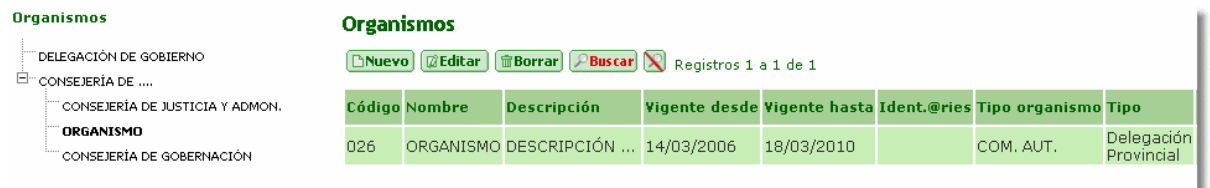

Muestra los organismos definidos ya definidos y permite el mantenimiento de los mismos.

• **Árbol de organismos:** muestra todos los organismos definidos en estructura de árbol, indicando así si depende o no de otro organismo. Al hacer "click" en un organismo concreto, se cargan los datos de dicho organismo en el bloque.

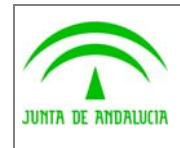

de los Servicios Públicos

- **Código:** código del organismo. Es único en Trew@.
- **Nombre:** denominación corta del organismo (nombre).
- **Descripción:** denominación del organismo.
- **Vigente desde... hasta:** fechas de inicio y fin de vigencia del organismo.
- **Identif. @ries:** identificador de @ries.
- **Tipo de organismo:** abreviatura del tipo de organismo. Los valores se seleccionan a partir de una lista de valores.
- **Tipo:** tipo del organismo. Los posibles valores son: Delegación Provincial, Servicios Centrales, Centros Adscritos y Empresa Externa.
- **Nº de identificación (CIF):** código de identificación fiscal del organismo. Se puede detallar algo más, indicando el tipo de organización (que es el primero de los tres campos y se selecciona a partir de una lista de valores) y el dígito de control.
- **Depende de...:** muestra los datos del organismo del que depende.
- **Ciw@:** código de identificación w@nda del organismo. Este campo no se puede editar.
- **Tipo de vía:** nombre del tipo de vía pública. Los valores se seleccionan a partir de una lista de valores (Avenida, Calle...)
- **Nombre de la vía:** nombre de la vía pública.
- **Número, Letra, Esc. Piso y Pta:** datos asociados a la dirección.
- **CP:** código postal del municipio.
- **Provincia:** provincia del organismo. Se selecciona a partir de una lista de valores.
- **Municipio:** municipio del organismo. Se selecciona a partir de una lista de valores que contendrá todos los municipios o, sólo los de la provincia seleccionada (en el caso de haber indicado una provincia en el campo anterior).
- **Teléfono(s):** número o números de teléfono del organismo.
- **Teléfono(s) móvil:** número o números de teléfono móvil del organismo.
- **Fax(es):** número o números de fax del organismo.
- **e-mail:** dirección de correo electrónico del organismo.

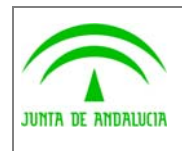

Manual de pantallas de administración

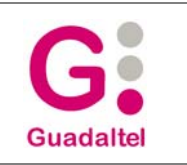

# 2.11.9.2 Pestaña 'Dirección y datos de contacto'

de los Servicios Públicos

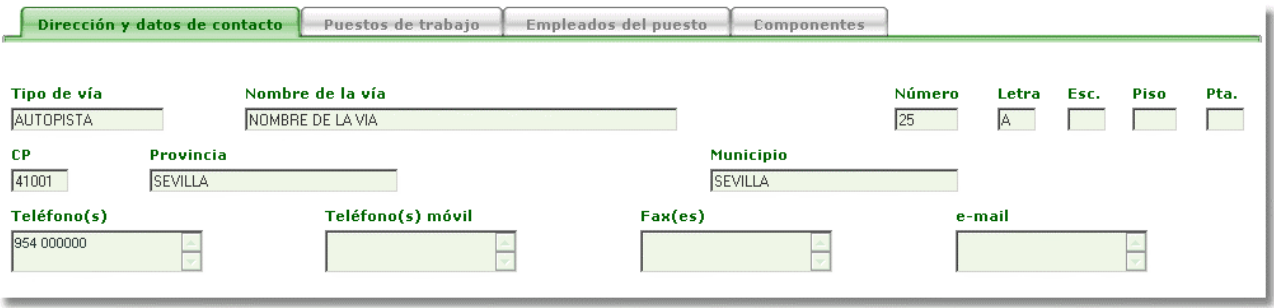

Muestra la dirección y datos de contacto del organismo que tengamos seleccionado. Estos campos se insertan y modifican desde la vista de edición del bloque de organismos.

### 2.11.9.3 Pestaña 'Puestos de trabajo'

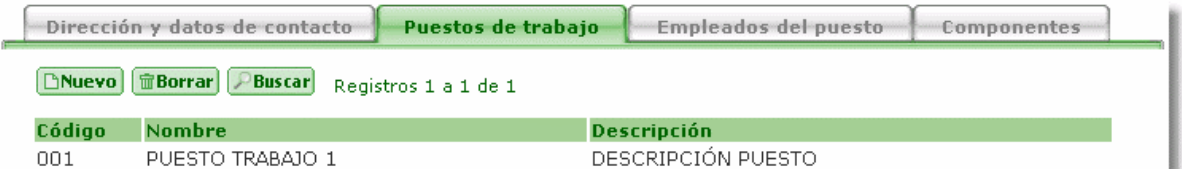

Muestra los puestos de trabajo asociados al organismo en el que estamos situados.

- **Código:** código del puesto de trabajo. Los valores se seleccionan a partir de una lista de valores.
- **Nombre:** nombre del puesto de trabajo. Este campo no se puede editar.
- **Descripción:** descripción del puesto de trabajo. Este campo no se puede editar.

#### 2.11.9.4 Pestaña 'Empleados del puesto'

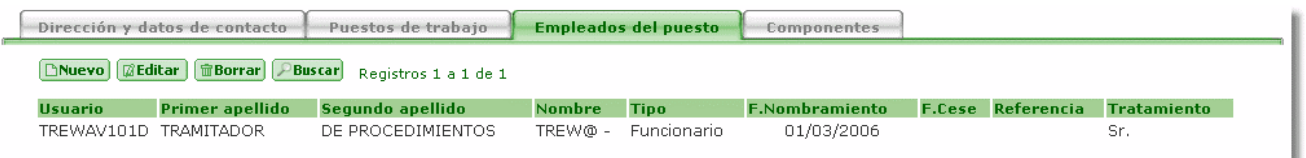

Muestra los empleados del puesto de trabajo en el que estamos situados.

- **Usuario:** código de usuario del empleado. Los valores se seleccionan a partir de una lista de valores.
- **Primer apellido:** primer apellido del empleado. Este campo no se puede editar.

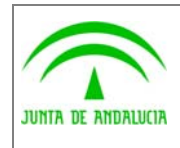

Manual de pantallas de administración

- **Segundo apellido:** segundo apellido del empleado. Este campo no se puede editar.
- **Nombre:** nombre del puesto de trabajo. Este campo no se puede editar.
- **Tipo:** tipo de empleado. Los posibles valores son Funcionario o Laboral.
- **F. Nombramiento:** fecha de ocupación del puesto de trabajo.
- **F. Cese:** fecha de baja del usuario en el puesto de trabajo.
- **Referencia:** texto de referencia para el usuario (para variables, etc.)
- **Tratamiento:** texto de tratamiento para los documentos (D.,Dª, Ilmo., etc.)

#### 2.11.9.5 Pestaña 'Componentes'

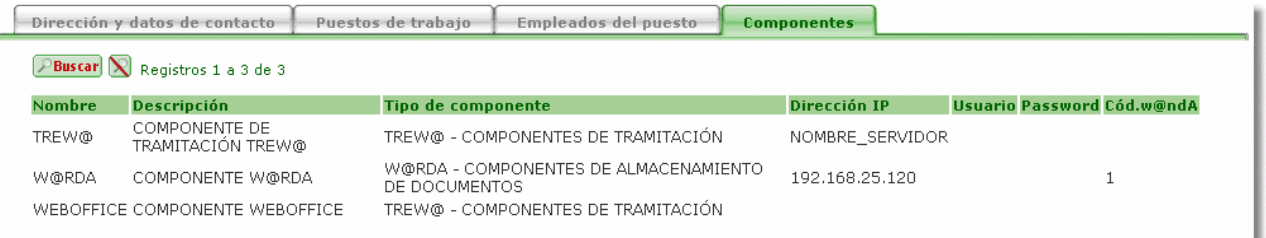

Muestra los componentes w@ndA instalados en el organismo en el que estamos situados. Este bloque es de sólo consulta.

- **Nombre:** nombre el componente.
- **Descripción:** descripción del componente.
- **Tipo de Componente:** compuesto por la abreviatura y la descripción del tipo de componente.
- **Dirección IP:** dirección IP del componente.
- **Usuario:** usuario para acceder al componente.
- **Password:** password del usuario para acceder al componente.
- **Cód. w@ndA:** código de identificación w@ndA del componente. Este campo no se puede editar.

### 2.12 Relaciones (entre entidades fuera de cualquier definición)

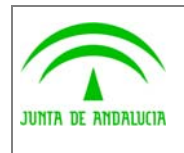

Manual de pantallas de administración

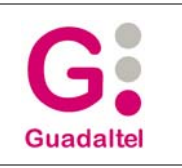

# 2.12.1 Tipos de relación

Pantalla que permite consultar, modificar, insertar y borrar los tipos de relaciones que pueden existir entre fases, transiciones, tipos de documentos y procedimientos.

# 2.12.1.1 Bloque 'Tipos de relación'

#### **Tipos de relación**

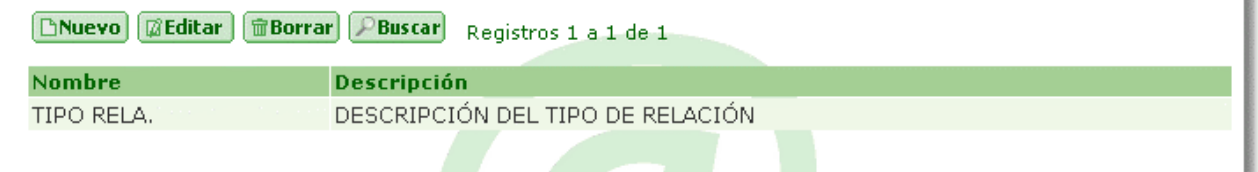

Muestra los tipos de relación definidos y permite el mantenimiento de los mismos.

- **Nombre:** nombre del tipo de relación. Es único dentro del sistema en el que se ha definido.
- **Descripción:** breve descripción del tipo de relación.

#### 2.12.2 Definición de relaciones

Pantalla que permite consultar, modificar, insertar y borrar las relaciones existentes entre fases, transiciones, tipos de documentos y procedimientos.

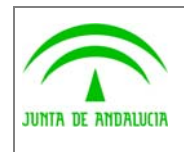

de los Servicios Públicos

Trew@ v1.5.0

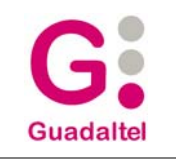

### 2.12.2.1 Bloque 'Relaciones entre fases, transiciones, etc.'

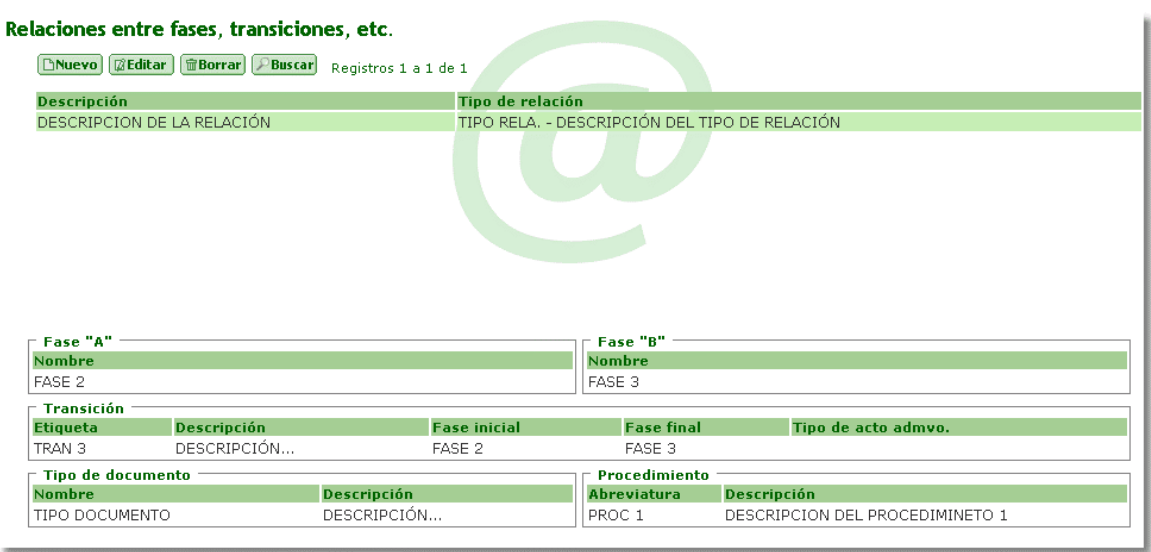

La vista de inserción y edición seria la siguiente.

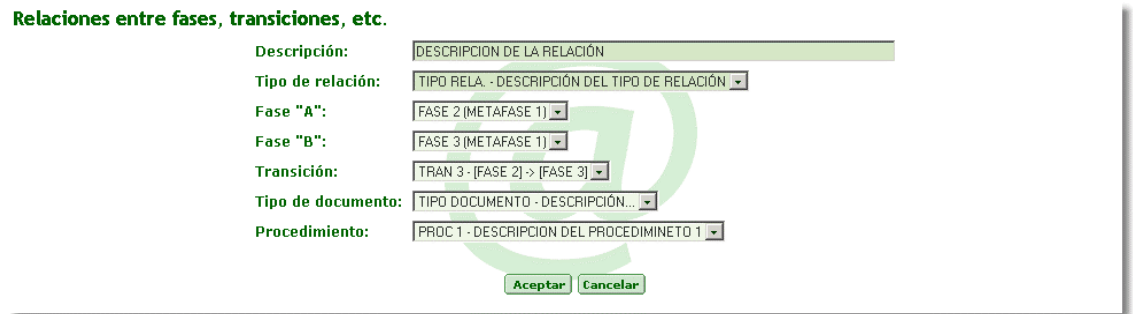

Muestra las relaciones ya definidas y permite el mantenimiento de las mismas.

- **Descripción:** breve descripción de la relación.
- **Marco 'Tipo de relación':** es el tipo (de relación) que tendrá la relación. Se muestra el nombre más la descripción del tipo de relación en una lista de valores.
- **'Fase A' y 'Fase B':** muestra los nombres de las fases más el de la metafase , en listas de valores, que pueden intervenir en la relación..
- **Transición:** muestra, en una lista de valores, la etiqueta de la transición que interviene en la relación, seguida del nombre de la fase inicial y final de dicha transición.
- **Tipo de documento:** muestra el nombre del tipo de documento, seguido de su descripción, que interviene en la relación. Se mostraran en una lista desplegable.
- **Procedimiento:** muestra la abreviatura del procedimiento que interviene en la relación seguida de su descripción.

Para que la relación quede definida, se debe elegir, al menos, una fase, transición, tipo de documento o procedimiento.
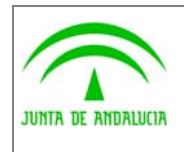

Manual de pantallas de administración

# 2.13 Otras pantallas de codificación

de los Servicios Públicos

### 2.13.1 Condiciones/Acciones/Avisos

Pantalla que permite consultar, modificar, insertar y borrar las condiciones, acciones y avisos, además de los posibles parámetros de entrada definidos para las condiciones, acciones o avisos.

### 2.13.1.1 Bloque 'Condiciones/Acciones'

#### **Condiciones, Acciones y Avisos**

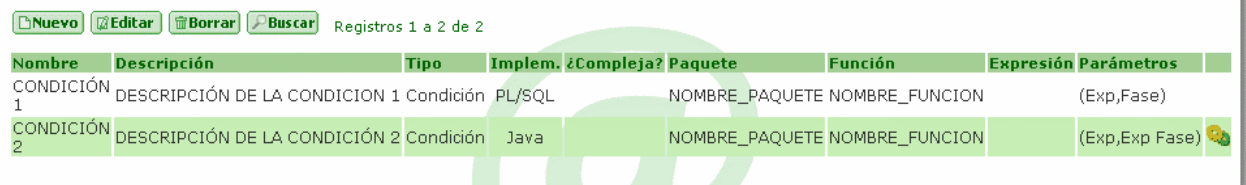

Muestra las condiciones, acciones y avisos que podrán ser utilizadas en la definición de las transiciones, de documentos permitidos y de bloques permitidos.

- **Nombre:** nombre de la condición, acción o aviso.
- **Descripción:** breve descripción de la condición, acción o aviso.
- **Tipo :** indica si es una condición, una acción o un aviso.
- **Implementación:** indica el tipo de implementación. Los posibles valores son: función en el servidor (PL-SQL) y java.
- **¿Compleja?:** indica si la condición es compleja (operaciones booleanas entre otras condiciones). Solo se podrá indicar como compleja para el caso de las condiciones.
- **Paquete:** nombre del paquete que contiene la función almacenada o método java. Sólo será editable para el caso de las acciones y las condiciones no complejas.
- **Función:** nombre de la función almacenada que representa a la condición/acción o nombre del método en el caso de llamada a java. Sólo será editable para el caso de las acciones y las condiciones no complejas y, en estos casos, si no se pusiese ninguna, se tomará como nombre de función el nombre de la condición o acción.
- **Expresión:** contiene la expresión a evaluar en el caso de condiciones complejas. Este campo no se puede editar directamente, se hará a través del botón 'Modificar expresión'.

**Botón 'Expresión',** al pulsar el botón, que se activará para el caso de las condiciones complejas, se abrirá una ventana que permitirá construir la expresión a evaluar. Si el campo 'Expresión' ya tiene datos, éstos se mostrarán en esta ventana para poder modificarlos o eliminarlos.

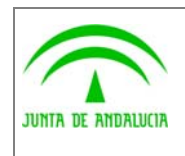

de los Servicios Públicos

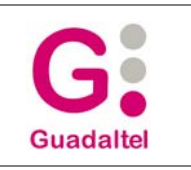

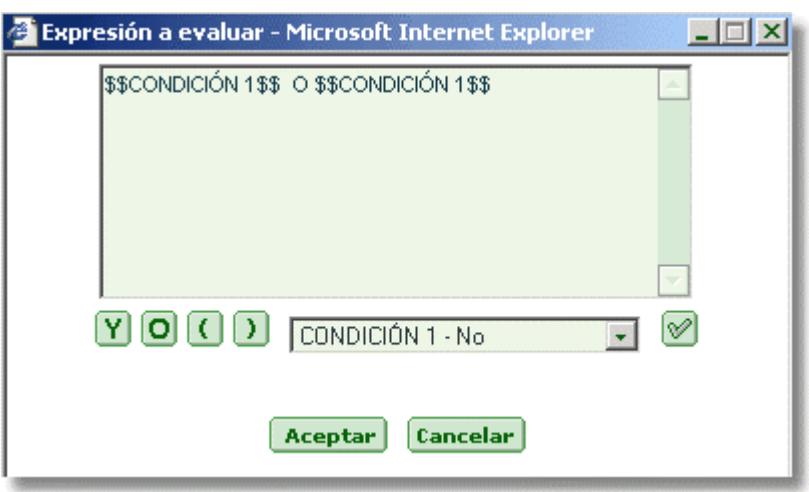

Nombre condición - ¿Compleja? • , se mostrará una lista de valores con las condiciones cuya implementación sea la misma que la de la condición para la cual estamos creando la expresión a evaluar. Así, se podrá elegir la condición que se quiere añadir a la expresión a evaluar.

Botón <sup>Y</sup>, al pulsar el botón, se añadirá "Y" a la expresión. Para que la expresión sea correcta, "Y" siempre debe ir entre dos espacios. (Ejemplo: CONDICIÓN Y CONDICIÓN)

Botón <sup>[O]</sup>, al pulsar el botón, se añadirá "O" a la expresión. Para que la expresión sea correcta, "O" siempre debe ir entre dos espacios. (Ejemplo: CONDICIÓN O CONDICIÓN)

**Botón (C)**, al pulsar el botón, se añadirá "(" a la expresión.

**Botón** , al pulsar el botón, se añadirá ")" a la expresión.

Para que la expresión se pueda evaluar correctamente, se deben dar una serie de condiciones, por lo que hay que tener especial cuidado con manipular los datos directamente (Se recomienda usar los botones de la ventana).

**Botón 'Aceptar',** al pulsar el botón, se cargará los datos de la expresión en el campo 'Expresión' y se cerrará la ventana.

**Botón 'Cancelar',** al pulsar el botón se cancelará los cambios realizados y se cerrará la ventana.

- **Parámetros:** son los posibles parámetros de entrada definidos para las condiciones, acciones o avisos.
	- **Expediente:** indica si se pasa como parámetro el id del expediente a la condición/acción
	- **Transición:** indica si se pasa como parámetro el id de la transición a la condición/acción
	- **Tarea en fase:** indica si se pasa como parámetro el id de la tarea en la fase a la condición/acción
	- **Expediente en fase:** indica si se pasa como parámetro el id del paso en el procedimiento actual a la condición/acción
	- **Procedimiento:** indica si se pasa como parámetro el id del procedimiento a la condición/acción
	- **Fecha:** indica si se pasa como parámetro la fecha de tramitación/generación/incorporación indicada a la condición/acción

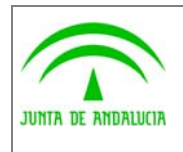

Manual de pantallas de administración

- **Usuario:** indica si se pasa como parámetro usuario a la condición/acción.
- **Fase:** indica si se pasa como parámetro el id de la fase a la condición/acción.
- **Tarea:** indica si se pasa como parámetro la tarea a la condición/acción.

#### 2.13.2 Definición de Parámetros

Pantalla que permite consultar, modificar, insertar y borrar los parámetros, que se utilizarán en la definición de las variables y las tareas.

### 2.13.2.1 Bloque 'Parámetros'

#### **Parámetros**

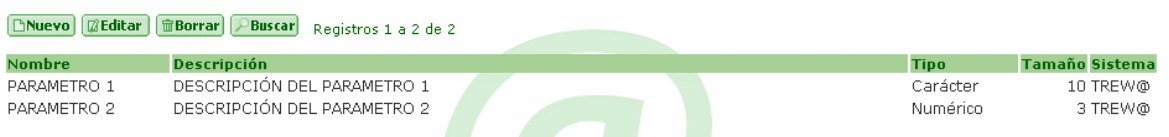

Muestra los parámetros que se utilizarán en la definición de las variables y las tareas ya definidos y permite el mantenimiento de los mismos.

- **Nombre:** nombre del parámetro. Es único dentro del sistema en el que se ha definido.
- **Descripción:** breve descripción del parámetro.
- **Tipo :** tipo de dato del parámetro. Los posibles valores son: Numérico, Carácter o Fecha.
- **Tamaño:** tamaño del tipo de dato del parámetro.
- **Sistema:** código identificativo del sistema.

#### 2.13.3 Razones de Interés

Pantalla que permite consultar, modificar, insertar y borrar las razones de interés de los interesados.

#### 2.13.3.1 Bloque 'Razones de interés'

## Razones de interés

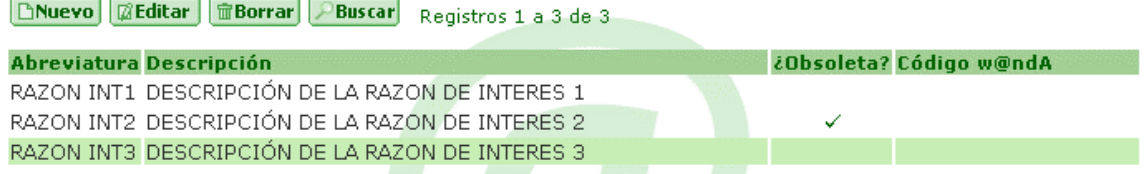

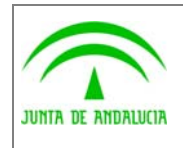

Muestra las razones de interés ya definidas y permite el mantenimiento de las mismas.

- **Abreviatura:** abreviatura de la razón de interés. Es única en Trew@
- **Descripción:** breve descripción de la razón de interés.
- **¿Obsoleta?:** indica si la razón de interés está obsoleta o no. Este campo no se puede editar.
- **Código w@ndA:** código de identificación w@ndA de la razón de interés. Este campo no se puede editar.

## 2.13.4 Tipos de contacto (interesados)

Pantalla que permite consultar, modificar, insertar y borrar los tipos de contacto que pueden existir entre ciudadanos.

## 2.13.4.1 Bloque 'Tipos de contacto (interesados)'

#### **Tipos de contacto**

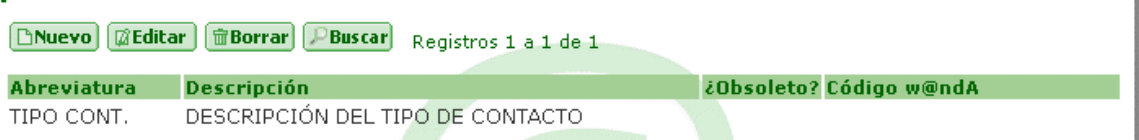

Muestra los tipos de contacto ya definidos y permite el mantenimiento de los mismos.

- **Abreviatura:** abreviatura del tipo de contacto. Es única en Trew@.
- **Descripción:** descripción del tipo de contacto.
- **¿Obsoleto?:** indica si el tipo de contacto está obsoleto o no. Este campo no se puede editar.
- **Código w@ndA:** código de identificación w@ndA del tipo de contacto. Este campo no se puede editar.

#### 2.13.5 Tipos de Vía

Pantalla que permite consultar, modificar, insertar y borrar los tipos de vía pública para las direcciones.

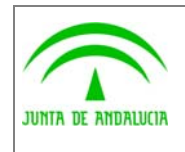

Manual de pantallas de administración

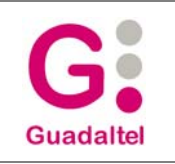

## 2.13.5.1 Bloque 'Tipos de vía'

de los Servicios Públicos

#### **Tipos de vía**

**[ENuevo]** [@Editar] [**m**Borrar] [DBuscar] **N** Registros 1 a 10 de 78 ¿Obsoleto? Cód.w@ndA **Siglas Descripción** AC. **ARCO** AGREGADO AG. AL. ALDEA, ALAMEDA AR. AREA, ARRABAL AU. **AUTOPISTA** AV. AVENIDA AY. ARROYO BJ. **BAJADA** BO. **BARRIO** BR. **BARRANCO** 

Muestra los tipos de vía ya definidos y permite el mantenimiento de los mismos.

- **Siglas:** siglas de la vía pública. Es única en Trew@.
- **Descripción:** breve descripción de la vía pública.
- **¿Obsoleto?:** indica si el tipo de vía pública está obsoleto o no. Este campo no se puede editar.
- **Cód. w@ndA:** código de identificación w@ndA del tipo de vía pública. Este campo no se puede editar.

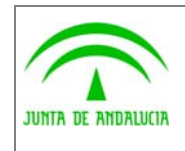

Manual de pantallas de administración

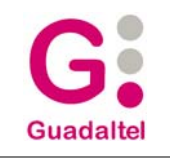

## 2.13.6 Provincias y Municipios

#### **Provincias**

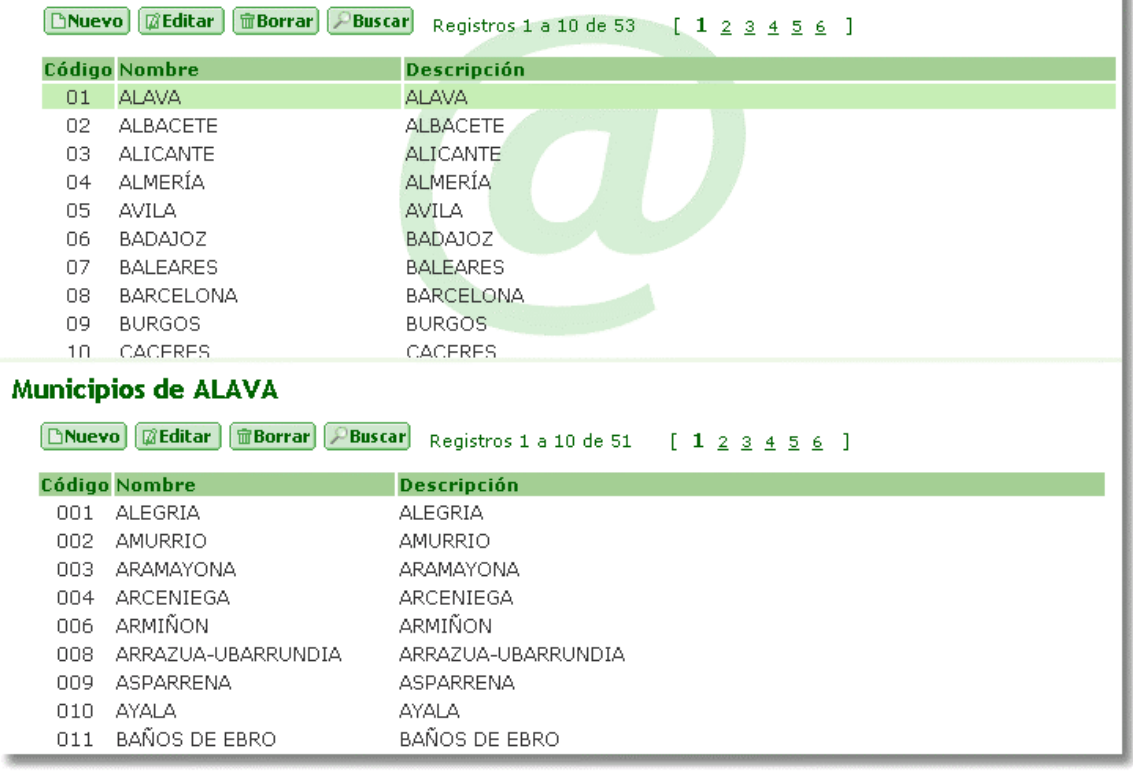

Pantalla que permite consultar, modificar, insertar y borrar los municipios definidos para una determinada provincia. También permite consultar, modificar, insertar y borrar dichas provincias.

## 2.13.6.1 Bloque 'Provincias'

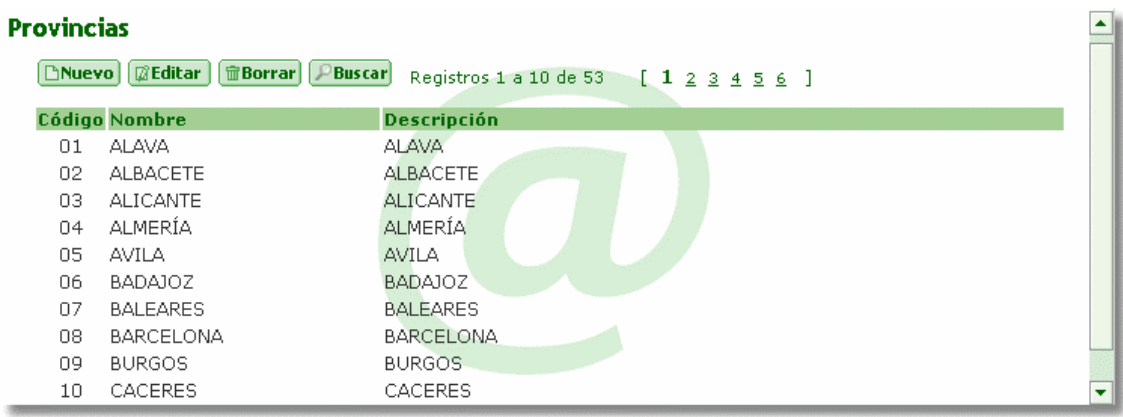

Muestra las provincias ya definidas y permite el mantenimiento de las mismas.

• **Código:** código INE de la provincia. Es único en Trew@.

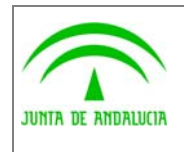

Manual de pantallas de administración

 $\left| \bullet \right|$ 

- **Nombre:** descripción abreviada de la provincia (nombre).
- **Descripción:** descripción de la provincia.

### 2.13.6.2 Bloque 'Municipios'

#### **Municipios de SEVILLA**

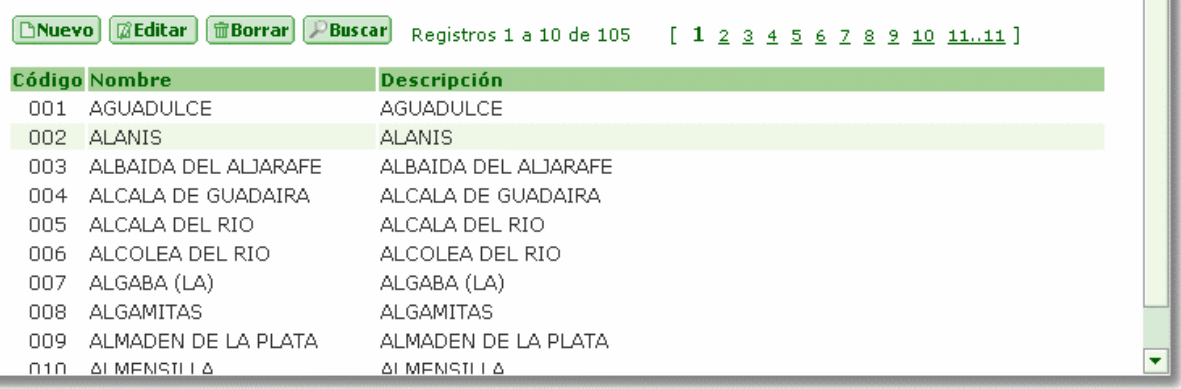

Muestra los municipios definidos para la provincia en la que estamos situados y permite el mantenimiento de los mismos.

- **Código:** código del municipio. Es único en Trew@.
- **Nombre:** descripción abreviada del municipio (nombre).
- **Descripción:** descripción del municipio.

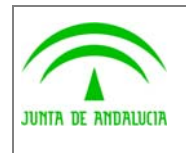

(J2EE)

Manual de pantallas de administración

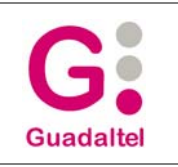

### 2.13.7 Países

Pantalla que permite consultar, modificar, insertar y borrar los países.

### 2.13.7.1 Bloque 'Países'

#### **Países**

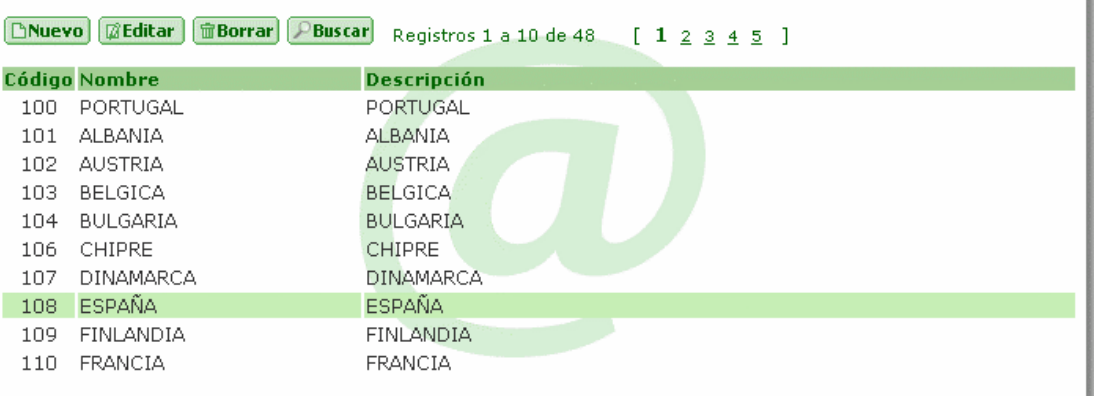

Muestra los países ya definidos y permite el mantenimiento de los mismos.

- **Código:** código del país. Es único en Trew@.
- **Nombre:** descripción abreviada del país (nombre).
- **Descripción:** descripción del país.

# 2.14 Configuración

#### 2.14.1 Sistemas

Pantalla que permite consultar, modificar, insertar y borrar los sistemas que utilizan el motor de tramitación.

## 2.14.1.1 Bloque 'Sistemas'

#### **Sistemas**

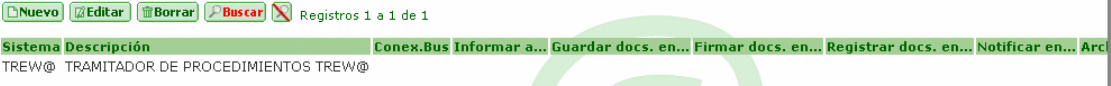

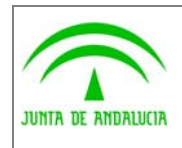

Muestra los sistemas en los que el usuario tiene algún perfil definido (o todos en el caso de ser el usuario propietario) y permite el mantenimiento de los mismos.

- **Identificativo:** identificativo del sistema. Es único dentro de Trew@.
- **Descripción:** breve descripción del sistema.
- **Conex. bus:** indica el tipo de conexión que se puede definir para cada sistema con el bus de conexión w@ndA. Los posibles valores son:
	- **Si:** Indica que se informará al bus w@ndA de todo aquello que así se haya definido: cambios de fase de expedientes, anotación de tareas al mismo ,etc. En caso de que la comunicación con el bus no esté disponible Trew@ elevará un error a través de la API invocada. Por ejemplo la API de tramitar expediente elevará un error si hay que informar al bus de dicha tramitación y existe algún problema para informar.
	- **No:** Indica que no habrá conexión con el bus de conexión w@ndA y por tanto no se informará de nada aunque se haya definido lo contrario.
- **Opcional:** Indica que se informará al bus w@ndA siempre que sea posible, es decir, si ocurre un error durante este proceso no se tendrá en cuenta y la API invocada seguirá su proceso sin detener su ejecución ni elevar ningún tipo de error.
- **Informar a...:** componente al que se debe informar. Los valores se seleccionan de una lista de valores.
- **Guardar docs. en...:** componente que guarda los documentos. Los valores se seleccionan de una lista de valores.
- **Firmar docs. en...:** componente que firma los documentos. Los valores se seleccionan de una lista de valores.
- **Registrar docs. en...:** componente que registra los documentos. Los valores se seleccionan de una lista de valores.
- **Notificar en...:** componente que notifica los documentos. Los valores se seleccionan de una lista de valores.
- **Archivar en...:** componente que archiva los documentos. Los valores se seleccionan de una lista de valores.
- **@visador en...:** componente del @visador. Los valores se seleccionan de una lista de valores.

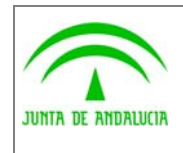

Consejería de Justicia y Administración Pública

Trew@ v1.5.0

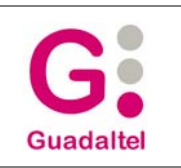

Dirección General de Modernización e Innovación de los Servicios Públicos

## 2.14.2 Componentes

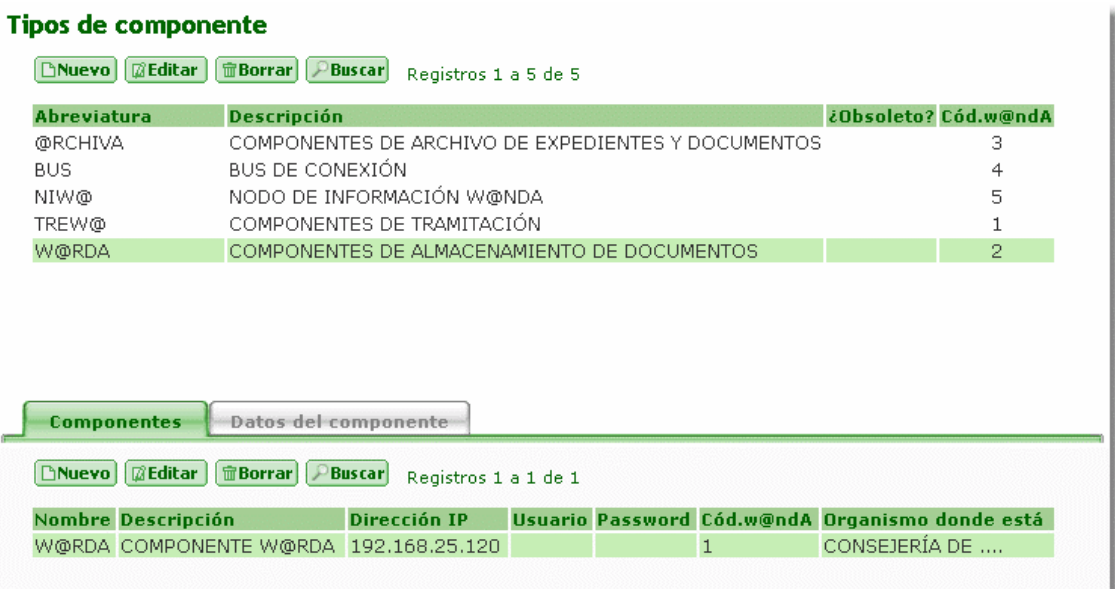

Pantalla que permite consultar, modificar, insertar y borrar los tipos de componentes que pueden existir, así como los componentes y otros datos necesarios para la definición de dichos componentes.

### 2.14.2.1 Bloque 'Tipos de componentes'

#### **Tipos de componente**

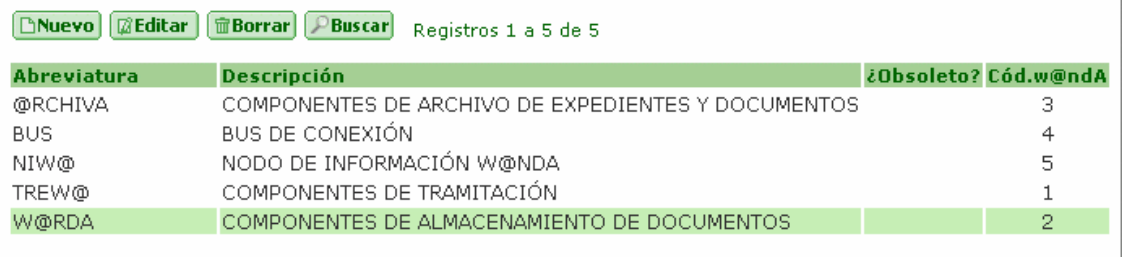

Muestra los tipos de componentes ya definidos y permite el mantenimiento de los mismos.

- **Abreviatura:** abreviatura del tipo de componente. Es única en Trew@
- **Descripción:** breve descripción del tipo de componente.
- **¿Obsoleto?:** indica el tipo de componente está obsoleto o no. Este campo no se puede editar
- **Cód. w@ndA:** código de identificación w@ndA del tipo de componente. Este campo no se puede editar.

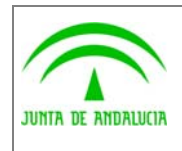

Manual de pantallas de administración

## 2.14.2.2 Pestaña 'Componentes'

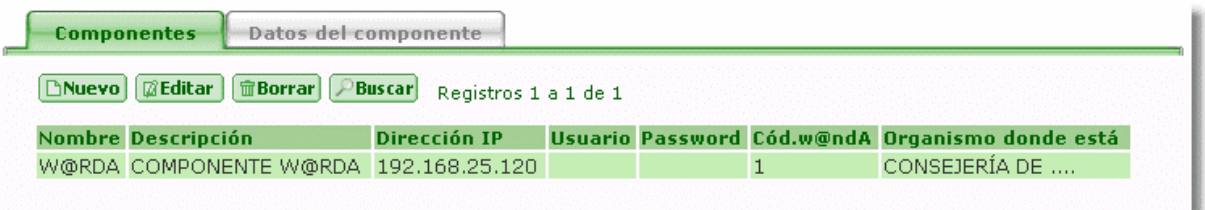

Muestra los componentes que pueden intervenir en w@ndA, para el tipo de componente en el que estamos situados y permite el mantenimiento de los mismos.

- **Nombre:** nombre del componente. Es único en Trew@
- **Descripción:** breve descripción del componente.
- **Dirección IP:** dirección IP del componente.
- **Usuario:** usuario para acceder al componente.
- **Password:** password del usuario para acceder al componente.
- **Cód. w@ndA:** código de identificación w@ndA del componente. Este campo no se puede editar.
- **Organismo donde está:** organismo para el que se ha definido el componente.

#### 2.14.2.3 Pestaña 'Datos del componente'

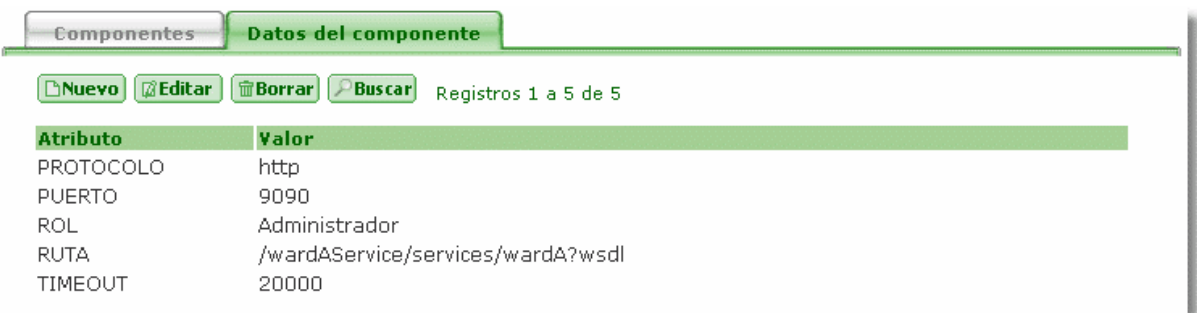

Muestra otros datos necesarios para el componente (atributo-valor) en el que estamos situados y permite el mantenimiento de los mismos.

- **Atributo:** nombre del atributo del componente. Es único para el componente en el que se ha definido.
- **Valor:** valor del atributo del componente.

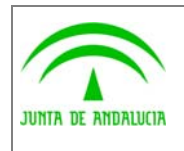

Consejería de Justicia y Administración Pública Dirección General de Modernización e Innovación

Trew@ v1.5.0

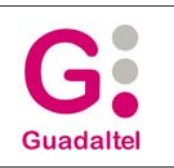

# de los Servicios Públicos

Manual de pantallas de administración (J2EE)

### 2.14.3 Errores de la TRAPI

Pantalla que permite consultar, modificar, insertar y borrar los errores de Trew@ que se utilizarán luego para mostrar mensajes de error.

## 2.14.3.1 Bloque 'Errores'

#### **Errores**

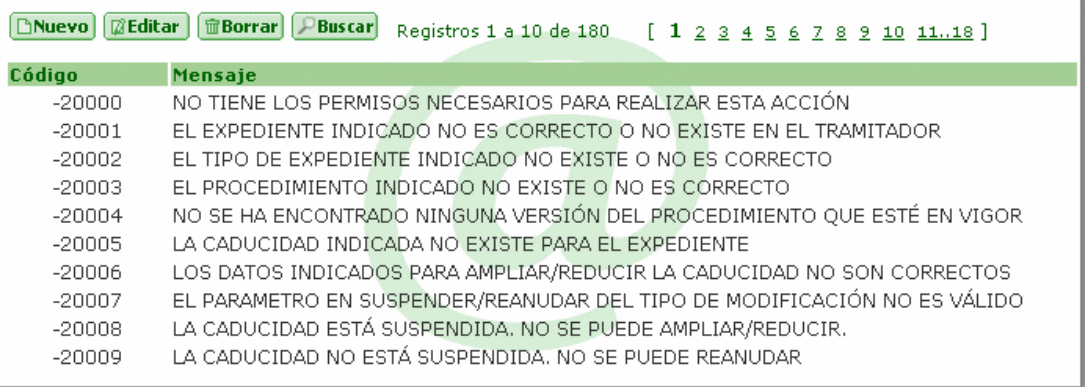

Muestra los errores ya definidos y permite el mantenimiento de los mismos.

- **Código:** código del error. Es único Trew@.
- **Mensaje:** mensaje que se mostrará cuando se produzca el error.

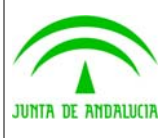

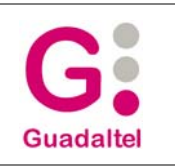

## de los Servicios Públicos

### 2.14.4 Configuración de las pantallas

Pantalla que permite consultar, modificar, insertar y borrar las constantes de configuración de las propias pantallas de administración, así como otras relacionadas con los interfaces de usuario con Trew@ (versión, título de los informes, etc.).

### 2.14.4.1 Bloque 'Constantes'

#### Constantes

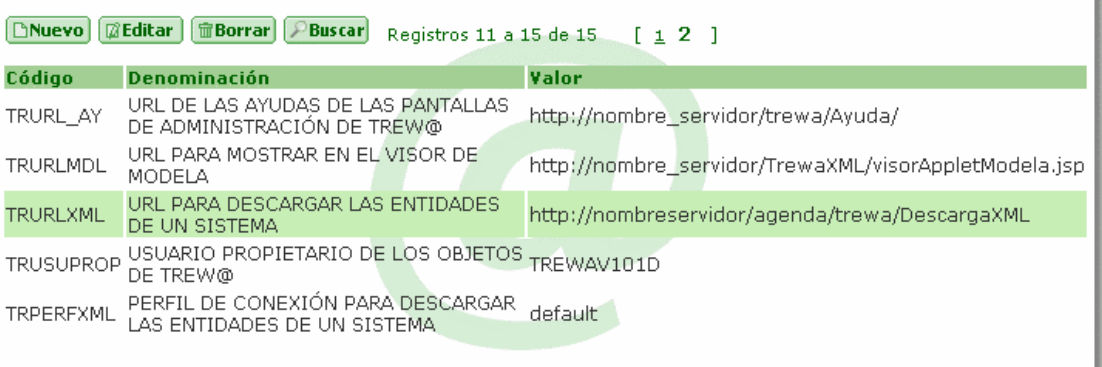

Muestra todas las constantes de interfaz ya definidas y permite el mantenimiento de las mismas.

- **Código:** código identificativo de la constante. Es único en Trew@.
- **Descripción:** breve descripción de la constante.
- **Valor:** valor de la constante.

#### **Nota IMPORTANTE:**

Debido a que el valor de estas constantes puede influir en la ejecución de las pantallas de administración, se ruega no modificar los valores por defecto (al menos consultar antes con el administrador del sistema), ya que pueden afectar al funcionamiento normal de dichas pantallas.

#### 2.14.5 Configuración de los sistemas

Pantalla que permite consultar, modificar, insertar y borrar las constantes de configuración del motor de tramitación Trew@ (formato fecha de trabajo, url del report server, etc.). Pueden establecerse por cada sistema aunque por defecto deben existir las constantes de configuración para un sistema Trew@. De esta forma cada sistema que trabaje con el motor Trew@ puede definir sus propias constantes de configuración del sistema

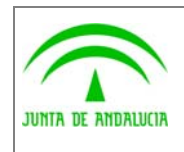

(J2EE)

Manual de pantallas de administración

## 2.14.5.1 Bloque 'Constantes'

#### Constantes

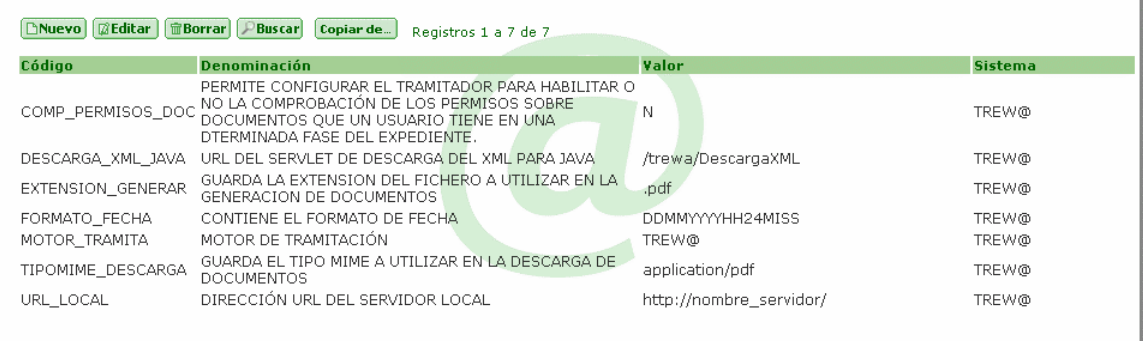

Muestra todas las constantes de interfaz ya definidas y permite el mantenimiento de las mismas.

- **Código:** código identificativo de la constante. Es único dentro del sistema en el que se ha definido.
- **Descripción:** breve descripción de la constante.
- Valor: valor de la constante.
- **Sistema:** código identificativo del sistema (aplicación que utiliza Trew@) para el que se define la constante.

**Botón 'Copiar de...',** al pulsar el botón, se mostrará una lista de valores que permitirá elegir un sistema en el cual podremos seleccionar las constantes definidas en dicho sistema para copiarlas en el que estamos trabajando:

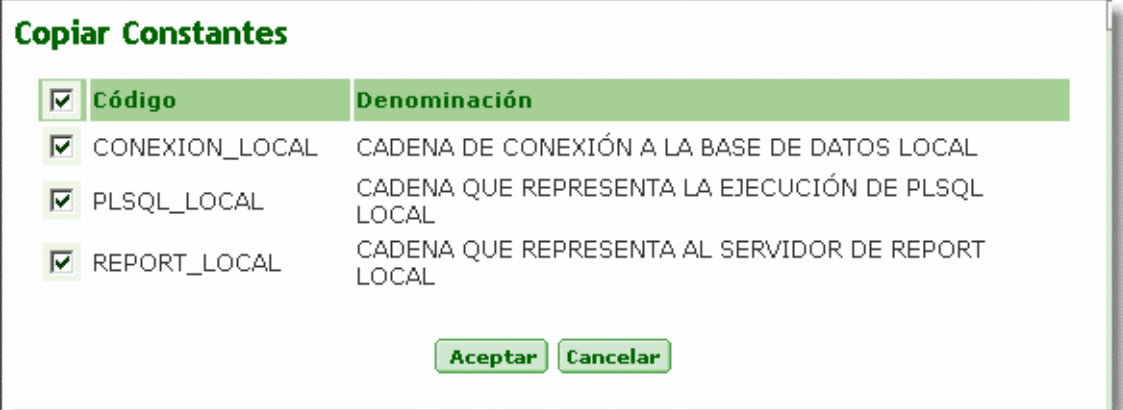

Se muestran las constantes definidas en el sistema seleccionado que no están definidas en el sistema en el que nos encontramos. Mediante el check situado a la izquierda de cada registro, indicamos si deseamos copiar o no, dicha constante.

**Botón 'Aceptar',** copiará todas las constantes seleccionadas al sistema en el que estamos.

**Botón 'Cancelar',** cancela los cambios y nos devuelve al bloque de constantes del sistema.

**Nota IMPORTANTE:** Debido a que el valor de estas constantes influyen en el funcionamiento del motor, se ruega no modificar los valores por defecto (al menos consultar antes con el administrador del sistema), ya que pueden afectar al funcionamiento normal de Trew@.

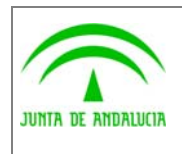

Consejería de Justicia y Administración Pública Dirección General de Modernización e Innovación

Trew@ v1.5.0

(J2EE)

Manual de pantallas de administración

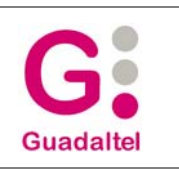

### 2.14.6 Cambiar Sistema

de los Servicios Públicos

Nos permite pasar del sistema en el que estamos a otro. Se mostrara un listado con todos los sistemas definidos. Al hacer un solo click sobre uno de ellos (salvo el que corresponde con el sistema donde ya estemos) nos cambiara automáticamente de sistema. Se podrá comprobar en todo momento en que sistema estamos trabajando mirando en la parte superior derecha de la pantalla.

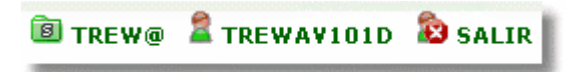

En este ejemplo observamos que el usuario 'TREWAV101D' esta trabajando con el sistema 'TREW@'.

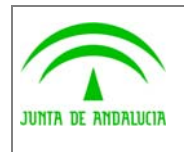

(J2EE)

Manual de pantallas de administración

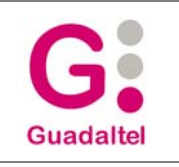

# 3 ANEXOS

No hay anexos.

## 4 GLOSARIO

No hay glosario, no se cree necesario.

# 5 BIBLIOGRAFÍA Y REFERENCIAS

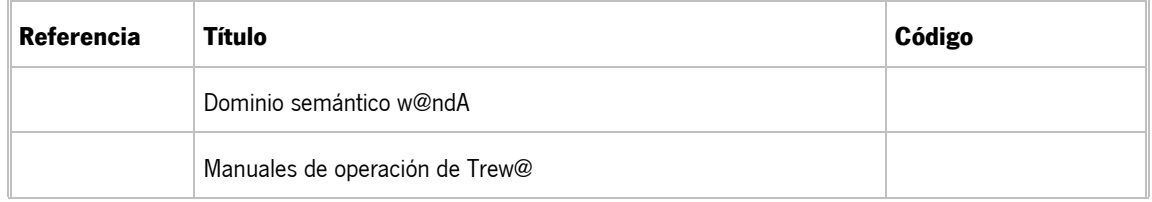